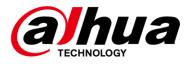

# **Access ANPR Camera**

**User's Manual** 

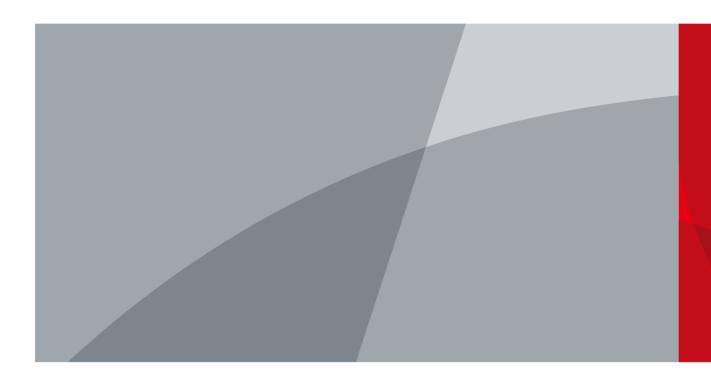

ZHEJIANG DAHUA VISION TECHNOLOGY CO., LTD. V1.0.1

# Foreword

## General

The manual introduces the structure, installation, functions and operations of the access ANPR camera (hereinafter referred to as "the Camera").

## Models

| Model                       | Description        | Focal Length      | Pixel |
|-----------------------------|--------------------|-------------------|-------|
| DHI-ITC237-PW6M-LZF1050     |                    | 10 mm–50 mm       | 2 MP  |
| DHI-ITC237-PW6M-IRLZF1050   | Long Range Access  |                   |       |
| DHI-ITC237-PW6M-IRLZF1050-B | ANPR Camera        |                   |       |
| DHI-ITC237-PW6M-LZF1050-B   |                    |                   |       |
| DHI-ITC215-PW6M-IRLZF       |                    | 3.2 mm–10.5<br>mm | 2 MP  |
| DHI-ITC215-PW6M-LZF         |                    |                   |       |
| DHI-ITC215-PW6M-IRLZF-B     | Short Range Access |                   |       |
| DHI-ITC215-PW6M-LZF-B       | ANPR Camera        |                   |       |
| DHI-ITC215-PW6M-IRLZF-O     |                    |                   |       |
| DHI-ITC215-PW6M-LZF-O       |                    |                   |       |

## Safety Instructions

The following categorized signal words with defined meaning might appear in the Manual.

| Signal Words                                                                                                    | Meaning                                                                                                    |
|----------------------------------------------------------------------------------------------------|----------------------------------------------------------------------------------------------------|
|                                                                                                    | Indicates a high potential hazard which, if not avoided, will result in death or serious injury.                                          |
| WARNING Indicates a medium or low potential hazard which, if not avoided, or result in slight or moderate injury. |                                                                                                    |
|                                                                                                    | Indicates a potential risk which, if not avoided, could result in property damage, data loss, lower performance, or unpredictable result. |
| © TIPS                                                                                                    | Provides methods to help you solve a problem or save you time.                                                                            |
|                                                                                                    | Provides additional information as the emphasis and supplement to the text.                                                               |

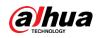

## **Revision History**

| Version | Revision Content                       | Release Time  |
|---------|----------------------------------------|---------------|
| V1.0.1  | Add more models and the SMTP function. | May 2020      |
| V1.0.0  | First release.                         | November 2019 |

### About the Manual

- The manual is for reference only. If there is inconsistency between the Manual and the actual product, the actual product shall prevail.
- We are not liable for any loss caused by the operations that do not comply with the Manual.
- The manual would be updated according to the latest laws and regulations of related regions. For detailed information, see the paper manual, CD-ROM, QR code or our official website. If there is inconsistency between paper manual and the electronic version, the electronic version shall prevail.
- All the designs and software are subject to change without prior written notice. The product updates might cause some differences between the actual product and the Manual. Please contact the customer service for the latest program and supplementary documentation.
- There still might be deviation in technical data, functions and operations description, or errors in print. If there is any doubt or dispute, please refer to our final explanation.
- Upgrade the reader software or try other mainstream reader software if the Manual (in PDF format) cannot be opened.
- All trademarks, registered trademarks and the company names in the Manual are the properties of their respective owners.
- Please visit our website, contact the supplier or customer service if there is any problem occurred when using the device.
- If there is any uncertainty or controversy, please refer to our final explanation.

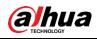

# **Important Safeguards and Warnings**

This section describes the contents covering proper handling of the Camera, hazard prevention, and prevention of property damage. Read these contents carefully before using the Camera, comply with them when using, and keep it well for future reference.

### Power Requirements

- All installation and operation should conform to your local electrical safety codes.
- The power source shall conform to the Safety Extra Low Voltage (SELV) standard. Please note that the power supply requirement is subject to the device label.
- Make sure that the power supply is correct before operating the Camera.
- A readily accessible disconnect device shall be incorporated in the building installation wiring.
- Prevent the power cable from being trampled or pressed, especially the plug, power socket and the junction extruded from the Camera.

## Environment

- Do not aim the Camera at strong light to focus, such as lamp light and sun light. Otherwise, it might cause over brightness or light marks, which are not the device malfunction, and affect the longevity of Complementary Metal-Oxide Semiconductor (CMOS).
- Do not place the Camera in a damp or dusty environment, extremely hot or cold temperatures, or the locations with strong electromagnetic radiation or unstable lighting.
- Keep the Camera away from any liquid to avoid damage to the internal components.
- Keep the indoor device away from rain or damp to avoid fire or lightning.
- Keep sound ventilation to avoid heat accumulation.
- Transport, use and store the Camera within the range of allowed humidity and temperature.
- Heavy stress, violent vibration, and water splash are not allowed during transportation, storage and installation.
- Pack the Camera with standard factory packaging or the equivalent material when transporting the Camera.
- Install the Camera in the location where only the professional staff with relevant knowledge of safety guards and warnings can access. The accidental injury might happen to the non-professionals who enter the installation area when the Camera is operating normally.

## Operation and Daily Maintenance

- Do not touch the heat dissipation component of the Camera to avoid scald.
- Carefully follow the instructions in the Guide when performing any disassembly operation about the Camera; otherwise, it might cause water leakage or poor image quality due to unprofessional disassemble. Please contact after-sale service for desiccant replacement if

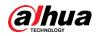

there is condensed fog found on the lens after unpacking or when the desiccant turns green. (Not all models are included with the desiccant).

- It is recommended to use the Camera together with lightning arrester to improve lightning protection effect.
- It is recommended to ground the Camera to enhance reliability.
- Do not touch the image sensor directly (CMOS). Dust and dirt can be removed with air blower, or you can wipe the lens gently with soft cloth that moistened with alcohol.
- Device body can be cleaned with soft dry cloth, which can also be used to remove stubborn stains when moistened with mild detergent. To avoid possible damage on device body coating which could cause performance decrease, do not use volatile solvent such as alcohol, benzene, diluent and so on to clean the Camera body, nor can strong, abrasive detergent be used.
- Dome cover is an optical component, do not touch or wipe the cover with your hands directly during installation or operation. For removing dust, grease or fingerprints, wipe gently with moisten oil-free cotton with diethyl or moisten soft cloth. You can also air blower to remove dust.

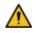

- Please strengthen the protection of network, device data and personal information by adopting measures including but not limited to using strong password, modifying password regularly, upgrading firmware to the latest version, and isolating computer network. For some devices with old firmware versions, the ONVIF password will not be changed automatically along with the modification of the system password, and you need to upgrade the firmware or manually update the ONVIF password.
- Use standard components or accessories provided by manufacturer, and make sure that the Camera is installed and maintained by professional engineers.
- Do not expose the surface of the image sensor to laser beam radiation in an environment where a laser beam device is used.
- Do not provide two or more power supply sources for the Camera unless otherwise specified. Fail to follow this instruction might cause damage to the Camera.

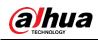

# **Table of Contents**

| Foreword                               | I   |
|----------------------------------------|-----|
| Important Safeguards and Warnings      | III |
| 1 Introduction                         | 1   |
| 1.1 Overview                           | 1   |
| 1.2 Features                           | 1   |
| 2 Structure                            |     |
| 2.1 Long Range ANPR Camera Dimensions  | 3   |
| 2.2 Short Range ANPR Camera Dimensions | 3   |
| 2.3 Structure                          | 4   |
| 2.3.1 Entire Device                    | 4   |
| 2.3.2 Rear Panel                       | 1   |
| 2.4 Cable Connection                   | 1   |
| 3 Installation                         | 5   |
| 3.1 Universal Joint Installation       | 5   |
| 3.2 Bracket Installation               | 6   |
| 3.3 Spherical Bracket Installation     | 6   |
| 4 Web Configuration                    | 9   |
| 4.1 Web Login                          | 9   |
| 4.1.1 Recommended Configuration        | 9   |
| 4.1.2 Device Initialization            | 9   |
| 4.1.3 Login                            | 12  |
| 4.1.4 Resetting Password               |     |
| 4.1.5 Web Functions                    | 15  |
| 4.2 Guide                              |     |
| 4.3 Live                               | 19  |
| 4.3.1 Video Stream                     | 19  |
| 4.3.2 Live View                        | 19  |
| 4.3.3 Logged Plate Number              | 21  |
| 4.3.4 Plate Snapshot                   | 21  |
| 4.3.5 System Functions                 | 21  |
| 4.3.6 Functions of the Live Interface  | 21  |
| 4.3.7 Vehicle Snapshot                 | 24  |
| 4.3.8 Event List                       | 24  |
| 4.4 Query                              |     |
| 4.4.1 Picture Query                    |     |
| 4.4.2 Record Query                     | 27  |
| 4.4.3 Plate Query                      |     |
| 4.5 Setup                              | 30  |
| 4.5.1 ITC                              |     |
| 4.5.2 Camera                           |     |
| 4.5.3 Network                          | 53  |
| 4.5.4 Event                            |     |

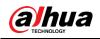

| Appendix 1 Cybersecurity Recommendations |  |
|------------------------------------------|--|
| 5 FAQ                                    |  |
| 4.7 Logout                               |  |
| 4.6 Alarm                                |  |
| 4.5.7 Information                        |  |
| 4.5.6 System                             |  |
| 4.5.5 Storage                            |  |
|                                          |  |

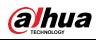

# **1** Introduction

## 1.1 Overview

The access ANPR camera adopts intelligent deep learning algorithm. It supports vehicle detection, license plate recognition, logo recognition, model recognition, and color recognition, and encoding mode such as H.265.

The Camera consists of protective housing, illuminator, and intelligent HD camera. The intelligent HD camera adopts progressive scanning CMOS, which owns several features such as high definition, low illuminance, high frame rate, and excellent color rendition.

The Camera is extensively applied to vehicle capture and recognition of community road, parking lot, and other entrance and exit surveillance.

## 1.2 Features

#### $\square$

The features are available on select modes, and the actual camera shall prevail.

#### Permission Management

- Each user group owns permissions. Permissions of a user cannot exceed the permissions of its group.
- 2 user levels.
- Permission of opening barrier and blacklist alarm function.
- Device configuration and permission management through Ethernet.

#### Storage

- Stores corresponding video data onto the central server according to the configuration (such as alarm and timing settings).
- Users can record through web according to their requirements. The recorded video file will be stored on the computer where client is located.
- Supports local hot swapping of storage card and storage when network disconnected. It overwrites stored pictures and videos automatically when memory becomes insufficient.
- Stores 1024 log records and user permission control.
- Supports FTP storage and automatic network replenishment (ANR).

#### Alarm

- It can trigger alarm upon camera operation exceptions through network, such as memory card damage.
- Some devices can connect to various alarm peripherals to respond to external alarm input in real time (within 200ms). It can correctly deal with various alarms according to the

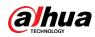

linkage predefined by users and generate corresponding voice prompt (users are allowed to record voice in advance).

### Network Monitoring

- Transmits video data of single channel compressed by device to network terminal and make it reappear after decompression through network. Keep delay within 500ms when bandwidth is allowed.
- Supports maximum 10 users online at the same time.
- Supports system access and device management through web.
- Video data transmission adopts HTTP, TCP, UDP, MULTICAST, and RTP/RTCP.

## Capture and Recognition

- Recognition of number plate and other vehicle information, including vehicle color, logo, model, and other vehicle features.
- Supports setting OSD information, and configuring location of channel and picture.
- Supports picture capture and encoding. Supports picture watermark encryption to prevent pictures from being tampered.
- The captured pictures can automatically record vehicle time, location, license plate, vehicle color, and more.

### Peripheral Control

- Peripheral control: Supports setting various peripheral control protocols and connection interfaces.
- Connects to external devices such as vehicle detector, signal detector, and more.

## Auto Adjustment

- Auto iris: Automatically adjusts the iris opening to the changing light throughout the day.
- Auto white balance: Accurately displays the object color when light condition changes.
- Auto exposure: Automatically adjusts shutter speed according to the exposure value of the image measured by the metering system, and according to shutter and iris exposure set by factory defaults.
- Auto gain: Automatically increases camera sensitivity when illuminance is very low, enhancing image signal output so that the Camera can acquire clear and bright image.

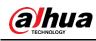

# 2 Structure

# 2.1 Long Range ANPR Camera Dimensions

Figure 2-1 Camera dimensions (mm [inch])

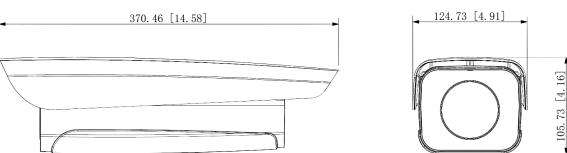

Figure 2-2 Dimensions of camera with bracket (mm[inch])

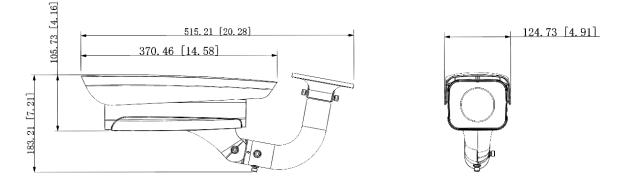

# 2.2 Short Range ANPR Camera Dimensions

Figure 2-1 General camera dimensions (mm [inch])

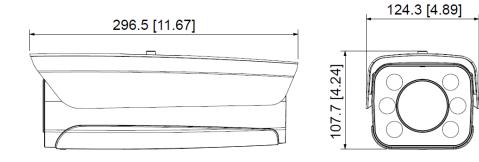

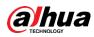

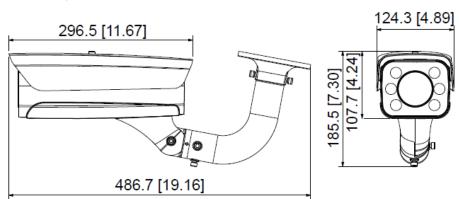

Figure 2-2 Dimensions of camera with bracket (mm [inch])

Figure 2-3 Dimensions of camera with spherical bracket (mm [inch])

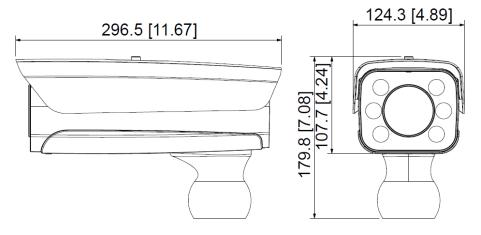

# 2.3 Structure

## 2.3.1 Entire Device

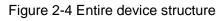

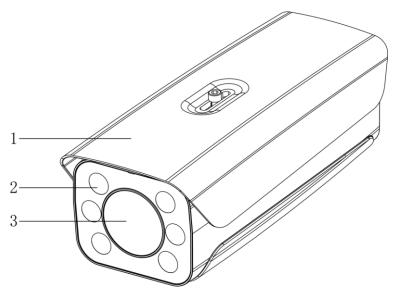

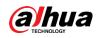

| Table 2-1 Camera structure description | n |
|----------------------------------------|---|
|----------------------------------------|---|

| No. Description |                  | No. | Description |
|-----------------|------------------|-----|-------------|
| 1               | Protective cover | 3   | Lens        |
| 2               | Illuminator      |     | —           |

## 2.3.2 Rear Panel

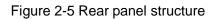

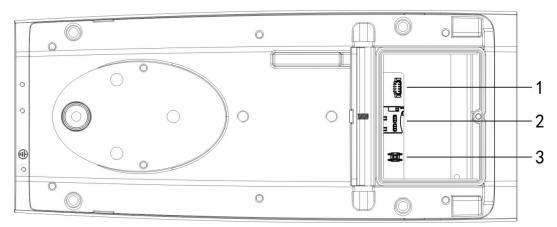

Table 2-2 Description of rear panel structure

| No. | Description    | No. | Description    |
|-----|----------------|-----|----------------|
| 1   | Debugging port | 3   | Hardware reset |
| 2   | TF card        |     | —              |

# 2.4 Cable Connection

Two cable connection methods are available, and the actual product shall prevail. Figure 2-6 Cable connection (1)

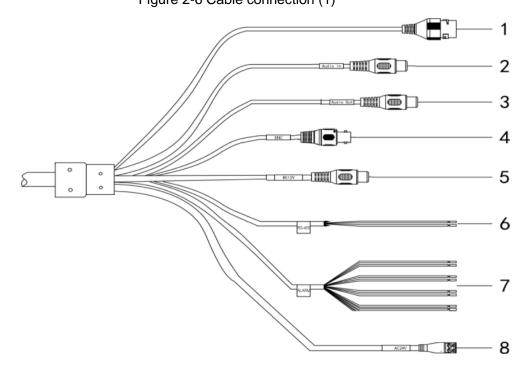

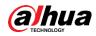

| No.      | Port      | Function          | Description                                                                                                    |  |
|----------|-----------|-------------------|----------------------------------------------------------------------------------------------------|--|
| 1        | LAN       | Ethernet port     | Connects to standard Ethernet, supports PoE                                                                                                    |  |
| 1        | LAN       | Ethemet port      | power supply.                                                                                                    |  |
| 2        | AUDIO OUT | Audio output port | The Camera sends out audio signal through this                                                                                                    |  |
| 2        | AUDIO UUT |                   | port.                                                                                                    |  |
| 3        | AUDIO IN  | Audio input port  | The Camera gets audio signal through this port.                                                                                                    |  |
| 4        | BNC       | Video output port | The Camera sends out video signal through this                                                                                                    |  |
| _        | DINO      |                   | port.                                                                                                    |  |
|          |           |                   | Inputs 12V DC power. Please be sure to supply                                                                                                    |  |
|          |           |                   | power as instructed.                                                                                                    |  |
| 5        | DC 12V    | Power inputport   | $\wedge$                                                                                                    |  |
|          |           |                   | Device damage will occur if power is not supplied                                                                                                    |  |
|          |           |                   | correctly.                                                                                                    |  |
| <u> </u> | DO 405    | DC 405 nort       | Yellow: RS-485_A1                                                                                                    |  |
| 6        | RS-485    | RS-485 port       | Orange: RS-485_B1                                                                                                    |  |
| 7        | ALARM     | Alarm port        | <ul> <li>Alarm output, connecting to barrier, and alarm output devices such as alarm light.</li> <li>Brown: ALARM_OUT1</li> <li>Green: ALARM_OUT_GND1</li> <li>Red: ALARM_OUT2</li> <li>Black: ALARM_OUT_GND2</li> <li>Alarm input, connecting to vehicle detector, IR detector, induction coil, and more.</li> <li>Blue: ALARM_IN1</li> <li>White: ALARM_IN2</li> <li>Yellow: ALARM_IN3</li> <li>Gray: ALARM_IN_GND</li> </ul> |  |
| 8        | AC 24V    | Power input port  | Inputs 24V AC power. Please be sure to supply power as instructed.                                                                                                    |  |

Table 2-3 Cable connection description

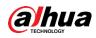

#### Figure 2-7 Cable connection

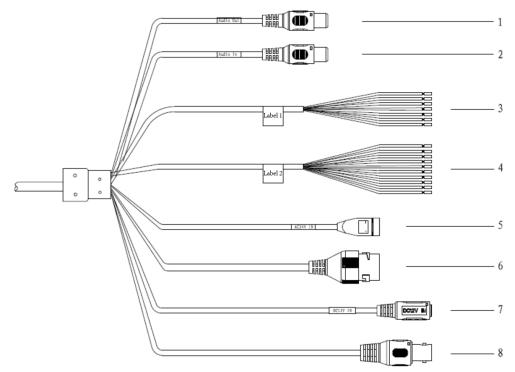

Table 2-4 Cable connection

| No. | Port          | Function          | Description                                        |  |
|-----|---------------|-------------------|----------------------------------------------------|--|
| 1   | AUDIO OUT     | Audio output port | The Camera sends out audio signal through this     |  |
| _   |               |                   | port.                                              |  |
| 2   | AUDIO IN      | Audio input port  | The Camera gets audio signal through this port.    |  |
|     |               |                   | <ul> <li>White &amp; Red: RS-485_A1</li> </ul>     |  |
|     |               |                   | <ul> <li>White &amp; Orange: RS-485_B1</li> </ul>  |  |
|     |               | RS-485/RS-232     | <ul> <li>Yellow &amp; Green: RS-485_A2</li> </ul>  |  |
| 3   | RS-485/RS-232 | port              | <ul> <li>Yellow &amp; Black: RS-485_B2</li> </ul>  |  |
|     |               | pon               | <ul> <li>White &amp; Yellow: RS-232_RXD</li> </ul> |  |
|     |               |                   | <ul> <li>White &amp; Brown: RS-232_TXD</li> </ul>  |  |
|     |               |                   | White & Black: GND                                 |  |
|     |               | Alarm port        | • Alarm output, connecting to barrier, and         |  |
|     |               |                   | alarm output devices such as alarm light.          |  |
|     | ALARM         |                   | ◇ Brown: ALARM_NO1                                 |  |
|     |               |                   | ◊ Green: ALARM_COM1                                |  |
|     |               |                   | ♦ White & Purple: ALARM_NO2                        |  |
|     |               |                   | ♦ Light Green: ALARM_COM2                          |  |
| 4   |               |                   | ◇ Red: ALARM_NO3                                   |  |
|     |               |                   | ♦ Black: ALARM_COM3                                |  |
|     |               |                   | • Alarm input, connecting to vehicle detector,     |  |
|     |               |                   | IR detector, induction coil, and more.             |  |
|     |               |                   | ◇ Blue: ALARM_IN1                                  |  |
|     |               |                   | ♦ White: ALARM_IN2                                 |  |
|     |               |                   | ◊ Yellow: ALARM_IN3                                |  |
|     |               |                   | ◇ Gray: ALARM_IN_GND                               |  |

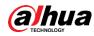

| No. | Port   | Function          | Description                                                                                                    |
|-----|--------|-------------------|----------------------------------------------------------------------------------------------------|
| 5   | 24V AC | Power input port  | Inputs 24V AC power. Be sure to supply power<br>as instructed.<br>Device damage will occur if power is not<br>supplied correctly. |
| 6   | LAN    | Ethernet port     | Connects to standard Ethernet. Supports PoE power supply.                                                                         |
| 7   | 12V DC | Power inputport   | Inputs 12V DC power. Be sure to supply power<br>as instructed.<br>Device damage will occur if power is not<br>supplied correctly. |
| 8   | BNC    | Video output port | The Camera sends out video signal through this port.                                                                              |

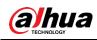

# **3** Installation

 $\square$ 

The following installation figures are for reference only, and the actual product shall prevail.

# **3.1 Universal Joint Installation**

- <u>Step 1</u> Use M6×14 screw to fix the universal joint on the bracket.
- <u>Step 2</u> Use two 1/4-20×14UNC screws to fix the Camera on the universal joint. See Figure 3-1.

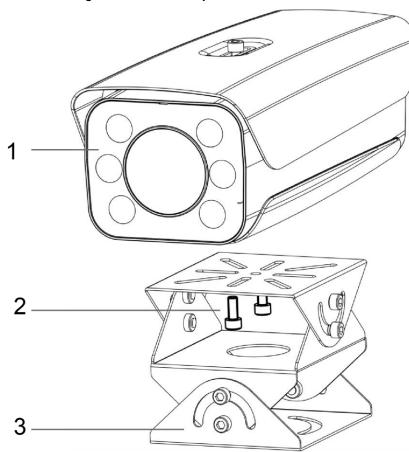

Figure 3-1 Universal joint installation

| No. | Description        | No. | Description     |
|-----|--------------------|-----|-----------------|
| 1   | Camera             | 3   | Universal joint |
| 2   | 1/4-20×14UNC screw | _   | —               |

<u>Step 3</u> Adjust the universal joint and the Camera to proper position. Installation is completed.

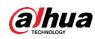

# **3.2 Bracket Installation**

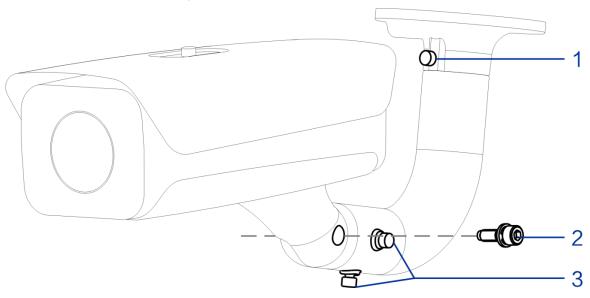

#### Figure 3-2 Bracket installation

Table 3-2 Bracket installation

| Description                               |
|-------------------------------------------|
| Adjust the Camera leftward and rightward. |
| Adjust the Camera upward and downward.    |
| Adjust the Camera horizontally.           |
| Α                                         |

- <u>Step 1</u> Loosen the No. 1 and No. 3 screws shown in Figure 3-2.
- <u>Step 2</u> Insert all the camera cables into the bracket, and then pull them out from the bracket tail.
- <u>Step 3</u> Use a M6×20 screw to fix the Camera and bracket. The screw can be used to adjust the Camera upward and downward.
- <u>Step 4</u> Adjust the Camera to proper position, and then tighten the screws.

# **3.3 Spherical Bracket Installation**

<u>Step 1</u> Insert the damping ring and waterproof ring of cable into the bracket housing.

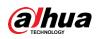

#### Figure 3-3 Prepare bracket housing

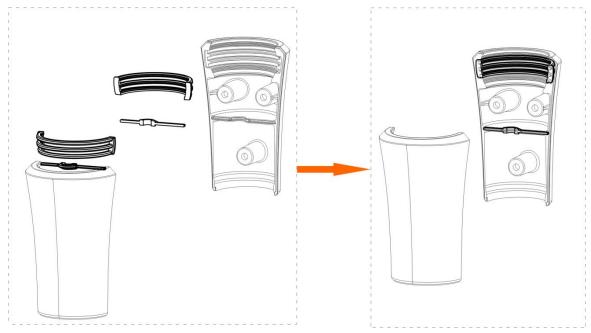

- <u>Step 2</u> Cover the spherical bracket with bracket housing.
- Step 3 Use three M6×20 socket head cap screws to fix the bracket housing to the Camera. See Figure 3-4.

For the illustration after installation, see Figure 3-5.

Figure 3-4 Fix the bracket housing

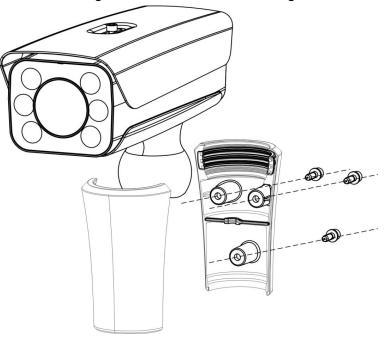

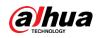

#### Figure 3-5 Installation completed

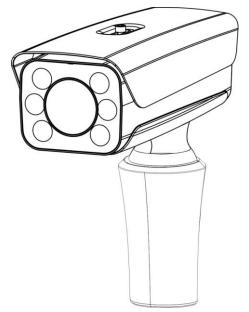

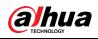

# **4 Web Configuration**

It supports logging in to device web interface through browser on PC, and realizes device configuration, operation, and management.

 $\square$ 

The interfaces and Settings are for reference only, and the actual interface shall prevail.

# 4.1 Web Login

## 4.1.1 Recommended Configuration

Refer to Table 4-1 for recommended PC configuration for logging in to the web interface of the Camera.

| PC Component     | Recommended Configuration                        |
|------------------|--------------------------------------------------|
| Operating System | Windows 7 and newer                              |
| CPU              | Intel core i3 and newer                          |
| Graphics         | Intel HD Graphics and above                      |
| RAM              | 2GB and more                                     |
| Monitor          | 1024×768 and higher                              |
| Browser          | Internet Explorer 9/11, Chrome 33/41, Firefox 49 |

Table 4-1 Recommended PC configuration

## 4.1.2 Device Initialization

The Camera is delivered uninitialized by default. You need to initialize it and modify its password before further operations.

Before initialization, make sure that both PC IP and device IP are in the same network segment, otherwise it might fail to enter initialization interface.

Step 1 Set IP address, subnet mask, and gateway of PC and device respectively.

- If there is no router in the network, distribute IP address of the same segment.
- If there is router in the network, configure the corresponding gateway and subnet mask.

The IP address is 192.168.1.108 by default.

- <u>Step 2</u> Use ping \*\*\*.\*\*\*. \*\*\*. (device IP address) command to check whether network is connected.
- <u>Step 3</u> Open browser, enter the IP address of the Camera in the address bar, and then press the Enter key.

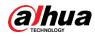

Figure 4-1 Device Initialization

| Device Initialization |                                                                                    |
|-----------------------|------------------------------------------------------------------------------------|
|                       |                                                                                    |
| Username              | admin                                                                              |
| Password              |                                                                                    |
|                       | The minimum pass phrase length is 8 characters                                     |
|                       | Weak Middle Strong                                                                 |
| Confirm Password      |                                                                                    |
|                       | Use a password that has 8 to 32 characters, it can be a combination of letter(s),  |
|                       | number(s) and symbol(s) with at least two kinds of them.(please do not use special |
|                       | symbols like ' " ; : & )                                                           |
|                       |                                                                                    |
| Email Address         |                                                                                    |
|                       | To reset password, please input properly or update in time.                        |
|                       |                                                                                    |
|                       |                                                                                    |
|                       |                                                                                    |
|                       | Confirm                                                                            |

<u>Step 4</u> Enter **Password** and **Confirm Password**.

 $\square$ 

- The new password must consist of 8 to 32 characters and contain at least two types from upper case, lower case, number, and special characters (excluding ' "; : and &).
- If you want to change your password again, go to Setup > System > Account > Account.
- <u>Step 5</u> Select the **Email Address** check box, and then enter your email address (recommended to set for resetting your password).
- Step 6 Click Confirm.
- <u>Step 7</u> On the **Online Upgrade** interface, click **Confirm**.

Figure 4-2 Config guide

Step 8 Modify the default IP address, subnet mask, and default gateway, and then click Finish.

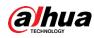

Figure 4-3 Login

| WEB SERVICE va | o (6)            |
|----------------|------------------|
| User Name:     |                  |
| Password:      | Forgot password? |
| Login          | Reset            |

<u>Step 9</u> Enter the username and password, and then click Login.

The web interface is displayed.

 $\square$ 

Prompt box will pop out when username or password is incorrect, see Figure 4-4, and it will remind you of remaining attempts. The account will be locked for 300 s if user enters incorrect username or password for 5 times consecutively. See Figure 4-5.

Figure 4-4 Login error

| WEB                   | ×                                                         |
|-----------------------|-----------------------------------------------------------|
| <b>A</b>              | Invalid username or password!You still have 4 attempt(s). |
| Use                   | Yes                                                       |
| Pa <del>ssworu.</del> | Forgot password?                                          |
|                       | Login Reset                                               |

#### Figure 4-5 Account locked

| This account has been locke | ed.The unlock time is 300 se | cond(s).    |                  |
|-----------------------------|------------------------------|-------------|------------------|
|                             | User Name:                   | admin       |                  |
|                             | Password:                    | •••••       | Forgot password? |
|                             |                              | Login Reset |                  |

Step 10 Click Please click here to download and install the plug-in in the video window.

The system automatically downloads webplugin.exe and installs it according to prompt.

Before installing plug-in, make sure that the associated plug-in option of active has been modified as **Enable** or **Prompt** in **Internet Option > Security Settings**. After installation is completed, the web interface is displayed. See Figure 4-6.

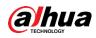

#### Figure 4-6 Web interface

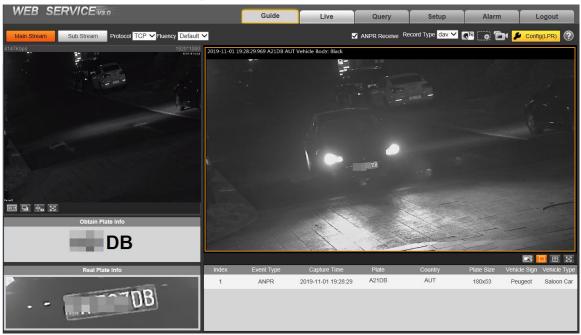

#### $\square$

It will pop out the prompt box of authorization failed when there is no operation on the web interface for a long time. In this case, you need to log in again.

Figure 4-7 Prompt

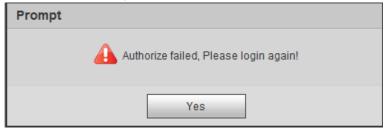

## 4.1.3 Login

You can log in to the web interface by following the steps below. For first-time login or logging in after restoring factory default Settings, see "4.1.2 Device Initialization."

<u>Step 1</u> Enter the IP address of the Camera in the browser address bar, and press Enter.

<u>Step 2</u> Enter your login username and password, and then click **Login**.

The web interface is displayed.

 $\square$ 

- A box pops up when the username or password is incorrect. See Figure 4-8.
- If you enter invalid user name or password for five times, the account will be locked for 300 s.

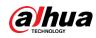

Figure 4-8 Invalid username or password

|                         | Invalid username or passwo | rd!You still have 4 attempt(s). |
|-------------------------|----------------------------|---------------------------------|
| WEB SE                  | Yes<br>TVICE V3 0          |                                 |
| User Name:<br>Password: | admin                      | Forgot password?                |
|                         | Login Reset                |                                 |

## 4.1.4 Resetting Password

When you forgot your password, you can configure new password through the password reset function.

 $\wedge$ 

Pay attention to the following tips during password reset.

- When scanning QR code to acquire security code, one QR code supports security code acquisition up to twice.
- After receiving security code by email, you need to reset password within 24 hours, otherwise, the security code will be invalid.
- One device can generate security code up to 10 times in one day, so the Camera can be reset up to 10 times in one day.
- Email address must be filled in during device initialization; otherwise it will fail to send you
  the security code, and you will not be able to reset your password. Email address of admin
  can be modified from Setup > System > Account > Account.
- <u>Step 1</u> Open the browser, enter the IP address of the Camera in the browser address bar, and then press Enter.

| WEB SERV   |                  |
|------------|------------------|
| User Name: |                  |
| Password:  | Forgot password? |
| L          | ogin Reset       |

Figure 4-9 Login interface

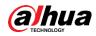

#### Step 2 Click Forgot password?

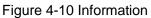

| Info                                                                                                    |
|----------------------------------------------------------------------------------------------------|
| In order to provide a secure password reset environment, we need to collect your e-mail address, device MAC address, device SN, etc.                |
| All collected info is used only for the purposes of verifying device validity and sending a security code to you. Do you agree and want to continue |
| the operation?                                                                                                    |
|                                                                                                    |
| Cancel OK                                                                                                    |

#### Step 3 Click OK.

If you use IE browser, the system might prompt **Stop running the script**, click **No** and continue to run the script.

|                | Figure 4-11 Reset password (1)                                                                                                    |  |
|----------------|----------------------------------------------------------------------------------------------------|--|
| Reset the pas  | ssword(1/2)                                                                                                    |  |
| QR code:       | Image: Sector Sector |  |
| Security code: | The security code will be delivered to 1***@gmail.com.                                                                                                    |  |
|                | Cancel Next                                                                                                    |  |

- <u>Step 4</u> Scan the QR code according to the interface prompt, and send the scanning result to designated email and acquire security code.
  - $\square$

Scan the actual QR code. Do not scan the QR code in this manual.

- <u>Step 5</u> Enter received security code in the text box of **Security code**.
- Step 6 Click Next.

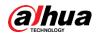

Figure 4-12 Reset password (2)

| Reset the password | (2/2)                                              |
|--------------------|----------------------------------------------------|
| Username           | admin                                              |
| Password           |                                                    |
|                    | Weak Middle Strong                                 |
|                    | Use a password that has 8 to 32 characters, it can |
|                    | be a combination of letter(s), number(s) and       |
| Confirm Password   | symbol(s) with at least two kinds of them.         |
| Commit assword     |                                                    |
|                    |                                                    |
|                    | No Yes                                             |

- <u>Step 7</u> Set **Password**, and enter your new password again in **Confirm Password**. The new password must consist of 8 to 32 characters, and contain at least two types from upper cases, lower cases, numbers and special characters (excluding ' "; : and &). The new password must be the same as the Confirm Password. Follow the password security notice to set a high security level password.
- <u>Step 8</u> Click **OK** and the password is reset.

## 4.1.5 Web Functions

This section mainly introduces the following 6 functions on the web interface.

Figure 4-13 Tab

| Guide Live Query Setup | Alarm | Logout |
|------------------------|-------|--------|
|------------------------|-------|--------|

| Table 4-2 Ta | ab function | description |
|--------------|-------------|-------------|
|--------------|-------------|-------------|

| Tab                                                                             | Function                                                          |
|---------------------------------------------------------------------------------|-------------------------------------------------------------------|
| Guide                                                                           | Quick configuration of plate pixel, recognition region, and more. |
| View and record live video and image, adjust video and image window, set cl     |                                                                   |
| Live                                                                            | image parameter, and so on.                                       |
| Search for different types of pictures and videos, and configure wa             |                                                                   |
| Query                                                                           | verification of videos.                                           |
| Set rules of intelligent traffic, camera basic attribute, network, event, stora |                                                                   |
| Setup                                                                           | system, and view system information.                              |
| Alarm                                                                           | Sets alarm prompt.                                                |
| Logout                                                                          | Log out web.                                                      |

The following buttons are very common on the web interface.

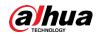

| Button   | Description                                                            |
|----------|------------------------------------------------------------------------|
| Default  | Click the button, and click Confirm, then all the parameters will be   |
| Delaun   | recovered to system defaults.                                          |
| Refresh  | Click the button and all the parameters will be recovered to the value |
| Keiresii | which is the latest saved.                                             |
| Confirm  | Click the button after the parameter configuration is completed, and   |
| Comm     | then it makes the current settings valid.                              |

## Table 4-3 Common buttons description

# 4.2 Guide

On the Guide interface, you can configure capture scenarios, and get assistance with setting installation scenario.

 $\square$ 

You can click 🕒 at the upper-right corner of **Guide** interface to exit.

Step 1 Click the Guide tab.

Figure 4-14 Confirmation

| ITS Easy Configu | ration                |                      |
|------------------|-----------------------|----------------------|
| 1 Confirmation   | Confirmation          |                      |
|                  | Software Version      | , build : 2019-10-24 |
| 2 Plate Pixel    | Does your firmware ve | OK Exit              |
| 3 Recognition    |                       |                      |
| 4 Finish         |                       |                      |
| Back Next        |                       |                      |

Step 2 Confirm Software Version, and then click Confirm.

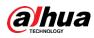

#### Figure 4-15 Plate pixel

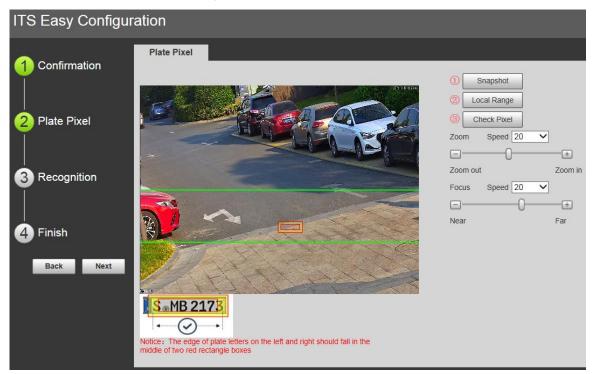

<u>Step 3</u> You can check whether the video image is properly zoomed and focused by checking the plate pixel.

- 1) Drag zoom and focus bar to adjust the video image properly.
- 2) When the vehicle plate comes into the green line area, click **Snapshot** to take a snapshot of the plate.

Snapshot becomes Resume.

- 3) Drag the yellow plate pixel box to the position of the plate.
- 4) Click **Zoom**.

Zoom in the picture selected by the plate pixel box. It can realize 2x or 4x zoom rate.

Adjust the position of plate pixel box and make it the optimal plate size. See Figure 4-16.

 $\square$ 

If the plate within the yellow box is larger than the optimal plate size in the example, zoom out the video image; if smaller, zoom in the video image.

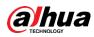

#### Figure 4-16 Plate pixel size

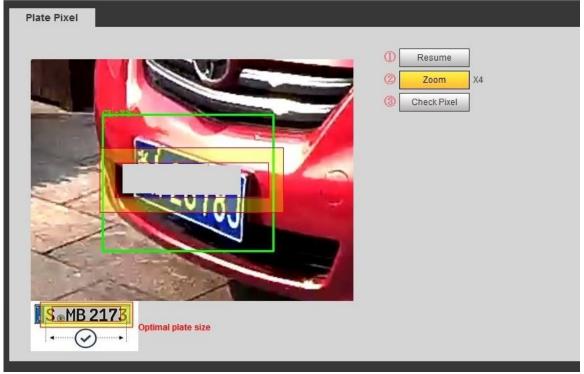

6) Click Check Pixel.

Figure 4-17 Check plate

| Check Plate |               |  |  |
|-------------|---------------|--|--|
|             | Correct size? |  |  |
|             | Yes           |  |  |

 Click Yes and plate pixel configuration is finished. Figure 4-18 Recognition

|                   | Recognition |                                                                                                    |           |             |
|-------------------|-------------|----------------------------------------------------------------------------------------------------|-----------|-------------|
|                   |             |                                                                                                    | Iden Area | Snap Line   |
|                   | 6           |                                                                                                    | Redraw    | Sample      |
| 2 Plate Pixel     |             | a construction of the second second se | Save      | Iden Area   |
|                   | 7.00        |                                                                                                    | Finish    |             |
| <br>3 Recognition | 24          |                                                                                                    |           |             |
| - Necogination    |             |                                                                                                    |           |             |
|                   |             | 100000                                                                                                    |           | check Pixel |
| 4 Finish          |             |                                                                                                    |           |             |
| Back Next         |             |                                                                                                    |           |             |
| Duck              | - BITLE     |                                                                                                    |           |             |
|                   | 200 1       |                                                                                                    |           |             |

Step 4 Configure recognition area.

The configuration example on the right of video interface can be used as a reference.

1) Click Iden Area (identification area).

Click and draw 4 lines on the video interface and the recognition area is formed.

Click Snap Line.
 Draw snap line by dragging mouse on the area. The snap line must cross the area.

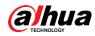

3) Click **Save** to complete the Settings.

<u>Step 5</u> Click **Finish**, exit **Guide** interface and enter **Live** interface.

# 4.3 Live

Click the Live tab. The Live interface is displayed.

On this interface, it can realize several functions such as live video, live picture, real-time capture, record and config (LPR), and more.

Figure 4-19 Live

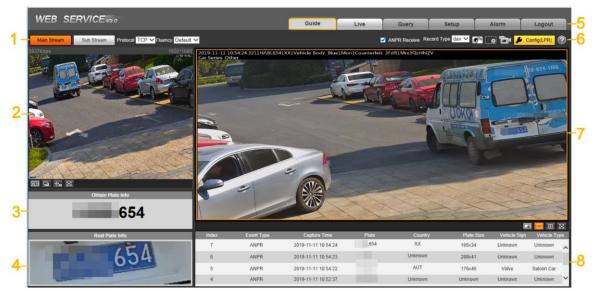

Table 4-4 Live interface bar

| No. | Description         | No. | Description                 |
|-----|---------------------|-----|-----------------------------|
| 1   | Video stream        | 5   | System functions            |
| 2   | Live view           | 6   | Functions of Live interface |
| 3   | Logged plate number | 7   | Vehicle snapshot            |
| 4   | Plate snapshot      | 8   | Event list                  |

## 4.3.1 Video Stream

- **Main Stream**: Make sure that the Camera can record video and carry out network surveillance when the network is normal. You can configure main stream resolution within the supported range of the Camera.
- **Sub Stream**: Replaces main stream to make network surveillance and reduce the network bandwidth possession when network bandwidth is insufficient.
- **Protocol**: Video surveillance protocol, currently it only supports **TCP**.
- **Fluency**: Fluency of viewing the live video. The fluency can be set to **High**, **Middle**, **Low** and **Default** (recommended).

## 4.3.2 Live View

Displays the live video captured by the Camera. You can also click the icons to change the display mode of live view.

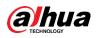

- Interpretension of the second state of the second second
- E: Click it to switch to big window and display image adjustment window. Click it again to exit big window.

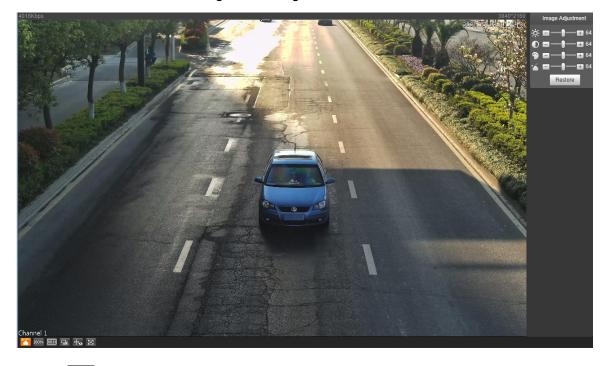

Figure 4-20 Big window

☆ Click it to open image adjustment window on the right, meanwhile the button

turns to <sup>1</sup> Click <sup>1</sup> to close image adjustment window. For image adjustment description, see .

 $\diamond$  1008 : Click it and the image is 100% displayed, meanwhile the button turns to 1008.

Click to switch back to original size.

- Click it to enable smart track detection. Number plate, vehicle bounding box, and other smart tracking information will be displayed in the video image.
- Click it and the window is displayed in full screen; double-click or right-click to exit full screen.

|   | lcon | Name       | Description                                                     |  |
|---|------|------------|-----------------------------------------------------------------|--|
| _ |      |            | Adjust the overall image brightness. Change the value when      |  |
| × |      | Brightness | the image is too bright or too dark. The range is from 0 to 128 |  |
|   |      |            | (64 by default).                                                |  |

#### Table 4-5 Image adjustment

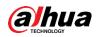

| lcon                 | Name       | Description                                                      |
|----------------------|------------|------------------------------------------------------------------|
|                      |            | Change the value when the image brightness is proper but         |
|                      | Contrast   | contrast is not enough. The range is from 0 to 128 (64 by        |
| _                    |            | default).                                                        |
|                      |            | Adjust the image hue. For example, change red into blue. The     |
| <b>(</b>             | Hue        | default value is made by the light sensor and normally it does   |
|                      |            | not have to be adjusted. The range is from 0 to 128 (64 by       |
|                      |            | default).                                                        |
| -                    | Saturation | Adjust the color vividness and will not influence the image      |
| -                    | Saturation | overall brightness. The range is from 0 to 128 (64 by default).  |
| Restore              | _          | Click it to restore brightness, contrast, saturation, and hue to |
| Residle              |            | default values.                                                  |
| $\overline{\square}$ |            |                                                                  |

In this image adjustment window, you can only adjust image brightness, contrast, hue, and saturation of local web. To adjust system brightness, contrast, hue and saturation, go to **Setup > Camera > Attribute > General**.

## 4.3.3 Logged Plate Number

Displays the plate number recognized by the Camera in real-time when a vehicle passes.

## 4.3.4 Plate Snapshot

Displays the snapshot of license plate when a vehicle passes.

## 4.3.5 System Functions

Click the icons to set system functions, which include playback, video recording and snapshot query, intelligent rules setting, alarm event setting, and system logout. See more details in the following chapters.

## 4.3.6 Functions of the Live Interface

This section introduces operations such as image and video capture, zoom, record and talk. Figure 4-21 General function option column

🛯 ANPR Receive Record Type 🗛 🗹 💽 🖬 🔑 Config(LPR)

| ·            |                 |                                                                                                    |  |  |
|--------------|-----------------|----------------------------------------------------------------------------------------------------|--|--|
| lcons        | Name            | Description                                                                                                    |  |  |
|              |                 | Select the check box, and the Camera automatically receives vehicle snapshots and detects event information triggered by                                                                                                    |  |  |
| ANPR Receive | ANPR<br>Receive | sources such as radar or video detection, and displays such<br>snapshots and information at the lower part of the interface.<br>The snapshots are saved in the storage path defined by<br>Setup > Storage > Destination > Save Path. |  |  |

Table 4-6 General function option

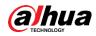

| Name      | Description                                                                             |  |  |  |  |  |
|-----------|-----------------------------------------------------------------------------------------|--|--|--|--|--|
| Record    | Select the format of video recordings (dav by default). It is                           |  |  |  |  |  |
| Туре      | required to be <b>ps</b> for GB 28181.                                                  |  |  |  |  |  |
|           | Click it, and the Camera takes a snapshot when a vehicle                                |  |  |  |  |  |
|           | passes. The snapshot is saved in the storage path.                                      |  |  |  |  |  |
| Manual    |                                                                                         |  |  |  |  |  |
| Snapshot  | Enable ANPR Receive first.                                                              |  |  |  |  |  |
|           | • To change the storage path of snapshots, go to <b>Setup &gt;</b>                      |  |  |  |  |  |
|           | Storage > Destination > Save Path.                                                      |  |  |  |  |  |
|           | Drag to select any area in the video window, and then the                               |  |  |  |  |  |
| Digital   | area will be zoomed in. In any area of the video window, click                          |  |  |  |  |  |
| Zoom      | or right-click to exit.                                                                 |  |  |  |  |  |
|           | Click it to start recording. Click                                                      |  |  |  |  |  |
|           |                                                                                         |  |  |  |  |  |
| Recording |                                                                                         |  |  |  |  |  |
|           | Setup > Storage > Destination > Save Path.                                              |  |  |  |  |  |
| Config    | You can draw the area of plate detection, adjust camera's                               |  |  |  |  |  |
| (LPR)     | focal length, and set local character.                                                  |  |  |  |  |  |
|           | Record<br>Type<br>Manual<br>Snapshot<br>Digital<br>Zoom<br>Video<br>Recording<br>Config |  |  |  |  |  |

Click

Config(LPR)

and the interface of Config (LPR) is displayed.

Figure 4-22 Config (LPR)

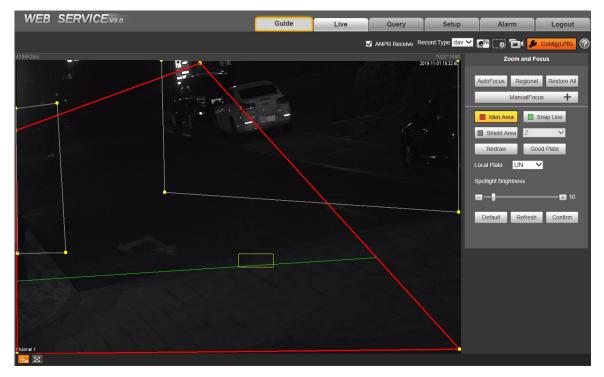

The steps of config (LPR) are shown as follows.

<u>Step 1</u> Set focus and zoom mode, which is used to recognize vehicle. Refer to Table 4-7 for more details.

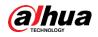

| Parameter                                                       | Description                                                                  |  |  |  |
|-----------------------------------------------------------------|------------------------------------------------------------------------------|--|--|--|
| Auto Focus                                                      | Auto adjust camera lens and make the scenario clearly focused.               |  |  |  |
| Regional                                                        | Click Regional, and then draw a box in the video image to focus the defined  |  |  |  |
| Regional                                                        | the region in the box.                                                       |  |  |  |
| Manually set focus parameter and make the camera focus on the v |                                                                              |  |  |  |
|                                                                 | • Zoom:                                                                      |  |  |  |
|                                                                 | Step length: There are totally 3 levels to be selected.                      |  |  |  |
| Manual                                                          | $\diamond$ Zoom in, zoom out: Click $+$ and add a step length, click $-$ and |  |  |  |
| Focus                                                           | reduce a step length; Or directly drag adjustment bar and set zoom.          |  |  |  |
| TOCUS                                                           | Focus:                                                                       |  |  |  |
|                                                                 | <ul> <li>Step length: There are totally 3 levels to be selected.</li> </ul>  |  |  |  |
|                                                                 | $\diamond$ Focal length: Click + to add a speed, click - to reduce a speed;  |  |  |  |
|                                                                 | or it can directly drag adjustment bar to set near and far focal length.     |  |  |  |
| Restore All                                                     | Restore all to initialized Settings.                                         |  |  |  |
|                                                                 |                                                                              |  |  |  |
| Refresh                                                         | Check the latest status.                                                     |  |  |  |
|                                                                 |                                                                              |  |  |  |

Table 4-7 Focus parameter description

Step 2 Select the config line type which needs to be drawn. Refer to Table 4-8 for more details.

The configured area line and detection line in **Guide** are displayed in the video interface.

| Description                                                                        |  |  |  |
|------------------------------------------------------------------------------------|--|--|--|
| Click it and draw the area range which needs to be detected.                       |  |  |  |
| The recognition area line is displayed as red box.                                 |  |  |  |
| Draw the detection line which triggers video capture, it is as functional as the   |  |  |  |
| line in traffic. It will trigger and take snapshot when the vehicle crosses the    |  |  |  |
| detection line.                                                                    |  |  |  |
| Snap line is displayed as green line.                                              |  |  |  |
| Set the area range which needs to be shielded. LPR is not implemented              |  |  |  |
| within the shielded area. It supports setting max two shielded areas.              |  |  |  |
| Area line is displayed as gray box.                                                |  |  |  |
| Click it, and drag the yellow plate pixel box to the range of vehicle plate on the |  |  |  |
| video image.                                                                       |  |  |  |
|                                                                                    |  |  |  |
| If the plate within the yellow box is larger than the optimal plate size in the    |  |  |  |
| example, zoom out the video image by clicking Manual Focus; if smaller,            |  |  |  |
| zoom in the video image.                                                           |  |  |  |
|                                                                                    |  |  |  |

<u>Step 3</u> Draw lines on the view interface.

Click Redraw to delete lines one by one.

<u>Step 4</u> Adjust the vehicle snapshot location to yellow box.

Make sure that the location and size of plate is in accordance with that of the yellow box.

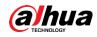

## $\square$

Plate optimal width range is from 140 to 160. If you want to modify the range, go to **Setup > ITC > Intelligent > Video Analyse > Recognition**, and make Settings.

- <u>Step 5</u> Set **Local Plate**. Set local plate according to the location of the Camera.
- <u>Step 6</u> Set **Spotlight Brightness**. Drag the block and set brightness of flashing light according to actual requirement.
- Step 7 Click Confirm.

## 4.3.7 Vehicle Snapshot

Select ANPR Receive, and then snapshots will be displayed when vehicles pass.

## 4.3.8 Event List

Select **ANPR Receive**, and the event information will be displayed, including No., event types, capture time, lanes, plates, vehicle color, speed, vehicle signs, and vehicle types.

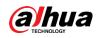

# 4.4 Query

Click the **Query** tab and the system displays query interface where users can search for pictures and video recordings.

## 4.4.1 Picture Query

## 4.4.1.1 SD Picture

Search conditions can be set in this section. You can search for event and plate information of the SD card within the period.

| Step 1 | Select Query | > Picture | Query > | SD | Picture. |
|--------|--------------|-----------|---------|----|----------|
|--------|--------------|-----------|---------|----|----------|

Figure 4-23 SD Picture

|                              |                        | Guide                    | Live               | Query | Setup                               | Alarm             | Logout             |              |              |
|------------------------------|------------------------|--------------------------|--------------------|-------|-------------------------------------|-------------------|--------------------|--------------|--------------|
| > Picture Query              | SD Picture             | DownLoad Attribute       | PC Picture         | 2     |                                     |                   |                    |              |              |
| Record Query     Plate Query | Begin Time<br>End Time | 2019-10-31<br>2019-11-01 | 19 : 31<br>19 : 31 |       | Event Type<br>Vehicle Sign<br>Plate | All Picture       | ×<br>×             | Real Plate I | nfo          |
|                              | Search                 |                          |                    |       |                                     |                   | _                  |              |              |
|                              |                        | Index Size(KB)           | Time               | Plate | Plate Color                         | Vehicle Color Veh | hicle Sign Country | Event Type   | Vehicle Size |
|                              |                        |                          |                    |       |                                     |                   |                    |              |              |
|                              |                        |                          |                    |       |                                     |                   |                    |              |              |
|                              |                        |                          |                    |       |                                     |                   |                    |              |              |
|                              |                        |                          |                    |       |                                     |                   |                    |              |              |
|                              |                        |                          |                    |       |                                     |                   |                    |              |              |
|                              |                        |                          |                    |       |                                     |                   |                    | ₩ ◀ 1/1 ▶    | ▶ ▶ 1 🗼      |
|                              | Open                   | Download                 | ]                  |       |                                     |                   |                    |              |              |
|                              |                        |                          |                    |       |                                     |                   |                    |              |              |
|                              |                        |                          |                    |       |                                     |                   |                    |              |              |

<u>Step 2</u> Configure the parameters as needed.

Table 4-9 SD picture parameter description

| Parameter    | Description                                                                       |  |  |  |  |
|--------------|-----------------------------------------------------------------------------------|--|--|--|--|
| Begin Time   | Set the start time of picture query.                                              |  |  |  |  |
| End Time     | Set the end time of picture query.                                                |  |  |  |  |
| Event Type   | Search for all pictures, or search for pictures which conform to requirements     |  |  |  |  |
| Event Type   | according to filtering condition based on violation type.                         |  |  |  |  |
| Vehicle Sign | Take vehicle sign as query condition, then it can select one or all.              |  |  |  |  |
|              | Seelct the <b>Plate</b> check box, take plate feature as query condition and then |  |  |  |  |
| Plate        | inquire the pictures which conform to requirements.                               |  |  |  |  |
|              | You can also set some parameters of the plate to realize fuzzy query of plate     |  |  |  |  |
|              | number                                                                            |  |  |  |  |

<u>Step 3</u> Click **Search**, and it displays all the picture file lists which conform to query condition in the file list.

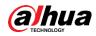

Click some line in the list and the plate picture information will be displayed in **Real Plate Info**.

- Step 4 Download picture.
  - Single download: Select the picture which needs to be downloaded from the file list and click **Download**.
  - Check All: Click it and download all the picture files of the current page from the search list. Click **Download**.
  - Download by time: Click it and download all the picture files from start time to end time. Click **Download**.
- <u>Step 5</u> Set the storage path of picture in the dialog box. The system starts to download the pictures to local PC.

Click **Open** or double-click the picture if you need to preview the picture.

If several picture files are selected at the same time, click **Open** to open all the pictures.

### 4.4.1.2 Download Picture Attribute

In this section, you can set the picture download time and mode. Confirm picture name according to **Help**.

### <u>Step 1</u> Select Query > Picture Query > Download Attribute.

Figure 4-24 Download attribute

| > Picture Query | SD Picture DownLoad Attribute PC Picture |
|-----------------|------------------------------------------|
| > Record Query  |                                          |
| > Plate Query   | DownLoad Attribute                       |
|                 | Download Time                            |
|                 | Download Mode                            |
|                 | Picture Name                             |
|                 | %y%M%d%h%m%s_%27<br>Restore              |
|                 | 20130106152730_8                         |
|                 | Refresh Confirm                          |
|                 |                                          |

<u>Step 2</u> Configure the download parameters.

| Parameter | Description                                                             |
|-----------|-------------------------------------------------------------------------|
| Download  | • Create Time: PC time when the picture is downloaded to PC.            |
| Time      | • Snap Time: Device snapshot time when the picture is downloaded to PC. |

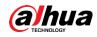

| Parameter | Description                                                                |  |  |  |  |
|-----------|----------------------------------------------------------------------------|--|--|--|--|
|           | • Selected File: select the needed picture (It supports selecting single   |  |  |  |  |
| Download  | picture or several pictures at the same time, downloaded in batches), clic |  |  |  |  |
|           | Download and the system will pop out the save dialog box.                  |  |  |  |  |
| Mode      | • Selected Time: Click Download and the system will automatically          |  |  |  |  |
|           | download all the pictures from start time and end time.                    |  |  |  |  |
| Restore   | Restore the picture name to the system default name.                       |  |  |  |  |
| Help      | View the naming rule of downloaded pictures.                               |  |  |  |  |

## 4.4.1.3 PC Picture

The section introduces the way of checking whether the watermark of PC picture is tampered. <u>Step 1</u> Select **Query > Picture Query > PC Picture**.

WEB SERVICE 73.0
Guide
Live
Query
Setup
Alarm
Logout

> Picture Query
SD Picture

> Record Query

> Plate Query

Current Directory

Open Local

No.

File Name

Circade Time

Main

Logout

Open Local

No.

File Name

Circade Time

Water Verity

Open

Water Verity

Figure 4-25 PC picture

- <u>Step 2</u> Click **Open Local** and select the folder where the verified picture is located.
- <u>Step 3</u> Select the picture which needs to be verified.
- <u>Step 4</u> Click **Water Verify** and view result in the picture list. Click **Open** or double-click the picture if you need to preview the picture.

# 4.4.2 Record Query

## 4.4.2.1 Record

You can set video play of local PC on this interface. <u>Step 1</u> Select **Query > Record Query > Record**.

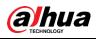

### Figure 4-26 Record

| WEB SERVICE V3.0 |                |            |       |      |           |       |       |        |
|------------------|----------------|------------|-------|------|-----------|-------|-------|--------|
|                  | -43.0          |            | Guide | Live | Query     | Setup | Alarm | Logout |
| > Picture Query  | Record         | Water Mark |       |      |           |       |       |        |
| > Record Query   |                |            |       |      |           |       |       |        |
| > Plate Query    | Current Record |            |       | Ор   | en Record |       |       |        |
|                  | No video       |            |       |      |           |       | -     |        |
|                  |                |            |       |      |           |       |       |        |
|                  |                |            |       |      |           |       |       |        |
|                  |                |            |       |      |           |       |       |        |
|                  |                |            |       |      |           |       |       |        |
|                  |                |            |       |      |           |       |       |        |
|                  |                |            |       |      |           |       |       |        |
|                  |                |            | ð     |      |           |       |       |        |
|                  |                |            |       |      |           |       |       |        |
|                  |                |            |       |      |           |       |       |        |
|                  |                |            |       |      |           |       |       |        |
|                  |                |            |       |      |           |       |       |        |
|                  |                |            |       |      |           |       |       |        |
|                  |                |            |       |      |           |       |       |        |
|                  |                |            |       |      |           |       |       |        |
|                  | E +. S         |            |       |      |           |       |       |        |
|                  | J              |            |       |      | Þ         |       |       |        |
|                  |                |            |       |      |           |       |       |        |

<u>Step 2</u> Click **Open Record**, select record path, click **Open** and view the video. For the function description of video play button, see the table below.

Table 4-11 Play function

| lcon | Name           | Description                                                                                                    |
|------|----------------|----------------------------------------------------------------------------------------------------|
| 0    | Play/Pause     | <ul> <li>means pause or not playing. Click it to switch to normal play status.</li> <li>means playing video. Click it to pause.</li> </ul> |
| 0    | Stop           | Click it to stop playing video.                                                                                                    |
|      | Slow-down Play | Click it to slow down video playing.                                                                                                    |
|      | Speed-up Play  | Click it to speed up video playing.                                                                                                    |
|      | Play by Frame  | Click it to skip to the next frame.                                                                                                    |

## 4.4.2.2 Watermark

In this section, you can verify whether the watermark of local record is tampered.

Go to **Setup > Camera > Video > Video** and check **Watermark Settings** if you want to enable the function, and set corresponding **Watermark Character**. The default watermark character is DigitalCCTV.

<u>Step 1</u> Select Query > Record Query > Water Mark.

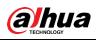

### Figure 4-27 Watermark

| WEB SERVIC      | E v3.0           |            | Cuide         |                     |             |              |       |        |
|-----------------|------------------|------------|---------------|---------------------|-------------|--------------|-------|--------|
|                 |                  |            | Guide         | Live                | Query       | Setup        | Alarm | Logout |
| > Picture Query | Record           | Water Mark |               |                     |             |              |       |        |
| > Record Query  |                  |            |               |                     |             |              |       |        |
| > Plate Query   | Current Record   |            |               |                     | Open Record |              |       |        |
|                 | Verify Progress  |            |               |                     | Cancel      | Water Verify |       |        |
|                 | Normal Watermark |            |               |                     |             |              |       |        |
|                 | Wrong Watermark  | No.        | Begin Time Wa | atermark Error Type |             |              |       |        |
|                 |                  |            |               |                     |             |              |       |        |
|                 |                  |            |               |                     |             |              |       |        |
|                 |                  |            |               |                     |             |              |       |        |
|                 |                  |            |               |                     |             |              |       |        |
|                 |                  |            |               |                     |             |              |       |        |
|                 |                  |            |               |                     |             |              |       |        |
|                 |                  |            |               |                     |             |              |       |        |
|                 |                  |            |               |                     |             |              |       |        |
|                 |                  |            |               |                     |             |              |       |        |
|                 |                  |            |               |                     |             |              |       |        |
|                 |                  |            |               |                     |             |              |       |        |
|                 |                  |            |               |                     |             |              |       |        |

<u>Step 2</u> Click **Open Record** and select a file that you want to verify.

<u>Step 3</u> Click **Water Verify** and the system displays verify progress, normal watermark and some other information.

The interface of **Watermark Verification Completed** will be displayed after verification is finished.

## 4.4.3 Plate Query

Search for the vehicle record within the defined period and according to the defined direction.

## $\wedge$

- It supports max 10,000 records or 1,024 records respectively when the camera is installed with or without TF card.
- If the passing vehicle records are unreadable in Excel after being imported, change them into UTF-8 encoding document in txt and then they can be opened normally.

<u>Step 1</u> Select Query > Plate Query.

Figure 4-28 Plate Query

| WEB SERVIC                   | CE <sub>V3.0</sub> |            |          | Guide   | Live      | Query  | Setup      | Alarm      | Logout    |
|------------------------------|--------------------|------------|----------|---------|-----------|--------|------------|------------|-----------|
| > Picture Query              | Plate Query        |            |          |         |           |        |            |            |           |
| Record Query     Plate Query | Begin Time         | 2019-10-31 |          | 36 : 07 | Direction | Double | 2          |            |           |
|                              | End Time           | 2019-11-01 | 🎫 19 : : | 36 : 07 |           |        |            |            |           |
|                              | Search             |            |          |         |           |        |            |            |           |
|                              | <del>√</del> Index | _          | Time     | Count   | try       | Plate  | White List | Black List | Direction |
|                              |                    |            |          |         |           |        |            |            |           |
|                              |                    |            |          |         |           |        |            |            |           |
|                              |                    |            |          |         |           |        |            |            |           |
|                              |                    |            |          |         |           |        |            |            |           |
|                              |                    |            |          |         |           |        |            |            |           |
|                              |                    |            |          |         |           |        |            |            |           |
|                              | Export             |            |          |         |           |        |            | ₩ ◀ 1/1    | ▶ ▶ 1 📦   |
|                              |                    |            |          |         |           |        |            |            |           |
|                              |                    |            |          |         |           |        |            |            |           |
|                              |                    |            |          |         |           |        |            |            |           |
|                              |                    |            |          |         |           |        |            |            |           |

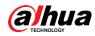

- <u>Step 2</u> Set **Begin Time** and **End Time**, and then set the **Direction** (vehicle movement direction, including **Double**, **Obverse**, **Reverse**, and **Unknown**).
- <u>Step 3</u> Click **Search** to search for the plates that meet the search conditions.
- <u>Step 4</u> Click **Export**, and then select storage path to export the results to PC.

# 4.5 Setup

You can configure several parameters such as ITC, camera, network, event, storage, system, and system information.

# 4.5.1 ITC

You can set intelligent parameters of the Camera.

## 4.5.1.1 Detection

### 4.5.1.1.1 Snapshot

You can set snapshot rule of the Camera.

<u>Step 1</u> Select Setup > ITC > Detection > Snapshot.

| Figure | 4-29 | Snapshot |
|--------|------|----------|
|--------|------|----------|

| ⊤тс                    | Snapshot           | RS485/IO               | Comm-Push         |
|------------------------|--------------------|------------------------|-------------------|
| > Detection            |                    |                        |                   |
| > Intelligent          | Work Mode          | Video                  | ~                 |
| > OSD Config           | Cap Params         |                        |                   |
| > Snap Cutout          | Snap Amount        | 1                      | (1~2)             |
| > Extra Device         | Snap Direction     | Obverse O              | Reverse 💿 Double  |
| > BW List              | Algorithm Type     | Middle Distance        | e 🔿 Long Distance |
| > Intelligence Default | Max Pass Time      | 5                      | Sec.              |
| ▶ Camera               | (for mix in and mi | x out lane with loops) |                   |
| Network                |                    |                        |                   |
| ▶ Event                |                    | Refresh                | Confirm           |
| ▶ Storage              |                    |                        |                   |
| ▶ System               |                    |                        |                   |
| Information            |                    |                        |                   |

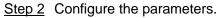

Table 4-12 Description of capture parameters

| Parameter      | Description                                                                                                    |
|----------------|----------------------------------------------------------------------------------------------------|
| Work Mode      | <ul> <li>Coil: Use coil to take snapshots.</li> <li>Video: Use video to take snapshots.</li> <li>Mixmode: Use coil + video to take snapshots.</li> </ul> |
| Snap<br>Amount | It can take 1–2 snapshot(s).                                                                                                    |

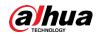

| Parameter         | Description                                                                                                 |  |  |  |  |
|-------------------|----------------------------------------------------------------------------------------------------|--|--|--|--|
| Shap              | Obverse: Only captures vehicles that enter.                                                                 |  |  |  |  |
| Snap<br>Direction | Reverse: Only captures vehicles that leave.                                                                 |  |  |  |  |
| Direction         | Double: Captures vehicles that enter or leave.                                                              |  |  |  |  |
| Algorithm<br>Type | Select Middle Distance or Long Distance as needed.                                                          |  |  |  |  |
|                   | Algorithm type is only available for long range models.<br>Enter max vehicle passing time (5 s by default). |  |  |  |  |
| Max Pass          | For example, set max vehicle passing time as 5 s, when using mix in and mix                                 |  |  |  |  |
| Time              | out with loop, after the logical loop is triggered, it will trigger capture loop                            |  |  |  |  |
|                   | camera not to take snapshot within 5 s.                                                                     |  |  |  |  |

### 4.5.1.1.2 RS485/IO

You can configure 485 interface associated configuration information and loop IO snapshot configuration.

Select Setup > ITC > Detection > RS485/IO, the RS485/IO interface is displayed.

### Start RS-485 Port

Step 1 Select Start RS485 Port, but not Start Coil IO.

| ⊤ ITC                   | Snapshot RS485/IO Comm-Push            |                        |
|-------------------------|----------------------------------------|------------------------|
| > Detection             |                                        |                        |
| > Intelligent           | Start RS485 Port Start Coil IO RS485 V |                        |
| > OSD Config            | Serial Port Config                     | Transparent 485 Config |
| > Snap Cutout           |                                        |                        |
| > Extra Device          | COM Port COM2 V                        | Open                   |
| > BW List               | Protocol Transparent 485               | Recv<br>Region         |
| > Intelligence Default  | Data Bit 8                             |                        |
| > Lattice Screen Config | Stop Bit 1 🗸                           | HexSend                |
| > Voice Broadcast       | Baud Rate 115200 V                     |                        |
| Camera                  | Parity None V                          | Send                   |
| Network                 |                                        | Send<br>Region         |
| Event                   |                                        | Region                 |
| Storage                 |                                        |                        |
| System                  |                                        |                        |
| Information             | Refresh Confirm                        |                        |
|                         |                                        |                        |
|                         |                                        |                        |

<u>Step 2</u> Select **Protocol**, and set protocol type according to the number of com port.

- Select CarDetect from Protocol.
- 1) Set the baud rate of the protocol.
- 2) Select scheme.
  - Single\_in1-snap\_nospeed: Lay single coil and it will take snapshot when the vehicle enters coil.
  - Double\_in1-snap\_speed: Lay double coil and it will take snapshot when the vehicle enters the first coil.
  - Double\_in2-snap\_speed: Lay double coil and it will take snapshot when the vehicle enters the second coil.
- Click Setup corresponding to Coils Map and it pops up the Coils Map dialog box. Select the corresponding relationship between logical coil and physical coil and click Yes.

Figure 4-30 RS485/IO (start RS485 port)

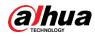

### $\square$

- ♦ The function needs to be configured in the mix in and mix out mode. See Standard Construction Scheme.
- When the scheme is single\_in1-snap\_nospeed, then you only need to select the corresponding physical coil of logical coil.
- Select Transparent 485 from Protocol.
- 1) Select the baud rate of the protocol.
- 2) If it needs test, then it needs to select the **HexSend** check box. Click **Open** on the right of **Recv Region** and test the reception status of transparent 485 according to actual situation.
- Select **COM-Push** or **Wiegand** from **Protocol**: Select the baud rate of the protocol.

Step 3 Click Confirm.

### Start Coil IO

Step 1 Select Start Coil IO but not select Start RS485 Port.

| Figure 4-31 | RS485/IO | (Start Coil IO) |
|-------------|----------|-----------------|
|-------------|----------|-----------------|

| ⊤ ІТС                  | Snapshot R\$485/IO Comm-Push                                                        |
|------------------------|-------------------------------------------------------------------------------------|
| > Detection            |                                                                                     |
| > Intelligent          | Start RS485 Port 🕑 Start Coll IO Coll IO 🗸                                          |
| > OSD Config           | Trigger Mode Config IO Config                                                       |
| > Snap Cutout          |                                                                                     |
| > Extra Device         | IO         Coil IO         V         Scheme         single_in1-snap_nospe         V |
| > BW List              | Coll Drop Edge V (Driveway1) Colls Map Setup                                        |
| > Intelligence Default | Coll2 No Trigger                                                                    |
| Camera                 |                                                                                     |
| Network                |                                                                                     |
| ▶ Event                |                                                                                     |
| Storage                |                                                                                     |
| System                 | Refresh Confirm                                                                     |
| Information            |                                                                                     |
|                        |                                                                                     |
|                        |                                                                                     |

<u>Step 2</u> Configure the parameters.

Table 4-13 Coil IO parameters description

| Parameter                                                                                                    |        | Description                                                                                                |  |  |
|----------------------------------------------------------------------------------------------------|--------|----------------------------------------------------------------------------------------------------|--|--|
|                                                                                                    | 10     | Only <b>Coil IO</b> can be selected.                                                                       |  |  |
|                                                                                                    | Coil 1 | Set the coil trigger mode.                                                                                 |  |  |
| Trigger                                                                                                    |        | No trigger: No capture is triggered.                                                                       |  |  |
| Mode                                                                                                    |        | • <b>Rise Edge</b> : Capture is triggered when the vehicle enters coil.                                    |  |  |
| Config                                                                                                    | Coil 2 | • <b>Drop Edge</b> : Capture is triggered when the vehicle exits coil.                                     |  |  |
|                                                                                                    |        | When the scheme is <b>single_in1-snap</b> , then coil 2 can not be set.                                    |  |  |
|                                                                                                    |        | Set IO snapshot scheme.                                                                                    |  |  |
| IO ConfigSchemesnapshot when the vehicle enters coil.•Double_in1-snap_speed: Lay double coil and<br>snapshot when the vehicle enters the first coil. |        | • <b>Single_in1-snap_nospeed</b> : Lay single coil and it will take snapshot when the vehicle enters coil. |  |  |
|                                                                                                    |        |                                                                                                    |  |  |
|                                                                                                    |        |                                                                                                    |  |  |

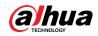

| Coils Map | Select the corresponding relationship between logical coil and |
|-----------|----------------------------------------------------------------|
| Colls Map | physical coil.                                                 |

### Start RS485 and Coil IO

Select **Start Coil IO** and **Start RS485 Port** at the same time, and then it can realize the vehicle snapshot configuration of coil IO and RS-485 port configuration. See Figure 4-32.

Figure 4-32 RS485/IO (Start RS485 and Coil IO)

| ⊤ ІТС                  | Snapshot RS485/IO Comm-Push                                                                 |
|------------------------|---------------------------------------------------------------------------------------------|
| > Detection            |                                                                                             |
| > Intelligent          | Start RS485 Port Start Coll IO RS485 ▼                                                      |
| > OSD Config           | Serial Port Config R5485 Config                                                             |
| Snap Cutout            |                                                                                             |
| > Extra Device         | Protocol         CarDetect         V         Scheme         single_in1-snap_nospe         V |
| > BW List              | Data Bit 8 Colis Map Setup                                                                  |
| > Intelligence Default | Stop Bit 1 V                                                                                |
| Camera                 | Baud Rate 19200                                                                             |
| Network                | Parity None                                                                                 |
| ▶ Event                |                                                                                             |
| Storage                |                                                                                             |
| System                 | Refresh Confirm                                                                             |
| Information            |                                                                                             |
|                        |                                                                                             |
|                        |                                                                                             |

### 4.5.1.1.3 Com-Push

Push the snapshot and data information mode to server according to actual requirement.

Set **Comm-Push** as the **Protocol** from **RS485/IO**, and set the **Baud Rate**; otherwise, the Comm-Push function will not be available.

### <u>Step 1</u> Select Setup > ITC > Detection > Comm-Push.

Figure 4-33 Com-Push

| Intelligent                | Fast Cont           | figuration                      |                |                                                                                                    | General Configurat | tion          |   |
|----------------------------|---------------------|---------------------------------|----------------|----------------------------------------------------------------------------------------------------|--------------------|---------------|---|
| OSD Config     Snap Cutout | Comm                | on All Configurati              | on             |                                                                                                    | Tag Head           | aabb<br>aa55  |   |
| Extra Device               | Choose              | String Name                     | Format         | Note                                                                                                    | Tag Tall           |               |   |
| BW List                    | <ul><li>✓</li></ul> | Plate Number                    | 16 Byte        | Fill with 00,ASCII Coding                                                                                                  | Encode Mode        | UTF-8         | ~ |
| Intelligence Default       |                     | Confidence                      | 1 Byte         | Up to 100                                                                                                    | Check Mode         | No Validation | ~ |
| Camera                     |                     | Recognised the Plate o<br>r not | 1 Byte         | 0xAA:Recognised;0xBB:Not Recognised                                                                                        |                    |               |   |
| Network<br>Event           |                     | Plate Area                      | 8 Byte         | the Integer Coordinates of Top Left Corner and Lower Right<br>Corner                                                       |                    |               |   |
| Storage                    |                     | Hotlist Expire Date             | 4 Byte Times 🗸 | Expire Date of Hotlist                                                                                                    |                    |               |   |
| System                     |                     | Hotlist Check Result            | 1 Byte         | 00:Unknown 01:Pass 02:Ordinary Plate 03:Blacklist                                                                          |                    |               |   |
| nformation                 |                     | Snapshot Time                   | 4 Byte Times 🗸 | Snapshot Time of Plate                                                                                                    |                    |               |   |
|                            |                     | Trigger Type                    | 1 Byte         | 0:Unknown 1:Loop 2:Radar 3:Video detection 4:mix                                                                           |                    |               |   |
|                            |                     | Vehicle Color                   | 1 Byte         | 00:Unknown 01:White 02:Black 03:Red 04:Yellow 05:Gray<br>06:Blue 07:Green 08:Pink 09:Purple Check the manual for<br>detail |                    |               |   |

<u>Step 2</u> Configure the parameters.

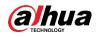

### Table 4-14 Com Push

| Parameter                | Description                                                                                                    |
|--------------------------|----------------------------------------------------------------------------------------------------|
| Fast<br>Configuration    | <ul> <li>Common: Click it and select the common vehicle passing option.</li> <li>All Configuration: Click it and select all the vehicle passing options in the list.</li> </ul>                                                                                                    |
| General<br>Configuration | <ul> <li>Configure picture data information.</li> <li>Tag Head: Com port protocol head, the standard is 4 bit; it can only input hexadecimal character.</li> <li>Tag Tail: Com port protocol tail, the standard is 4 bit; it can only input hexadecimal character.</li> <li>Encode mode: It is the encoding mode of Com port push content.</li> <li>Check mode: verification mode of com port protocol.</li> </ul> |

- Up Move: Click it, select the corresponding option, and move up.
- Down Move: Click it, select the corresponding option, and move down.

## 4.5.1.2 Intelligent

### 4.5.1.2.1 Recognition

You can set vehicle recognition parameter, recognition mode, and some other functions. <u>Step 1</u> Select **Setup > ITC > Intelligent > Video Analyse > Recognition**.

Figure 4-34 Recognition

| ▼ ITC                  | Video Analyse          |             |              |     |          |
|------------------------|------------------------|-------------|--------------|-----|----------|
| > Detection            |                        |             |              |     |          |
| > Intelligent          | Recognition            | Advance Cor | nfig         |     |          |
| > OSD Config           | CarSeries              | ✓ \         | /ehicle Sign |     |          |
| > Snap Cutout          | Vehicle Type           |             |              |     |          |
| > Extra Device         | Vehicle Color          |             |              |     |          |
| > BW List              | Plate Size(Unit:Pixel) |             |              |     |          |
| > Intelligence Default | Min Width              | 70          | Max Width    | 240 | (50-240) |
| Camera                 | Min Height             | 15          | Max Height   | 100 | (10-100) |
| Network                | Repeat Plate           | 2000        | Millisecond  |     |          |
| Event                  | CheckTime              | 2000        |              |     |          |
| Storage                | Car Detect Sensitivity | 40          | (1-100)      |     |          |
| System                 |                        |             |              |     |          |
| ▶ Information          | Refresh                | Confirm     |              |     |          |

<u>Step 2</u> Configure the parameters.

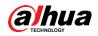

| Parameter                | Description                                                                     |  |  |
|--------------------------|---------------------------------------------------------------------------------|--|--|
| Car Series               |                                                                                 |  |  |
| Vehicle Sign             |                                                                                 |  |  |
| Vehicle Type             | Select the target of recognition according to your requirements.                |  |  |
| Vehicle Color            |                                                                                 |  |  |
|                          | Set plate's min width, max width; min height and max height. The unit is pixel. |  |  |
| Plate Size (Unit: Pixel) | The setting item is combined with Config(LPR) or Plate Pixel from               |  |  |
|                          | Guide interface, which is used to set the optimal location of plate             |  |  |
|                          | and the optimal width of the location. Make sure that the location              |  |  |
|                          | and size of plate is in accordance with that of the yellow line box.            |  |  |
| Repeat Plate             | One plate can only trigger and ANDR event within the period                     |  |  |
| CheckTime                | One plate can only trigger one ANPR event within the period.                    |  |  |
| Car Datast Sansitivity   | Set the sensitivity of vehicle detection. The higher the value, the             |  |  |
| Car Detect Sensitivity   | more sensitive the detection.                                                   |  |  |

Table 4-15 Recognition parameters description

### 4.5.1.2.2 Advance Configuration

In this section, you can configure the advanced functions of plate recognition and customize special functions.

### <u>Step 1</u> Select Setup > ITC > Intelligent > Video Analyse > Advance Config.

Figure 4-35 Advance configuration

| TTC                    | Video Analyse                |     |
|------------------------|------------------------------|-----|
| > Detection            |                              |     |
| > Intelligent          | Recognition Advance Config   |     |
| > OSD Config           | Import xml file Browse Imp   | ort |
| Snap Cutout            | Confidence Filter 50 (0~100) |     |
| > Extra Device         | Advanced Options abcd        |     |
| > BW List              |                              |     |
| > Intelligence Default |                              |     |
| Camera                 | Refresh Confirm              |     |
| Network                |                              |     |
| ▶ Event                |                              |     |
| Storage                |                              |     |
| ▶ System               |                              |     |
| Information            |                              |     |

<u>Step 2</u> Configure the parameters.

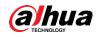

| Parameter       | Description                                                                  |
|-----------------|------------------------------------------------------------------------------|
| Import yml filo | Import algorithm configuration file as needed. Click Browse to select the    |
| Import xml file | path where the file is stored, and then click Import to import the file.     |
|                 | Set the range of limiting plate recognition condition, adjustment range is   |
|                 | from 0 to 100.                                                               |
|                 | • The lower the confidence level is, the less limited conditions there will  |
| Confidence      | be, and correspondingly the plate is easier to be recognized and false       |
| Filter          | capture rate becomes higher as well.                                         |
|                 | • The higher the confidence level is, the more limited conditions there will |
|                 | be, and correspondingly the plate is harder to be recognized and false       |
|                 | capture rate becomes lower as well.                                          |
| Advanced        | Enters customized algorithm expression and realize customized special        |
| Options         | function.                                                                    |
| Step 3 Click Co | nfirm                                                                        |

Table 4-16 Advance configuration parameters description

Step 3 Click Confirm.

## 4.5.1.3 OSD Configuration

### 4.5.1.3.1 Video OSD

Set OSD information of video channel.

<u>Step 1</u> Select Setup > ITC > OSD Config > Video OSD.

Figure 4-36 Video OSD

|                        | Video OSD Snap OSD      |               |                      |
|------------------------|-------------------------|---------------|----------------------|
| > Detection            |                         |               | Enable      Close    |
| > Intelligent          | Font Size 24            | Channel Title | Enable O Close       |
| > OSD Config           |                         | Time Title    | Input channel title: |
| > Snap Cutout          |                         | Customized1   | Channel 1            |
| > Extra Device         | Hard The Martin         |               | Region Point:        |
| > BW List              |                         |               |                      |
| > Intelligence Default |                         |               | X: 0 Y: 8191         |
| ▶ Camera               |                         |               |                      |
| Network                |                         |               |                      |
| ▶ Event                |                         |               |                      |
| Storage                | N.S.A.                  |               |                      |
| ⊳ System               |                         |               |                      |
| Information            |                         |               |                      |
|                        |                         |               |                      |
|                        |                         |               |                      |
|                        | "Channel Title          |               |                      |
|                        | Default Refresh Confirm |               |                      |
|                        |                         |               |                      |
|                        |                         |               |                      |

### Step 2 Select Font Size.

<u>Step 3</u> Set channel title and location.

- 1) Click Channel Title.
- 2) Select **Enable**.
- 3) Enter channel name into the **Input channel title** box.
- 4) Drag the yellow box or enter coordinate directly and then set the location of channel title.
- <u>Step 4</u> Set time title and location.
  - 1) Click **Time Title**.

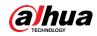

- 2) Select Enable and Week Display.
- 3) Drag yellow box or enter coordinate directly and then set the location of time title.
- Step 5 Click Customized1, add customized region, and set OSD information and its

display location according to requirement.

Ш

The system supports up to 6 customized regions.

Step 6 Click Confirm.

### 4.5.1.3.2 Snap OSD

You can set OSD information of pictures.

### <u>Step 1</u> Select Setup > ITC > OSD Config > Snap OSD.

Figure 4-37 Snap OSD

| тітс                   | Video OSD Snap OSD                                                                                               |                                                |
|------------------------|----------------------------------------------------------------------------------------------------|------------------------------------------------|
| > Detection            | r                                                                                                    |                                                |
| > Intelligent          | Black Edge Location Above V Font Size 32 V                                                                       | Region1: OSD Option Recommend                  |
| > OSD Config           | More                                                                                                    | Time Address Plate Vehicle Color               |
| > Snap Cutout          | Image Title 27 URGE                                                                                              | Week Counterfeit Vehicle Sign Trigger Source   |
| > Extra Device         | Image Title 2310868                                                                                              |                                                |
| > BW List              |                                                                                                    | Vehicle Type Gate Direction Car Series Country |
| > Intelligence Default | and the second second second second second second second second second second second second second second second | Confidence Vehicle Face Customized             |
| ► Camera               |                                                                                                    | ×                                              |
| Network                |                                                                                                    |                                                |
| Event                  |                                                                                                    | ○ Front Insert ● Back Insert ● Modify ○ Delete |
| Storage                |                                                                                                    | Clear Line Feed                                |
| System                 |                                                                                                    | Time / Plate / Country / Vehicle C /           |
| Information            |                                                                                                    |                                                |
|                        |                                                                                                    |                                                |
|                        |                                                                                                    |                                                |
|                        |                                                                                                    |                                                |
|                        | 2                                                                                                    |                                                |
|                        | - 10                                                                                                    | <b>~</b>                                       |
|                        | . ##<br>Default Refresh Confirm                                                                                  | ~                                              |
|                        |                                                                                                    | Custom FrontColor X: 0 Y: 0                    |
|                        |                                                                                                    |                                                |

- <u>Step 2</u> Move the title box to displayed location, or manually enter coordinate value into the X/Y box in the lower right corner of the interface.
- <u>Step 3</u> Select **Black Edge Location**, and then you can set the position of the OSD black strip. You can select from **Above**, **Below**, and **None**.
- <u>Step 4</u> Set font size of OSD information. You can set font color of picture OSD information in the right corner of the interface.
- Step 5 Click More.

Figure 4-38 New line and OSD separator

| New Line                  | Yes  |
|---------------------------|------|
| Osd Seperater Blank Space | ▼ No |
|                           |      |
|                           |      |

<u>Step 6</u> Select the **New Line** check box as need, and then set separator types of OSD information.

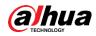

You can manually enter other separators when selecting **Customized** from **OSD Separator**.

### Step 7 Set OSD Option.

| Table 1-17 | Snar |     | parameters | description |
|------------|------|-----|------------|-------------|
| Table 4-17 | Shap | 030 | parameters | description |

| Parameter | Description                                                                                                    |
|-----------|----------------------------------------------------------------------------------------------------|
| Front     | Select one OSD option, click Insert Front and select other OSD options. The                                                                                          |
| Insert    | new OSD options will be displayed in front of original OSD option.                                                                                                   |
| Back      | Select one OSD option, click Insert Back and select other OSD options. The                                                                                           |
| Insert    | new OSD option will be displayed behind the original OSD option.                                                                                                    |
| Modify    | Click it and all the OSD information status is displayed as except line feed. Click it modify the prefix, suffix, content and separator of corresponding OSD option. |
| Delete    | Click it and all the selected OSD information status is displayed as $\boxed{\times}$ , click to delete corresponding OSD option.                                    |
| Clear     | Delete all the OSD information.                                                                                                    |
| Line Feed | After selecting some OSD information, click <b>Line Feed</b> , and OSD information will be displayed on the picture.                                                 |

Step 8 Click Confirm.

## 4.5.1.4 Snap Cutout

Enable plate cutout function, and the system will cut out the recognized plate picture and save it to the storage path.

### <u>Step 1</u> Select **Setup > ITC > Snap Cutout**.

Figure 4-39 Snap cutout

|                         | Snap Cutout |                         |
|-------------------------|-------------|-------------------------|
| > Detection             |             |                         |
| > Intelligent           | Enable      |                         |
| > OSD Config            | Cutout Type |                         |
| > Snap Cutout           | Motor       | V Plate Vehicle Body    |
| > Extra Device          |             | Default Refresh Confirm |
| > BW List               |             | Delaut                  |
| > Intelligence Default  |             |                         |
| > Lattice Screen Config |             |                         |
| > Voice Broadcast       |             |                         |
| Camera                  |             |                         |
| Network                 |             |                         |
| Event                   |             |                         |
| Storage                 |             |                         |
| System                  |             |                         |
| ► Information           |             |                         |

<u>Step 2</u> Select **Enable** and **Plate** or **Vehicle Body**, and then the function of plate cutout or vehicle body cutout is enabled.

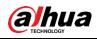

## 4.5.1.5 Extra Device

### 4.5.1.5.1 Extra Device Status

You can view the type, number, status and match status of extra device.

If it is connected to vehicle detector and **CarDetect** is selected as **Protocol** from **Setup > ITC > Detection RS485/IO**, then it can detect whether the associated information and status of vehicle detector is normal.

Select Setup > ITC > Extra Device > Extra Device Status. The Extra Device Status interface is displayed.

| TTC                    | Extra Device Status | Spotlight   |            |               |              |
|------------------------|---------------------|-------------|------------|---------------|--------------|
| > Detection            |                     |             |            |               |              |
| > Intelligent          | No.                 | Device Type | Device No. | Device Status | Match Status |
| > OSD Config           |                     |             |            |               |              |
| > Snap Cutout          |                     |             |            |               |              |
| > Extra Device         |                     |             |            |               |              |
| > BW List              |                     |             |            |               |              |
| > Intelligence Default |                     |             |            |               |              |
| ▶ Camera               |                     |             |            |               |              |
| Network                |                     |             |            |               |              |
| Event                  |                     |             |            |               |              |
| Storage                |                     |             |            |               |              |
| ▶ System               |                     |             |            |               |              |
| Information            |                     |             |            |               |              |
|                        | Refresh             |             |            |               |              |

Figure 4-40 Extra device status

### 4.5.1.5.2 Spotlight

This section provides guidance on configuring light array and output mode of flashing light. <u>Step 1</u> Select **Setup > ITC > Extra Device > Spotlight**.

| Figure 4-41 | Spotlight | (white | light | model) |
|-------------|-----------|--------|-------|--------|
|-------------|-----------|--------|-------|--------|

| Extra Device Status | Spotlight                                    |
|---------------------|----------------------------------------------|
| Light Arr           | 1 2 3<br>V V                                 |
| Output Mode         | Auto 💌                                       |
| Brightness          |                                              |
| Auto Mode           | ○ Time                                       |
| Prevalue            | <b>─</b> ─────────────────────────────────── |
|                     | Default Refresh Confirm                      |
|                     |                                              |

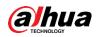

Figure 4-42 Spotlight (IR model)

| Extra Device Status     | Spotlight |         |         |
|-------------------------|-----------|---------|---------|
| Light Arr<br>Brightness |           |         |         |
|                         | Default   | Refresh | Confirm |

<u>Step 2</u> Configure the parameters as needed.

Table 4-18 Spotlight parameters description

| Parameter  | Description                                                                   |
|------------|-------------------------------------------------------------------------------|
| Light Arr  | There are totally 3 groups optional.                                          |
|            | Select the output mode of spotlight.                                          |
|            | OFF: Spotlight is always off.                                                 |
| Output     | Always: Spotlight is always on.                                               |
| Mode       | • Auto: Automatically enable spotlight according to time or brightness.       |
|            |                                                                               |
|            | Output Mode setting is only applicable to white light models.                 |
| Brightness | Set the brightness value of spotlight. It is 40 by default.                   |
|            | When Output Mode is Auto, then you can automatically turn on or turn off      |
|            | spotlight according to time or brightness.                                    |
|            | • <b>Time</b> : Set the period during which the spotlight is enabled. Up to 6 |
|            | periods can be set for each day.                                              |
| Auto Mode  | Brightness: Set brightness default value. Spotlight is enabled when           |
|            | environmental brightness is lower than the default value, and the             |
|            | spotlight is disabled when it is higher than default value.                   |
|            |                                                                               |
|            | Auto Mode setting is only applicable to white light models.                   |

Step 3 Click Confirm.

## 4.5.1.6 Black/White List

### 4.5.1.6.1 Fuzzy Match Setup

Enable fuzzy match, and set the fuzzy match conditions. The plates which meet the matching conditions will be considered as white list vehicle, and the Camera will automatically open the barrier.

<u>Step 1</u> Select Setup > ITC > BW List > Fuzzy Match Setup.

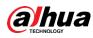

### Figure 4-43 Fuzzy match setup

| ⊤ ІТС                  | Fuzzy Match Setup White List Search | Black List Search | Barrier Control |
|------------------------|-------------------------------------|-------------------|-----------------|
| > Detection            |                                     |                   |                 |
| > Intelligent          | Enable                              |                   |                 |
| > OSD Config           | Lost 1 Character at The Ends        |                   |                 |
| > Snap Cutout          | Redundant 1 Character at The Ends   |                   |                 |
| > Extra Device         | Fault Tolerant(Character)           | 1                 | ~               |
| > BW List              | Character Match Limitation          |                   |                 |
| > Intelligence Default | Add(e.g. O-0;0-O)                   |                   |                 |
| ► Camera               | × o -> 0                            |                   |                 |
| Network                | Default                             | Refresh           | Confirm         |
| ▶ Event                |                                     |                   |                 |
| Storage                |                                     |                   |                 |
| ⊳ System               |                                     |                   |                 |
| Information            |                                     |                   |                 |

Step 2 Select the Enable check box to enable fuzzy match, and then configure the parameters as needed.

| Parameter           | Description                                                                   |  |  |
|---------------------|-------------------------------------------------------------------------------|--|--|
| Lost 1              | Plate number will be matched when the first or last character of the detected |  |  |
| Character at        |                                                                               |  |  |
| The Ends            | plate is missing.                                                             |  |  |
| Redundant 1         | Plate number will be matched when one more character is detected before       |  |  |
| Character at        | the first character or after the last character of the plate.                 |  |  |
| the Ends            |                                                                               |  |  |
| Fault               | Set the fault tolerance value (0, 1, or 2), and plate number will be matched  |  |  |
| Tolerant            | successfully when 0, 1, or 2 characters different from the recorded plate     |  |  |
| (Character)         | number are detected.                                                          |  |  |
| Character           | Click for add the fuzzy match condition. For example, if o is deteced by      |  |  |
| Match<br>Limitation | the Camera, the character will be automatically recognized as 0, as shown in  |  |  |
| LIIIIIalion         | the figure above.                                                             |  |  |
| Step 3 Click C      | onfirm.                                                                       |  |  |

| Table 4-19 | White list | parameters | description |
|------------|------------|------------|-------------|
|            | vvinto not | parameters | acouption   |

### 4.5.1.6.2 White List Search

You can search and check whether a plate number is included in the white list, or you can import or export plate number in the white list.

<u>Step 1</u> Select Setup > ITC > BW List > White List Search.

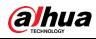

Figure 4-44 White List Search

|                         | Fuzzy Matching Setup white | List Search Black List Search Ba | arrier Control         |        |                      |
|-------------------------|----------------------------|----------------------------------|------------------------|--------|----------------------|
| > Detection             | Enable                     |                                  |                        |        |                      |
| > Intelligent           |                            |                                  |                        |        |                      |
| > OSD Config            | Enter Plate No.            | Search                           |                        |        |                      |
| > Snap Cutout           | Import WhiteList           |                                  | Browse Import Template |        |                      |
| > Extra Device          | No.                        | Plate Number                     | Card ID                | Modify | Delete               |
| > BW List               |                            |                                  |                        |        |                      |
| > Intelligence Default  |                            |                                  |                        |        |                      |
| > Lattice Screen Config |                            |                                  |                        |        |                      |
| > Voice Broadcast       |                            |                                  |                        |        |                      |
| Camera                  |                            |                                  |                        |        |                      |
| Network                 |                            |                                  |                        |        |                      |
| Event                   |                            |                                  |                        |        |                      |
| Storage                 |                            |                                  |                        |        |                      |
| System                  |                            |                                  |                        |        | ◀ ◀ 1/1 ▶ ▶  1 🗼     |
| Information             | Detail Info                |                                  |                        |        |                      |
|                         |                            |                                  |                        |        |                      |
|                         |                            |                                  |                        |        |                      |
|                         |                            |                                  |                        |        |                      |
|                         |                            |                                  |                        |        |                      |
|                         | Export                     | Add Clear All                    |                        |        |                      |
|                         |                            | Cidal All                        |                        |        |                      |
|                         |                            |                                  |                        |        |                      |
|                         |                            | Add Clear All                    |                        |        | 4 41/1 ≥ 14 <u>1</u> |

<u>Step 2</u> Configure parameters.

- Search plate number: Enter the plate number (enter some characters). Click **Search** and check whether the plate number exists in the white list.
- Modify plate information: Click of the corresponding plate number searched and modify the plate number. Click Yes to complete modification after modification is finished.
- Delete single plate number: Click e of the corresponding plate number searched and delete it from the white list.
- Delete plate number in batches: click **Clear All** and click **Confirm** in the dialog box to delete all the white list information.
- Adding vehicles to white list one by one:
- 1) Click Add.

| Figui            | e 4-45 Add                 |
|------------------|----------------------------|
| Add              |                            |
| Filter Condition |                            |
| Plate Number     |                            |
| Card ID          |                            |
| Begin Time       | 2020-05-11                 |
| End Time         | 2020-05-11                 |
| Detail Info      |                            |
| Master of Car    |                            |
| Gate Mode        | O No Authorize   Authorize |
| Continue Adding  | ncel Save                  |

- 2) Enter complete plate number and card ID.
- 3) Set the Begin Time and End Time of the plate number which exists in white list.

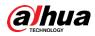

The vehicle will be no longer considered as white list vehicle after it exceeds the time range.

4) Enter name of Master of Car (vehicle owner) and select Gate Mode (barrier gate) from No Authorize (no permission of auto opening barrier) and Authorize (auto opening barrier) as needed.

 $\square$ 

You need to select **Enable barrier control** from **Setup > ITC > BW List > Barrier Control**.

5) Select **Continue Adding**, click **Save** and the system will save white list plate number information and directly enter the adding interface of next white list plate.

You can also cancel selecting **Continue Adding**, and then click **Save** to stop adding further vehicles.

- Exporting vehicles to white list in batches:
- 1) Click **Export** and it pops up the **Encrypt Config** dialog box.
- Check Open (encrypt) or Close (do not encrypt) as needed, and then click Confirm. The export file download dialog box pops up.
- 3) Select the path of storing files. Click **Save** and export white list to local in .csv format, which can be opened in Excel.
- Importing vehicles to white list in batches:
- 1) Click **Template** to download the template, or open the .csv file you exported, fill in the white list data which needs to be imported according to template format, and then save the file.
- 2) Click **Browse...** and select the path where template file exists. Click **Import** and you can import the white list data into the system in batches.

## $\wedge$

Make sure that the time format in list is in accordance with that of the Camera when importing white list.

### 4.5.1.6.3 Black List Search

You can search and check whether some plate exist in the black list, import and export black list plate number and vehicle information.

<u>Step 1</u> Select Setup > ITC > BW List >Black List Search.

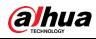

Figure 4-46 Black list search

| TITC                    | Fuzzy Matching Setup | White List Search Black List Search | Barrier Control       |        |                 |
|-------------------------|----------------------|-------------------------------------|-----------------------|--------|-----------------|
| > Detection             | (                    |                                     |                       |        |                 |
| > Intelligent           | Enable               |                                     |                       |        |                 |
| > OSD Config            | Enter Plate No.      | Search                              |                       |        |                 |
| > Snap Cutout           | Import BlackList     |                                     | Browse Import Templat | e      |                 |
| > Extra Device          | No.                  | Plate Number                        | Vehicle Type          | Modify | Delete          |
| > BW List               |                      |                                     |                       |        |                 |
| > Intelligence Default  |                      |                                     |                       |        |                 |
| > Lattice Screen Config |                      |                                     |                       |        |                 |
| > Voice Broadcast       |                      |                                     |                       |        |                 |
| Camera                  |                      |                                     |                       |        |                 |
| Network                 |                      |                                     |                       |        |                 |
| Event                   |                      |                                     |                       |        |                 |
| Storage                 |                      |                                     |                       |        |                 |
| System                  |                      |                                     |                       |        | ₩ ◀ 1/1 ► ₩ 1 📦 |
| Information             | Detail Info          |                                     |                       |        |                 |
|                         |                      |                                     |                       |        |                 |
|                         |                      |                                     |                       |        |                 |
|                         |                      |                                     |                       |        |                 |
|                         |                      |                                     |                       |        |                 |
|                         | Export               | Add Clear All                       |                       |        |                 |
|                         |                      |                                     |                       |        |                 |
|                         |                      |                                     |                       |        |                 |

<u>Step 2</u> The query, import, and export of black list is similar to those of white list. See "4.5.1.6.2 White List Search" for more details.

### 4.5.1.6.4 Barrier Control

You can set the barrier control mode, and configure information of opening and closing barrier. <u>Step 1</u> Select **Setup > ITC > BW List >Barrier Control**.

Figure 4-47 Barrier control

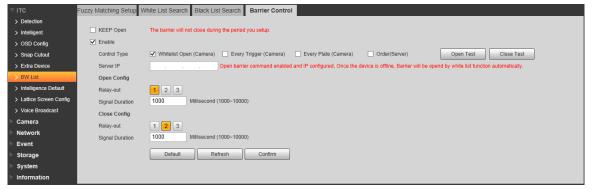

Step 2 Configure the parameters.

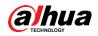

| Parameter    | Description                                                                    |  |  |  |  |
|--------------|--------------------------------------------------------------------------------|--|--|--|--|
| KEEP Open    | Select it and enable the function of barrier normally on. Configure the period |  |  |  |  |
|              | of barrier normally on. The barrier will not close during the defined period.  |  |  |  |  |
| Enable       | Select it to enable barrier control and configuration.                         |  |  |  |  |
|              | It can trigger alarm through different barrier modes.                          |  |  |  |  |
|              | • Whitelist Open (Camera): Capture the vehicle which conforms to               |  |  |  |  |
|              | white list or fuzzy matching and then output open barrier signal.              |  |  |  |  |
|              | • Every Trigger (Camera): Capture any vehicle and output open barrier          |  |  |  |  |
| Control Type | signal.                                                                        |  |  |  |  |
|              | • Every Plate (Camera): Capture any plated vehicle and output open             |  |  |  |  |
|              | barrier signal.                                                                |  |  |  |  |
|              | • Order(Server): Platform issues command and output open barrier               |  |  |  |  |
|              | signal.                                                                        |  |  |  |  |
| Server IP    | After enabling open barrier command and configuring IP, if the device is       |  |  |  |  |
| Server II    | offline, barrier will be opened by white list function automatically.          |  |  |  |  |
| Open Test    | Click the button and manually trigger outputting signal of opening barrier.    |  |  |  |  |
| Close Test   | Click the button and manually trigger outputting signal of closing barrier.    |  |  |  |  |
| Open Config  | • <b>Relay-out</b> : Activate alarm linkage output port. You can select anyone |  |  |  |  |
|              | one of the 3 ports.                                                            |  |  |  |  |
| Close Config | • Signal Duration: It is the time for which the open barrier or close          |  |  |  |  |
| Close Config | barrier signal is going to last.                                               |  |  |  |  |
|              |                                                                                |  |  |  |  |

Table 4-20 Barrier control parameter description

Step 3 Click Confirm.

## 4.5.1.7 Intelligence Default

This section provides guidance on restoring capture settings and intelligent parameters to default settings.

### <u>Step 1</u> Select Setup > ITC > Intelligent Default.

Figure 4-48 Intelligence default

| WEB SERVIO             | CE v3.0              |
|------------------------|----------------------|
| ⊤ ітс                  | Intelligence Default |
| > Work Mode            |                      |
| > Detection            | Default              |
| > Intelligent          |                      |
| > OSD Config           |                      |
| > Snap Cutout          |                      |
| > Extra Device         |                      |
| > BW List              |                      |
| > Intelligence Default |                      |

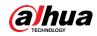

### Step 2 Click Default.

Figure 4-49 Default

| Defau | ilt 🗙                                                                       |
|-------|-----------------------------------------------------------------------------|
|       | Are you sure to reset default config? (Items: Snapshot Intelligent Install) |
|       | Cancel OK                                                                   |

Step 3 Click OK.

## 4.5.2 Camera

You can configure image, video, and stream parameters.

### 4.5.2.1 Attribute

You can adjust the brightness, contrast, saturation of the video image, and set shutter parameters to get clear videos and recordings that you want.

### 4.5.2.1.1 General

This section provides guidance on configuring parameters such as image brightness, contrast, hue, saturation and ICR switch.

### <u>Step 1</u> Select Setup > Camera > Attribute > General.

Figure 4-50 General Settings

| ► ITC       | General S                                                                                                    | hutter Metering Zone                                                                                                    |                                  |
|-------------|----------------------------------------------------------------------------------------------------|----------------------------------------------------------------------------------------------------|----------------------------------|
| ▼ Camera    |                                                                                                    | 2020-05-11 20:08:22                                                                                                    | Brightness                       |
| > Attribute | an and and and and and and and and and a                                                                                                    | 2020-03-11 20.08.22                                                                                                    | Contrast() 50                    |
| > Video     | A. I                                                                                                    | the state                                                                                                    |                                  |
| Network     | and the second second sec |                                                                                                    |                                  |
| ▶ Event     | 1 1                                                                                                    | - A comment in the second                                                                                                    | Gamma 🔄 — — — — — — — — — — — 50 |
| Storage     | Distance 1                                                                                                    | STATE OF THE STATE OF THE STATE | ICR Switch Auto                  |
| ▶ System    | 7                                                                                                    |                                                                                                    | Auto Mode O Time O Brightness    |
| Information |                                                                                                    | A and a second                                                                                                    |                                  |
|             |                                                                                                    |                                                                                                    | Prevalue - 0 + 20                |
|             | 1. 1. 16                                                                                                    |                                                                                                    |                                  |
|             | 6                                                                                                    |                                                                                                    |                                  |
|             | 1 50                                                                                                    |                                                                                                    |                                  |
|             | Channel 1                                                                                                    |                                                                                                    |                                  |
|             | S S                                                                                                    | ©70                                                                                                    |                                  |
|             |                                                                                                    |                                                                                                    |                                  |
|             | Default                                                                                                    | Confirm                                                                                                    |                                  |
|             |                                                                                                    |                                                                                                    |                                  |
|             |                                                                                                    |                                                                                                    |                                  |

<u>Step 2</u> Configure the parameters.

Table 4-21 General parameters description

| Parameter  | Description                                                                   |
|------------|-------------------------------------------------------------------------------|
|            | Adjust the overall image brightness. Change the value when the image is too   |
|            | bright or too dark.                                                           |
| Brightnoop | The bright and dark areas will have equal changes. The image becomes blurry   |
| Brightness | when the value is too big. The recommended value is from 40 to 60. The range  |
|            | is from 0 to 100.                                                             |
|            | It is 50 by default. The bigger the value is, the brighter the image becomes. |

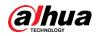

| Parameter  | Description                                                                     |
|------------|---------------------------------------------------------------------------------|
|            | Change the value when the image brightness is proper but contrast is not        |
|            | enough.                                                                         |
|            | • If the value is too big, the dark area is likely to become darker and the     |
| Contrast   | bright area is likely to be overexposed.                                        |
| Contrast   | • The picture might be blurry if the value is set too small. The recommended    |
|            | value is from 40 to 60 and the range is from 0 to 100.                          |
|            | It is 50 by default. The bigger the value is, the more obvious the contrast     |
|            | between the bright area and dark area will become.                              |
|            | Adjust the color vividness and will not influence the image overall brightness. |
|            | • The image becomes too flamboyant if the value is too big.                     |
| Saturation | • The image is not flamboyant enough if the value is too small. The             |
|            | recommended value is from 40 to 60 and the range is from 0 to 100.              |
|            | It is 50 by default. The bigger the value is, the more flamboyant the image     |
|            | becomes.                                                                        |
|            | Adjust the image hue. For example, change red into blue. The default value is   |
|            | made by the light sensor and normally it doesn't have to be adjusted. The       |
| Gamma      | recommended value is from 40 to 60 and the range is from 0 to 100.              |
|            | It is 50 by default. The threshold is used to adjust image hue and ot will not  |
|            | influence image overall brightness.                                             |
|            | • Auto: Set time or brightness value. It will realize auto switch when it       |
|            | exceeds the defined time or value.                                              |
| ICR        | • IR: The filter is switched to IR mode when the image is black and white.      |
| Switch     | • <b>CPL</b> : The filter is switched to general mode when the image is color.  |
|            |                                                                                 |
|            | ICR Switch is only available for IR models.                                     |
| Prevalue   | Prevalue of brightness. You can drag the slider to adjust the value. The higher |
| i levalue  | the value, the brighter the video image.                                        |

### 4.5.2.1.2 Shutter

This section provides guidance on configuring camera shutter, including shutter mode, exposure mode, gain mode, and scene mode.

<u>Step 1</u> Select Setup > Camera > Attribute > Shutter.

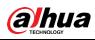

Figure 4-51 Shutter

| ⊳ пс          | General                 | Shutter                               | Metering Zone |             |                              |           |
|---------------|-------------------------|---------------------------------------|---------------|-------------|------------------------------|-----------|
| 🔻 Camera      |                         |                                       |               | STATISTICS. |                              |           |
| > Attribute   | 1                       | 14                                    |               |             | > 3D NR                      | Mode Auto |
| > Video       |                         | 1 1 1 1 1 1 1 1 1 1 1 1 1 1 1 1 1 1 1 |               |             | Picture                      |           |
| Network       |                         |                                       | 1             | 6 * 1       | <ul> <li>Exposure</li> </ul> |           |
| ▶ Event       |                         |                                       |               | 1 I         | ▶ WB                         |           |
| Storage       |                         |                                       |               | 195-1       |                              |           |
| ▶ System      |                         |                                       |               |             |                              |           |
| ▶ Information | t<br>ne<br>⊇<br>Default | Refresh                               | Save          |             |                              |           |

<u>Step 2</u> Configure parameters. See Table 4-22.

| Parameter               | Description                                                                                                    |
|-------------------------|----------------------------------------------------------------------------------------------------|
| 3D NR                   |                                                                                                    |
| Video Tridim<br>Denoise | When it is <b>On</b> , 3D NR is enabled to reduce noise of video.                                                                                                    |
| Video<br>Spatial        | Spatial video denoising. The higher the value, the fewer the noise.                                                                                                    |
| Video<br>Temporal       | Temporal video denoising. The higher the value, the fewer the flicker noise.                                                                                                   |
| Picture                 |                                                                                                    |
| Scene                   | You can change the scene and adjust the sharpness of corresponding scene.<br>Scenes available: Dawn/Dusk, Daytime, and Night.                                                  |
| Sharpness               | You can set the sharpness of corresponding scene.<br>The higher the value, the clearer the image. But there will be noise if<br>sharpness is too high.                         |
| WDR                     | Select <b>On</b> to enable WDR (wide dynamic range), which helps provide clear video images in bright and dark light.                                                          |
| Exposure                |                                                                                                    |
| Iris Type               | Displays the detected iris type.                                                                                                    |
| Iris Adjust<br>Mode     | Select the way of adjusting exposure mode. You can select from <b>Manual</b> and <b>Auto</b> .                                                                                 |
| Mode                    |                                                                                                    |
| Shutter                 | You need to set shutter when <b>Manual</b> is set as <b>Mode</b> .<br>You can select the shutter value, or select <b>Customized Range</b> , and then set<br>the shutter range. |
| Shutter<br>Scope        | You need to set shutter when <b>Customized Range</b> is set as <b>Shutter</b> .<br>Set the time range of shutter.                                                              |

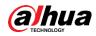

| Parameter  | Description                                            |  |  |  |
|------------|--------------------------------------------------------|--|--|--|
|            |                                                        |  |  |  |
| Gain Scope | You need to set gain scope when Manual is set as Mode. |  |  |  |
|            | Set the value range of gain.                           |  |  |  |
| WB         |                                                        |  |  |  |
| Mode       | Set scene mode to adjust the image to its best status. |  |  |  |
|            |                                                        |  |  |  |

Step 3 Click Save.

### 4.5.2.1.3 Metering Zone

This section provides guidance on setting the measure mode of metering zone.

<u>Step 1</u> Select Setup > Camera > Attribute > Metering Zone.

Figure 4-52 Metering Zone

| ► ITC       | General        | Shutter | Metering Zone                                                                                                    |              |                |
|-------------|----------------|---------|----------------------------------------------------------------------------------------------------|--------------|----------------|
| Camera      |                | 12<br>2 | 174° D 81914                                                                                                    |              |                |
| > Attribute | and the second |         | the little                                                                                                    | Plate Light  | Enable O Close |
| > Video     |                |         | " Control of the second second |              | Backlight ON   |
| ▶ Network   | 1              |         | 1                                                                                                    |              | Frontlight ON  |
| ▶ Event     |                |         |                                                                                                    | Measure Mode | Global Measure |
| Storage     |                |         |                                                                                                    |              |                |
| ▶ System    |                |         |                                                                                                    |              |                |
| Information | 1              |         |                                                                                                    |              |                |
|             | A COMPANY      |         |                                                                                                    |              |                |
|             |                |         |                                                                                                    |              |                |
|             |                |         |                                                                                                    |              |                |
|             | 37/            |         | and the second                                                                                                    |              |                |
|             | C'meet         |         |                                                                                                    |              |                |
|             | Clear          | Delete  | (or right click)                                                                                                    |              |                |
|             |                |         |                                                                                                    |              |                |
|             | Default        | Refresh | Confirm                                                                                                    |              |                |
|             |                |         |                                                                                                    |              |                |
|             |                |         |                                                                                                    |              |                |

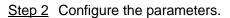

### Table 4-23 Metering zone parameter description

| Parameter       | Description                                                                                                    |  |  |  |  |  |
|-----------------|----------------------------------------------------------------------------------------------------|--|--|--|--|--|
| Plate Light     | When selecting <b>Enable</b> , you can turn <b>ON</b> or <b>OFF</b> backlight and frontlight according to scene requirement, and then improve the backlight image                                                                                                    |  |  |  |  |  |
| Backlight       |                                                                                                    |  |  |  |  |  |
| Frontlight      | brightness.                                                                                                    |  |  |  |  |  |
| Measure<br>Mode | <ul> <li>Global Measure: Measure the brightness of the whole image area and intelligently adjust the overall image brightness.</li> <li>Partial Measure: Measure the brightness of sensitive area and intelligently adjust the overall image brightness. If the measured area becomes bright, then the whole area becomes dark, and vice versa.</li> <li>Drag to select the measured area and the system displays yellow box. Drag the box to proper location, and then click <b>Confirm to</b> complete configuration.</li> </ul> |  |  |  |  |  |

Step 3 Click Confirm.

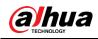

## 4.5.2.2 Video

### 4.5.2.2.1 Video

You can set the camera stream information.

| <u>Step 1</u> | Select Setup | > Camera > | Video > | Video. |
|---------------|--------------|------------|---------|--------|
|---------------|--------------|------------|---------|--------|

Figure 4-53 Video

| ⊳ ITC                                                              | Video Snapshot Interest Area                                                                                                    |                                                                                                    |
|--------------------------------------------------------------------|----------------------------------------------------------------------------------------------------|----------------------------------------------------------------------------------------------------|
| Camera Attribute                                                   | Main Stream                                                                                                    | Sub Stream                                                                                                    |
| Video     Network     Event     Storage     System     Information | Stream Type     Normal       Encode Mode     H.265       Resolution     1920*1080(1080P)       Frame Rate(FPS)     25       Bit Rate     2096       Bit Rate     4096       I Frame Interval     50       ØW attermark Settings       Watermark Character     DigitalCCTV | Stream Type     Normal       Encode Mode     H 264M       Resolution     704*576(D1)       Frame Rate(FPS)     25       Bit Rate Type     VBR       Quality     Better       Max Bit Rate     Customized       2048       I Frame Interval     50 |
|                                                                    | Defauit Refresh Confirm                                                                                                    |                                                                                                    |

<u>Step 2</u> Configure the parameters.

| Parame | ter                | Description                                                        |  |  |  |  |  |
|--------|--------------------|--------------------------------------------------------------------|--|--|--|--|--|
|        | Stream Type        | Currently it supports normal stream.                               |  |  |  |  |  |
|        | Encode Mode        | Currently it only supports H.264B, H.264M, H.264H, H.265 and       |  |  |  |  |  |
|        |                    | MJPEG.                                                             |  |  |  |  |  |
|        | Resolution         | Select resolution according to the actual situation.               |  |  |  |  |  |
|        | Frame<br>Rate(FPS) | Select frame rate according to the actual situation.               |  |  |  |  |  |
|        |                    | Include VBR and CBR.                                               |  |  |  |  |  |
|        | Bit Rate Type      | Image quality can be set only in VBR mode while it cannot be set   |  |  |  |  |  |
| Main   |                    | in CBR mode.                                                       |  |  |  |  |  |
| Stream | Bit Rate           | The value is the upper limit of the stream in VBR mode while it is |  |  |  |  |  |
| ououm  | Dir Kale           | fixed in CBR mode.                                                 |  |  |  |  |  |
|        | I Frame            | P frame quantity between two I frames, it is max 150. The system   |  |  |  |  |  |
|        | Interval           | default is set twice as big as frame rate.                         |  |  |  |  |  |
|        |                    | You can view if the video is tampered through verifying watermark  |  |  |  |  |  |
|        |                    | character.                                                         |  |  |  |  |  |
|        | Watermark          | • Select Watermark Settings and enable the function.               |  |  |  |  |  |
|        | Settings           | • Watermark Character is DigitalCCTV by default.                   |  |  |  |  |  |
|        |                    | • The watermark character can only consist of number, letter,      |  |  |  |  |  |
|        |                    | underline and maximum length contains 85 characters.               |  |  |  |  |  |
| Sub    | Enable             | Select it and enable sub stream.                                   |  |  |  |  |  |
| Stream | Stream Type        | Currently it only supports general stream.                         |  |  |  |  |  |

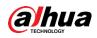

| Parame | ter                | Description                                                                                              |
|--------|--------------------|----------------------------------------------------------------------------------------------------|
|        | Encode Mode        | Currently it only supports H.264B, H.264M, H.264H, H.265 and MJPEG.                                      |
|        | Resolution         | Currently it only supports 720P, D1 and CIF.                                                             |
|        | Frame<br>Rate(FPS) | Select frame rate according to the actual situation.                                                     |
|        | Bit Rate Type      | Include VBR and CBR.<br>Image quality can be set only in VBR mode while it cannot be set<br>in CBR mode. |
|        | Quality            | Image quality can be set in VBR mode. There are 6 levels optional.                                       |
|        | Max Bit Rate       | The value is the upper limit of the stream in VBR mode while it is fixed in CBR mode.                    |
|        | I Frame            | P frame quantity between two I frames, it is max 150. The system                                         |
|        | Interval           | default is set twice as big as frame rate.                                                               |

### 4.5.2.2.2 Snapshot

You can set the picture stream, including resolution, quality or picture size.

<u>Step 1</u> Select Setup > Camera > Video > Snapshot.

Figure 4-54 Snapshot

| ► ITC         | Video           | Snapshot |             | Interest Area |              |         |  |
|---------------|-----------------|----------|-------------|---------------|--------------|---------|--|
| ▼ Camera      |                 |          |             |               |              |         |  |
| > Attribute   | Snapshot Typ    | е        | General Sna | р             | $\sim$       |         |  |
| > Video       | Resolution      |          | 1920*1080(1 | 080P)         | ~            |         |  |
| Network       | Image Size      |          | 1920*1080(1 | 080P)         |              |         |  |
| ▶ Event       | Quality         |          | Good        |               | ~            |         |  |
| ► Storage     | O Picture Codin | g Size   | 300         |               | $\checkmark$ |         |  |
| ▶ System      | (KB)            |          |             |               |              |         |  |
| ▶ Information |                 |          | Default     |               | Refresh      | Confirm |  |

<u>Step 2</u> Configure the parameters.

| Parameter     | Description                                                |  |
|---------------|------------------------------------------------------------|--|
| Snapshot Type | Currently it only supports general snapshot.               |  |
| Resolution    | The snapshot resolution.                                   |  |
| Image Size    | It is in accordance with resolution value.                 |  |
| Quality       | Set the snapshot quality which includes 6 levels optional. |  |

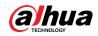

| Parameter                   | Description                                                                 |  |  |
|-----------------------------|-----------------------------------------------------------------------------|--|--|
|                             | Set picture coding size, there are 8 levels optional; or select Customized, |  |  |
| Picture Coding<br>Size (KB) | the range is from 50 to 1024.                                               |  |  |
|                             | You can select either picture quality or picture coding size to make        |  |  |
|                             | Settings.                                                                   |  |  |

### 4.5.2.2.3 Interest Area

Set interest area in the image, and then the selected image would display with configured quality.

 $\square$ 

- It supports max 3 regions at the same time.
- The image quality is displayed by level: Worst, Worse, Bad, Good Better, or Best.
- Click Remove All, and delete all the area boxes; Select one box, and then click delete or right click to delete it.

### <u>Step 1</u> Select Setup > Camera > Video > Interest Area.

Figure 4-55 Interest area

| ⊳ итс           | Video   | Snapshot  | Interest Area  |            |               |      |   |
|-----------------|---------|-----------|----------------|------------|---------------|------|---|
| <b>⊤</b> Camera |         |           |                | 279 D11503 | 1             |      |   |
| > Attribute     | 1       | 7         |                |            | Image Quality | Good | ~ |
| > Video         |         |           |                |            |               |      |   |
| Network         | 1 A     |           | Ary The        |            |               |      |   |
| ▶ Event         |         |           |                |            |               |      |   |
| Storage         | The Ye  |           |                |            |               |      |   |
| ▶ System        | A A     |           |                |            |               |      |   |
| Information     | 5704    |           |                |            |               |      |   |
|                 | Clear   | Delete (0 | r right click) |            |               |      |   |
|                 | Default | Refresh   | Confirm        |            |               |      |   |

<u>Step 2</u> Configure parameters. See Table 4-26.

Table 4-26 Interest area parameter description

| Parameter     | Description                                            |  |
|---------------|--------------------------------------------------------|--|
| Image Quality | Set snapshot quality which includes 6 levels optional. |  |
| Clear         | Click it and delete all the configured regions.        |  |

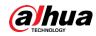

| Delete | Click it and delete the latest ROI. It can click for several times. Right click |
|--------|---------------------------------------------------------------------------------|
|        | any position in the image to realize the same effect.                           |

## 4.5.3 Network

You can set IP address, port and other parameters.

## 4.5.3.1 TCP/IP

You need to configure the IP address of the Camera and DNS server. Make sure that it is connected to other devices in the network.

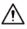

Some models support dual network port. Do not set them in the same network segment; otherwise it might cause network error.

<u>Step 1</u> Select **Setup > Network > TCP/IP**.

Figure 4-56 TCP/IP

| ⊳ птс        | TCP/IP                          |
|--------------|---------------------------------|
| Camera       |                                 |
| Network      | Host Name Camera                |
| > TCP/IP     | Ethernet Card Wire(Default)     |
| > Connection | Mode                            |
| > IEEE802    | MAC Address                     |
| > ITCPUSH    | IP Version IPv4                 |
| ► Event      | IP Address                      |
| Storage      | Subnet Mask 255 . 255 . 0 . 0   |
| System       | Default Gateway 10 . 11 . 0 . 1 |
| Information  | Preferred DNS 223 . 5 . 5 . 5   |
|              | Alternate DNS 223 . 6 . 6 . 6   |
|              |                                 |
|              | Refresh Confirm                 |
|              |                                 |
|              |                                 |

Step 2 Configure the parameters.

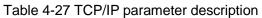

| Parameter    | Description                                                |   |
|--------------|------------------------------------------------------------|---|
| Host Name    | Enter a name for the host device. Maximum 15 characters ar | e |
| TIUSTINAITIE | supported.                                                 |   |

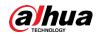

| Parameter          | Description                                                                                                    |  |  |
|--------------------|----------------------------------------------------------------------------------------------------|--|--|
| Ethernet Card      | Select the Ethernet card. The default setting is Wire.                                                                                                    |  |  |
| Mode               | <ul> <li>Network mode, including static and DHCP.</li> <li>Static: It needs to manually set IP, subnet mask and gateway.</li> <li>DHCP: Automatically acquire IP, at this moment IP, subnet mask and gateway cannot be set.</li> </ul> |  |  |
| MAC Address        | Host MAC address.                                                                                                    |  |  |
| IP Version         | IP version, including <b>IPv4</b> and <b>IPv6</b> . The IP address of both versions can be accessed.                                                                                                    |  |  |
| IP Address         | Device IP Address.                                                                                                    |  |  |
| Subnet Mask        | The corresponding subnet mask of device IP address.                                                                                                    |  |  |
| Default Gateway    | Corresponding gateway of device IP address.                                                                                                    |  |  |
| Preferred DNS      | IP address of DNS server.                                                                                                    |  |  |
| Alternate DNS      | Alternate IP address of DNS server.                                                                                                    |  |  |
| Step 3 Click Confi |                                                                                                    |  |  |

## 4.5.3.2 Connection

### 4.5.3.2.1 Port

You can set the connected port information, it can access device through different protocols or config tool.

### <u>Step 1</u> Select Setup > Network > Connection > Port.

Figure 4-57 Port

| ⊳ итс         | Port           | ONVIF      |               |
|---------------|----------------|------------|---------------|
| Camera        |                |            |               |
| Network       | Max Connection | 10         | (1~20)        |
| > TCP/IP      | TCP Port       | 37777      | (1025~65535)  |
| > Connection  | UDP Port       | 37778      | (1025~65534)  |
| > IEEE802     | HTTP Port      | 80         |               |
| > ITCPUSH     | RTSP Port      | 554        |               |
| ▶ Event       | HTTPS Port     | 443        |               |
| Storage       |                |            | freeh Deefers |
| ▶ System      |                | Default Re | fresh Confirm |
| ► Information |                |            |               |
|               |                |            |               |

<u>Step 2</u> Configure each port value of the Camera. For more details, see Table 4-28.

### Table 4-28 Connection parameters description

| Parameter  | Description                                                                 |
|------------|-----------------------------------------------------------------------------|
| Max        | The maximum number of clients (such as web client and platform client) that |
| Connection | are allowed to access the Camera simultaneously. It is 10 by default.       |
| TCP Port   | Protocol communication port. It is 37777 by default.                        |

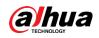

| Parameter  | Description                                             |
|------------|---------------------------------------------------------|
| UDP Port   | User data packet protocol port. It is 37778 by default. |
| HTTP Port  | HTTP communication port. It is 80 by default.           |
| RTSP Port  | Media streaming control port. It is 554 by default.     |
| HTTPS Port | HTTPS communication port. It is 443 by default.         |
|            |                                                         |

### 4.5.3.2.2 ONVIF

You can enable the Open Network Video Interface Forum (ONVIF) function to make network video products of different manufacturers interworking.

 $\square$ 

ONVIF login authentication is enabled by default.

### Step 1 Select Setup > Network > Connection > ONVIF.

Figure 4-58 ONVIF

| ► ITC        | Port           | ONVIF                   |
|--------------|----------------|-------------------------|
| Camera       |                |                         |
|              | Authentication | Turn On O Turn Off      |
| > TCP/IP     |                | Default Refresh Confirm |
| > Connection |                |                         |
| > IEEE802    |                |                         |
| > ITCPUSH    |                |                         |
| ▶ Event      |                |                         |
| Storage      |                |                         |
| ▶ System     |                |                         |
| Information  |                |                         |

<u>Step 2</u> Select the **Turn on** check box. <u>Step 3</u> Click **Confirm**.

## 4.5.3.3 SMTP (Email)

Configure the email, and when alarms or abnormal events are triggered, an email will be sent to the recipient server through SMTP server. The recipient can log in to the incoming mail server to receive emails.

After this function is enabled, the device data will be sent to the given server. There is data leakage risk.

<u>Step 1</u> Select Setting > Network > SMTP (Email).

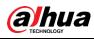

### Figure 4-59 SMTP (email)

| ► ITC              | SMTP(Email)     |                                 |
|--------------------|-----------------|---------------------------------|
| ► Camera ▼ Network | Enable          |                                 |
| > TCP/IP           | SMTP Server     | none                            |
| > Connection       | Port            | 25                              |
| > SMTP(Email)      | Anonymity       |                                 |
| > IEEE802          | Username        | anonymity                       |
| > ITCPUSH          | Password        |                                 |
| Event              | Sender          | none                            |
| Storage            |                 |                                 |
| System             | Encryption Type | None V                          |
| Information        | Title           | Message Z Attachment            |
|                    | Mail Receiver   |                                 |
|                    |                 |                                 |
|                    | Interval        | 0 Second(0~3600)                |
|                    | Health Mail     | Update Period 60 Second(1-3600) |
|                    |                 | Test                            |
|                    |                 | Default Refresh Save            |
|                    |                 |                                 |

<u>Step 2</u> Configure the parameters as needed.

| Parameter       | Description                                                                 |  |  |  |
|-----------------|-----------------------------------------------------------------------------|--|--|--|
| SMTP Server     | IP address of the outgoing mail server that complies with SMTP protocol.    |  |  |  |
| Port            | Port number of the outgoing mail server complying with SMTP protocol.       |  |  |  |
| FUIL            | It is 25 by default.                                                        |  |  |  |
| Username        | Username of sender mailbox.                                                 |  |  |  |
| Password        | Password of sender mailbox.                                                 |  |  |  |
| Anonymity       | For servers supporting anonymous email, you can log in anonymously          |  |  |  |
| Anonymity       | without entering username, password, and sender information.                |  |  |  |
| Sender          | Email address of the sender.                                                |  |  |  |
| Encryption Type | Select encryption type from None, SSL and TLS.                              |  |  |  |
| Title           | You can enter no more than 63 characters in English letters and             |  |  |  |
| Title           | numbers.                                                                    |  |  |  |
| Mail Receiver   | Email address of the receiver. Supports 3 addresses at most.                |  |  |  |
| Attachment      | Select the check box to support attachment in the email.                    |  |  |  |
| Interval        | The interval of sending emails.                                             |  |  |  |
|                 | The system sends test mail to check whether the connection succeeds.        |  |  |  |
| Health Mail     | Select the Health Mail check box, and configure the Update Period, and      |  |  |  |
|                 | then the system sends test mails according to the defined period.           |  |  |  |
|                 | Test whether the email function is normal. If the configuration is correct, |  |  |  |
| Test            | the email address of the receiver will receive the test email. Save the     |  |  |  |
|                 | email configuration before running rest.                                    |  |  |  |

Step 3 Click Save.

## 4.5.3.4 IEEE802

The IEEE802 standard helps authenticate and secure network by providing authentication for devices trying to connect with other devices on LANs or WANs. You can configure the parameters of the standard to make it work.

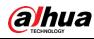

### <u>Step 1</u> Select **Setup > Network > IEEE802**.

#### Figure 4-60 IEEE802

| ⊳ пс         | IEEE802        |                         |
|--------------|----------------|-------------------------|
| Camera       |                |                         |
| ▼ Network    | Enable         |                         |
| > TCP/IP     | Authentication | PEAP V                  |
| > Connection | Username       |                         |
| > IEEE802    | CA Certificate | Browse                  |
| > ITCPUSH    | Password       | •••••                   |
| ▶ Event      |                |                         |
| Storage      |                | Default Refresh Confirm |
| System       |                |                         |
| Information  |                |                         |

<u>Step 2</u> Select the **Enable** check box to enable IEEE802, and then configure the parameters.

| Parameter             | Description                                                                                                    |  |  |  |  |
|-----------------------|----------------------------------------------------------------------------------------------------|--|--|--|--|
| Authentication        | <ul> <li>Authentication method.</li> <li>PEAP: Ordinarily uses TLS only to authenticate the server to the client, and only the sever is required to have a public key certificate.</li> <li>EAP-TLS: Provides mutual authentication of client to server and server to client. Both the client and the server must be assigned a digital certificate signed by a CA (Certificate Authority) that they both trust.</li> </ul> |  |  |  |  |
| CA Certicate<br>PEAP  | Select the <b>CA Certificate</b> check box, and then click <b>Browse</b> to import the CA Certificate to verify whether the switch is valid.                                                                                                    |  |  |  |  |
| Username              | For PEAP method, user authentication is performed by using                                                                                                    |  |  |  |  |
| Password              | password-based credentials (username and password).                                                                                                    |  |  |  |  |
| EAP-TLS               |                                                                                                    |  |  |  |  |
| Client<br>Certificate | Click <b>Browse</b> to import the client certificate and private key files for                                                                                                    |  |  |  |  |
| Private Key           | authentication.                                                                                                    |  |  |  |  |

Step 3 Click Confirm.

## 4.5.3.5 ITC Push

You can configure this parameter to push the captured vehicle violations information to the server.

<u>Step 1</u> Select **Setup > Network > ITCPUSH**.

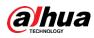

Figure 4-61 ITC push configuration

| ► ITC         | ITCPUSH             |                            |                      |                 |                  |
|---------------|---------------------|----------------------------|----------------------|-----------------|------------------|
| 🕨 Camera      |                     |                            |                      |                 |                  |
| ▼ Network     | General Setup       |                            |                      |                 |                  |
| > TCP/IP      | Enable              | No Plate Upload            |                      |                 |                  |
| > Connection  | Username            |                            | Password             |                 | <b>2</b>         |
| > SMTP(Email) | Web URL             | http://cloud-arena.simply. | c Device ID          | 57900000_000456 |                  |
| > IEEE802     | Http Time Out(s)    | 5                          | Keep Alive Time(s)   | 30              |                  |
| > ITCPUSH     | Character Encoding  | UTF8                       | Upload List Type     | All List        | •                |
| ▶ Event       | Push Picture Config |                            |                      |                 |                  |
| Storage       | Original Image      | Plate Picture              | Vehicle Body Picture |                 |                  |
| System        | Upload Info Config  |                            |                      |                 |                  |
| ▶ Information | Plate               | Vehicle Color              | Vehicle Sign         | Vehicle Type    | Trigger Source   |
|               | Direction           | Region                     | 🔽 Snap Time          | Snap Address    | Confidence Level |
|               | Black List          | White List                 |                      |                 |                  |
|               |                     | Default                    | efresh Save          |                 |                  |

Step 2 Configure the parameters.

| Description                                                           |  |  |  |
|-----------------------------------------------------------------------|--|--|--|
| Select the Enable check box to push the passing vehicles              |  |  |  |
| information.                                                          |  |  |  |
| Select the No Plate Upload check box to push the unlicensed vehicle   |  |  |  |
| information.                                                          |  |  |  |
| Licerneme and personner for leaging to conver                         |  |  |  |
| Username and password for logging to server.                          |  |  |  |
| Http URLprefix information of uploaded picture data.                  |  |  |  |
| Displays Device ID information.                                       |  |  |  |
| Timeout of Http push message.                                         |  |  |  |
| You can set Keep Alive Time.                                          |  |  |  |
| Encode mode of push content, which includes UTF8 and GB2312.          |  |  |  |
| Select the type of list that you want to upload.                      |  |  |  |
| Select the pushed picture type, and it includes Original Image, Plate |  |  |  |
| Picture, and Vehicle Body Picture.                                    |  |  |  |
| Select the information that you want to upload.                       |  |  |  |
|                                                                       |  |  |  |

Table 4-31 ITC push

## 4.5.4 Event

This section provides guidance on configuring alarm and abnormality.

## 4.5.4.1 Alarm

### 4.5.4.1.1 Relay Activation

You can set several parameters of relay activation such as relay-in, period, anti-dither and sensor type.

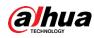

### <u>Step 1</u> Select Setup > Event > Alarm > Relay Activation.

Figure 4-62 Relay activation

| ► ITC         | Relay Activation | Relay-out                       |
|---------------|------------------|---------------------------------|
| Camera        |                  |                                 |
| Network       | Enable           |                                 |
| ▼ Event       | Relay-in         | Alarm1 💌                        |
| > Alarm       | Period           | Setup                           |
| > Abnormality | Anti-Dither      |                                 |
| Storage       | Anu-Ditner       | 0 Sec. (0~100) Sensor Type NO 💌 |
| ▶ System      | Relay-out        | 1 2 3                           |
| Information   | Signal Duration  | 10 Sec. (10~300)                |
|               |                  | Default Refresh Confirm         |

<u>Step 2</u> Select the **Enable** check box to enable alarm input for the current channel. <u>Step 3</u> Set the period of alarm input.

1) Click Setup.

Figure 4-63 Period

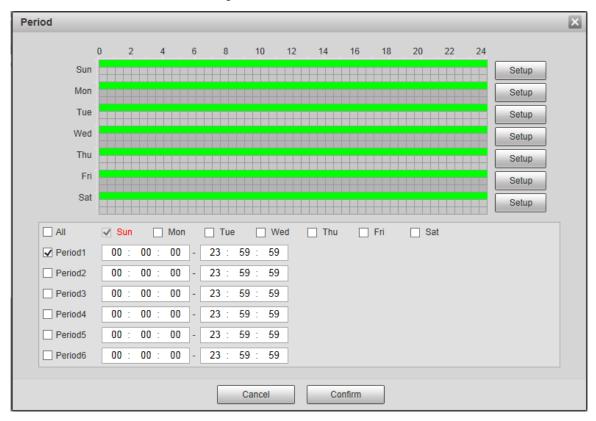

- 2) Click **Setup** corresponding to the day you need to configure time period.
- 3) Select the period you need to enable and enter start time and end time of corresponding period.
- 4) If you need to apply this period setting to any other day, select the check box of the corresponding days.
- Click Confirm to save the settings.
   You can repeat these steps to apply the Settings to other days.
- Step 4 Set other parameters.

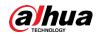

| Table 4-32 Relay activation parameter |                                                                          |  |  |  |
|---------------------------------------|--------------------------------------------------------------------------|--|--|--|
| Parameter                             | Description                                                              |  |  |  |
| Anti-dither                           | Enter anti-dither time. It ranges from 0s to 100s.                       |  |  |  |
|                                       | Select relay-in type according to the connected alarm input device.      |  |  |  |
| Sensor Type                           | NO: Low level valid.                                                     |  |  |  |
|                                       | NC: High level valid.                                                    |  |  |  |
| Polov out                             | Optocoupler output, select the check box to activate corresponding alarm |  |  |  |
| Relay-out                             | output device when alarm occurs.                                         |  |  |  |
| Signal Duration                       | The time that delays alarm when alarm occurs.                            |  |  |  |
| Chan E. Olials Cam                    |                                                                          |  |  |  |

### 4.5.4.1.2 Relay-out

In this section, you can trigger one alarm output signal.

<u>Step 1</u> Select Setup > Event > Alarm> Relay-out.

Figure 4-64 Relay-out

| ⊳ итс         | Relay Activation | Relay-out |
|---------------|------------------|-----------|
| ▶ Camera      |                  |           |
| Network       |                  | 3         |
| ▼ Event       | Trigger          | Refresh   |
| > Alarm       |                  |           |
| > Abnormality |                  |           |
| Storage       |                  |           |
| System        |                  |           |
| Information   |                  |           |
|               |                  |           |

Step 2 Click 1, 2 or 3, and set 1 channel of alarm channel.

- Step 3 Set alarm output.
  - Click **Trigger** to output relay-out signal.
  - Click **Refresh** to refresh alarm output status.

## 4.5.4.2 Abnormality

This section provides guidance on setting relay-out mode of different events.

### <u>Step 1</u> Select Setup > Event > Abnormality.

The **Abnormality** interface is displayed. See Figure 4-65, Figure 4-66, Figure 4-67, Figure 4-68, Figure 4-69 and Figure 4-70.

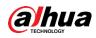

### Figure 4-65 No storage card

| Figure 4-65 No storage card                     |                            |                |                       |                           |                           |                 |  |
|-------------------------------------------------|----------------------------|----------------|-----------------------|---------------------------|---------------------------|-----------------|--|
| ⊳ итс                                           | SD Card                    | Network error  | Illegal Access        | Security Exception        | Black List Car            |                 |  |
| ▶ Camera                                        |                            |                | 9                     |                           |                           |                 |  |
| Network                                         | Event Type                 | No Storage     | •                     |                           |                           |                 |  |
| ▼ Event                                         | Enable                     |                |                       |                           |                           |                 |  |
| > Alarm                                         | Relay-out                  | 1 2 3          | *Please note that ala | arm outputs 1 and 2 are g | enerally used to contro   | ol the barrier. |  |
| > Abnormality                                   | Signal Duration            | 10             | Sec. (10~300)         |                           |                           |                 |  |
| ▶ Storage                                       |                            |                |                       |                           |                           |                 |  |
| ⊳ System                                        |                            | Default        | Refresh               | Confirm                   |                           |                 |  |
| ▶ Information                                   |                            |                |                       |                           |                           |                 |  |
|                                                 |                            |                |                       |                           |                           |                 |  |
|                                                 | Fia                        | ure 4-66 Sto   | rade error            |                           |                           |                 |  |
|                                                 |                            |                | -                     |                           |                           |                 |  |
| ► ITC                                           | SD Card                    | Network error  | Illegal Access        | Security Exception        | Black List Car            |                 |  |
| Camera                                          | Event Type                 | Storage Error  | •                     |                           |                           |                 |  |
| Network                                         | Enable                     | Storage Enor   | <b>`</b>              |                           |                           |                 |  |
| ▼ Event                                         |                            |                |                       |                           |                           | he herier       |  |
| > Alarm                                         | Relay-out                  | 1 2 3 *        |                       | m outputs 1 and 2 are gen | lerally used to control t | ne barner.      |  |
| > Abnormality                                   | Signal Duration            | 10             | Sec. (10~300)         |                           |                           |                 |  |
| Storage                                         |                            | Default        | Refresh               | Confirm                   |                           |                 |  |
| <ul> <li>System</li> <li>Information</li> </ul> |                            |                |                       |                           |                           |                 |  |
| Finiciality                                     | <b>F</b> in (1.0           | 7              | 1                     |                           |                           |                 |  |
|                                                 | Figure 4-6                 | / Not enoug    | gh storage s          | pace                      |                           |                 |  |
| ⊳ птс                                           | SD Card                    | Network error  | Illegal Access        | Security Exception        | Black List Car            |                 |  |
| ▶ Camera                                        | -                          |                |                       |                           |                           |                 |  |
| ▶ Network                                       | Event Type                 | Scarcity of St | orage Sp: 💌           |                           |                           |                 |  |
| ▼ Event                                         | Enable                     |                |                       |                           |                           |                 |  |
| > Alarm                                         | Capacity Limit             | 10             | %(0~99)               |                           |                           |                 |  |
| > Abnormality                                   | Relay-out                  | 123*           | Please note that ala  | rm outputs 1 and 2 are ge | nerally used to control   | the barrier.    |  |
| Storage                                         | Signal Duration            | 10             | Sec. (10~300)         |                           |                           |                 |  |
| System                                          |                            | Default        | Refresh               | Confirm                   |                           |                 |  |
| ▶ Information                                   |                            |                |                       |                           |                           |                 |  |
|                                                 | Figure 4-68 Camera offline |                |                       |                           |                           |                 |  |
|                                                 |                            |                |                       |                           |                           |                 |  |
| ► ITC                                           | SD Card                    | Network error  | Illegal Access        | Security Exception        | Black List Car            |                 |  |
| Camera                                          | Event Tor                  | 0.51           |                       |                           |                           |                 |  |

| ► ITC         | SD Card       | Network error | Illegal Access        | Security Exception       | Black List Car          |                 |
|---------------|---------------|---------------|-----------------------|--------------------------|-------------------------|-----------------|
| Camera        |               |               |                       |                          |                         |                 |
| Network       | Event Type    | Off-line Even | t 💌                   |                          |                         |                 |
| ▼ Event       | Enable        |               |                       |                          |                         |                 |
| > Alarm       | Relay-out     | 123           | *Please note that ala | rm outputs 1 and 2 are g | enerally used to contro | ol the barrier. |
| > Abnormality | Signal Durati | on 10         | Sec. (10~300)         |                          |                         |                 |
| Storage       |               | Default       | Refresh               | Confirm                  |                         |                 |
| System        |               | Delaun        |                       |                          |                         |                 |
| Information   |               |               |                       |                          |                         |                 |

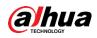

| Figure 4-69 IP conflict                                                                                                    |                                                                                                    |  |  |  |  |  |  |  |
|----------------------------------------------------------------------------------------------------|----------------------------------------------------------------------------------------------------|--|--|--|--|--|--|--|
| <ul> <li>ITC</li> <li>Camera</li> <li>Network</li> <li>Event</li> <li>Alarm</li> <li>Abnormality</li> <li>Storage</li> <li>System</li> <li>Information</li> </ul> | SD Card       Network error       Illegal Access       Security Exception       Black List Car         Event Type       IP Conflict       •         Enable       •       •       •         Relay-out       1 2 3 *Please note that alarm outputs 1 and 2 are generally used to control the barrier.       •         Signal Duration       10       Sec. (10~300)       •         Default       Refresh       Confirm                                                                                                    |  |  |  |  |  |  |  |
|                                                                                                    | Figure 4-70 Illegal access                                                                                                    |  |  |  |  |  |  |  |
| <ul> <li>ITC</li> <li>Camera</li> <li>Network</li> <li>Event</li> <li>Alarm</li> <li>Abnormality</li> <li>Storage</li> <li>System</li> <li>Information</li> </ul> | SD Card       Network error       Illegal Access       Security Exception       Black List Car         Enable       Login Error       5       time(s) (3~10)       Figuration       1       2       3       *Please note that alarm outputs 1 and 2 are generally used to control the barrier.         Signal Duration       10       Sec. (10~300)       Send Email       Default       Refresh       Confirm         Figure 4-71 Security exception                                                                                                    |  |  |  |  |  |  |  |
| <ul> <li>ITC</li> <li>Camera</li> <li>Network</li> <li>Event</li> <li>Alarm</li> <li>Abnormality</li> <li>Storage</li> <li>System</li> <li>Information</li> </ul> | SD Card     Network error     Illegal Access     Security Exception     Black List Car       Enable     Image: Control of the control of the contro |  |  |  |  |  |  |  |
|                                                                                                    | Figure 4-72 Vehicle in the black list                                                                                                    |  |  |  |  |  |  |  |

#### igi

| ► ITC         | SD Card         | Network error | Illegal Access         | Security Exception        | Black List Car               |          |
|---------------|-----------------|---------------|------------------------|---------------------------|------------------------------|----------|
| Camera        |                 |               |                        |                           | _                            |          |
| Network       | Enable          |               |                        |                           |                              |          |
| ▼ Event       | Relay-out       | 1 2 3         | *Please note that alar | rm outputs 1 and 2 are ge | enerally used to control the | barrier. |
| > Alarm       | Signal Duration | n 10          | Sec. (10~300)          |                           |                              |          |
| > Abnormality | 🔲 Send Email    |               |                        |                           |                              |          |
| Storage       |                 | Default       | Refresh                | Confirm                   |                              |          |
| System        |                 | Delault       |                        |                           |                              |          |
| Information   |                 |               |                        |                           |                              |          |

<u>Step 2</u> Configure the parameters of each event as needed.

| Table 4-33 Abnormality parameter | s |
|----------------------------------|---|
|----------------------------------|---|

| Parameter | Description                                                          |
|-----------|----------------------------------------------------------------------|
| Enable    | Check to enable corresponding abnormality event.                     |
| Delay out | Check to enable the corresponding alarm output of abnormality event, |
| Relay-out | and select the corresponding port.                                   |

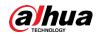

| Parameter                         | Description                                                            |  |  |  |  |  |
|-----------------------------------|------------------------------------------------------------------------|--|--|--|--|--|
| Cignal Duration                   | The alarm linkage keeps running for the defined time after alarm ends. |  |  |  |  |  |
| Signal Duration                   | The time range is 10s–300s.                                            |  |  |  |  |  |
| Capacity Limit                    | Configure the storage available that triggers abnormality alarm.       |  |  |  |  |  |
| Ethernet Card1,<br>Ethernet Card2 | Select the Ethernet card that triggers alarm output.                   |  |  |  |  |  |
| Max Switch Time<br>Value          | Configure the max time that traffic light remains unchanged.           |  |  |  |  |  |
| Value                             | This function is only available in <b>E-Police</b> mode.               |  |  |  |  |  |
| Login Error                       | Configure the number of login error allowed. The range is 3–10 times.  |  |  |  |  |  |
|                                   | The system sends an email to the defined email address when an alarm   |  |  |  |  |  |
| Send Email                        | is triggered. To set the email address, go to Setup > Network >        |  |  |  |  |  |
|                                   | SMTP(Email).                                                           |  |  |  |  |  |

Step 3 Click Confirm.

## 4.5.5 Storage

This section provides guidance on setting associated information of storage and record control.

## 4.5.5.1 Point

Set the storage path of snapshot.

#### <u>Step 1</u> Select Setup > Storage > Destination > Point.

Figure 4-73 Point

| ⊳ птс         | Point      | Local        | FTP     | Client | Save Path |
|---------------|------------|--------------|---------|--------|-----------|
| ▶ Camera      |            |              |         |        |           |
| Network       | Snapshot   |              |         |        |           |
| ⊳ Event       | Event Type | e            |         |        |           |
| ▼ Storage     | Local      | $\checkmark$ |         |        |           |
| > Destination | FTP        |              |         |        |           |
| ▶ System      | Default    | Refresh      | Confirm | 7      |           |
| Information   | Deludit    |              |         |        |           |
|               |            |              |         |        |           |
|               |            |              |         |        |           |

<u>Step 2</u> Select **Event Type** as needed.

- Local: Store into the TF card.
- **FTP**: Store into the FTP server.

Step 3 Click Confirm.

## 4.5.5.2 Local

Display the information of local SD card. You can set hot swap and format SD card.

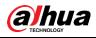

## Ŵ

#### Format the SD card before use.

<u>Step 1</u> Select Setup > Storage > Destination > Local.

- Select **Overwrite** or **Stop** from **Disk Full**, meaning overwrite the records or stop storing new pictures or videos respectively when disk is full.
- View the storage information of the card.
- Click Hot Swap, and then you can pull out the SD card.
- Click **Format**, and then you can format the SD card.

#### Figure 4-74 Local

| ► ITC         | Point     | Local     | FTP       | Client    | Save Path |                              |          |
|---------------|-----------|-----------|-----------|-----------|-----------|------------------------------|----------|
| Camera        |           |           |           |           |           |                              |          |
| Network       | Disk Full | Overwrite | Exclude U | SB disk   |           |                              |          |
| ▶ Event       | Devi      | ice Name  | State     | Attribute |           | Free Capacity/Total Capacity |          |
|               |           |           |           |           |           |                              |          |
| > Destination |           |           |           |           |           |                              |          |
| ▶ System      |           |           |           |           |           |                              |          |
| Information   |           |           |           |           |           |                              |          |
|               |           |           |           |           |           |                              |          |
|               |           |           |           |           |           |                              |          |
|               |           |           |           |           |           |                              |          |
|               | Format    |           |           |           |           |                              | Hot Swap |
|               | Default   | Refresh   | Confirm   |           |           |                              |          |
|               |           |           |           |           |           |                              |          |
|               |           |           |           |           |           |                              |          |

Step 2 Click Confirm.

## 4.5.5.3 FTP

FTP function can be enabled only when it is selected as destination path. When the network does not work, you can save all the files to the internal SD card for emergency.

 $\square$ 

You can set picture name and storage path. Click **Help...** to view naming rule. <u>Step 1</u> Select **Setup > Storage > Destination > FTP**.

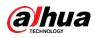

Figure 4-75 FTP

| ► ITC         | Point            | Local              | FTP Client           | Save Path     |                      |
|---------------|------------------|--------------------|----------------------|---------------|----------------------|
| ▶ Camera      |                  |                    |                      |               |                      |
| Network       | Offline Transfer |                    |                      |               |                      |
| ▶ Event       | FTP Named        | Snapshot           |                      |               |                      |
| ▼ Storage     |                  |                    |                      |               |                      |
| > Destination |                  | %y-%M-%d/%h/%m/%07 | 7-%s-%S-%09.jpg Rest | tore          |                      |
| System        |                  |                    |                      | _             |                      |
| ▶ Information |                  | 2013-01-06/15/27/# | ANPR-30-110- Hel     | p             |                      |
|               |                  | EUP5689.jpg        |                      | _             |                      |
|               |                  |                    |                      |               |                      |
|               |                  |                    |                      |               |                      |
|               | Server1          |                    |                      |               |                      |
|               | Enable           |                    |                      |               |                      |
|               | Protocol         | SFTP(Recommended   | I) 💌                 |               |                      |
|               | Server IP        |                    |                      |               |                      |
|               | Encode Mode      | UTF-8              | ▼ test               |               |                      |
|               | Port             | 22                 | (0~65535)            |               |                      |
|               | Username         | anonymity          |                      |               |                      |
|               | Password         |                    | <b></b>              |               |                      |
|               | Upload Type      | Picture Type       | Original Picture     | Plate Picture | Vehicle Body Picture |
|               |                  | All                |                      |               |                      |
|               |                  | ANPR               |                      |               |                      |
|               |                  | Manual Snap        |                      |               |                      |
|               |                  |                    |                      |               |                      |
|               |                  |                    |                      |               |                      |
|               |                  | Default            | Refresh Confirm      |               |                      |

<u>Step 2</u> Configure the parameters.

#### Table 4-34 FTP parameter

| Parameter        | Description                                                                 |  |  |  |  |  |
|------------------|-----------------------------------------------------------------------------|--|--|--|--|--|
|                  | When the network disconnects or fails, snapshots will be stored in TF card. |  |  |  |  |  |
|                  | After the network is restored, the snapshots will be uploaded from the TF   |  |  |  |  |  |
| Offline Transfer | card to FTP or client.                                                      |  |  |  |  |  |
|                  | Make sure that TF card is inserted in the Camera; otherwise, the offline    |  |  |  |  |  |
|                  | transfer function cannot be enabled.                                        |  |  |  |  |  |
|                  | Set the naming rule of snapshots to be saved in FTP server. You can click   |  |  |  |  |  |
| FTP Named        | Help to view the Picture Naming Help, or click Restore to restore the       |  |  |  |  |  |
|                  | default naming rule.                                                        |  |  |  |  |  |
| Enable           | Enable FTP server storage.                                                  |  |  |  |  |  |
|                  | • SFTP (Recommended): Secure File Transfer Protocol, a network              |  |  |  |  |  |
|                  | protocol allows file access and transfer over a secure data stream.         |  |  |  |  |  |
| Protocol         | • FTP: File Transfer Protocol, a network protocol implemented to            |  |  |  |  |  |
|                  | exchange files over a TCP/IP network. Anonymous user access is              |  |  |  |  |  |
|                  | also available through an FTP server.                                       |  |  |  |  |  |
| Server IP        | The IP address of FTP server.                                               |  |  |  |  |  |
|                  | Refers to the encode mode of Chinese characters when naming pictures.       |  |  |  |  |  |
| Encode Mode      | Two modes are available: UTF-8 and GB2312. After configuring Server IP      |  |  |  |  |  |
|                  | and <b>Port</b> , click <b>test</b> to check whether the FTP server works.  |  |  |  |  |  |
| Port             | The port number of FTP server.                                              |  |  |  |  |  |
| Username,        | The upproace and personner of ETD conver                                    |  |  |  |  |  |
| Password         | The username and password of FTP server.                                    |  |  |  |  |  |
| Upload Type      | Select event(s) and picture type(s) to be uploaded to the FTP server.       |  |  |  |  |  |
| Step 3 Click Con | firm                                                                        |  |  |  |  |  |

Step 3 Click Confirm.

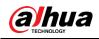

## 4.5.5.4 Client

You can set the parameters of storing to client.

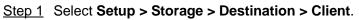

Figure 4-76 Client

| ► ITC         | Point          | Local   | FTP     | Client  | Save Path |
|---------------|----------------|---------|---------|---------|-----------|
| Camera        |                |         |         |         |           |
| Network       | Offline Transf | er      |         |         |           |
| ▶ Event       | Туре           | • IP (  | MAC     |         |           |
|               | Server         | Server1 | ~       |         |           |
| > Destination | Server IP      |         |         |         |           |
| ⊳ System      |                |         |         |         |           |
| Information   |                | Default | Refresh | Confirm |           |
|               |                |         |         |         | -         |
|               |                |         |         |         |           |
|               |                |         |         |         |           |

<u>Step 2</u> Configure parameters.

Table 4-35 Client

| Parameter           | Description                                                                                                    |  |  |  |  |  |
|---------------------|----------------------------------------------------------------------------------------------------|--|--|--|--|--|
| Offline<br>Transfer | When network is disconnected or failed, you can store the picture into local storage card and it will automatically upload to platform server after network resumes.                             |  |  |  |  |  |
|                     | When checking Offline Transfer, Manual Upload option will be displayed.                                                                                                    |  |  |  |  |  |
|                     | Then you can configure Begin Time and End Time, and choose the server to                                                                                                    |  |  |  |  |  |
|                     | upload.                                                                                                    |  |  |  |  |  |
|                     | Select connection type with platform server.                                                                                                    |  |  |  |  |  |
| Туре                | IP: Connect to platform server through IP address.                                                                                                    |  |  |  |  |  |
|                     | MAC: Connect to platform service through MAC address.                                                                                                    |  |  |  |  |  |
| Server              | Select server which includes Server1 and Server2.                                                                                                    |  |  |  |  |  |
| Server IP           | <ul> <li>When the type is selected as IP, then it has to fill in the server's IP address.</li> <li>When the type is selected as MAC, then it has to fill in the server's MAC address.</li> </ul> |  |  |  |  |  |

Step 3 Click Confirm.

## 4.5.5.5 Path

This section provides guidance on configuring picture, record naming, and storage path. <u>Step 1</u> Select **Setup > Storage > Destination > Save Path**.

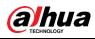

#### Figure 4-77 Storage path

| ⊳ птс                                           | Point         | Local                              | FTP                              | Client      | Save Path |
|-------------------------------------------------|---------------|------------------------------------|----------------------------------|-------------|-----------|
| ► Camera<br>► Network                           | Picture Namin | g And Store Path                   |                                  |             |           |
| ▶ Event<br>▼ Storage                            | Input Name    | Alarm Picture\8<br>M%d%h%m%s%S_%14 | by\%M\%d\%h\%07\<br>4_%13_%27    | €y% Restore |           |
| <ul> <li>Destination</li> <li>System</li> </ul> | Name Preview  |                                    | 2013\01\06\15<br>L52730110_2_3_8 | Help        |           |
| Information                                     | Record And Pi | cture Path                         |                                  |             |           |
|                                                 | Picture Path  | C:\PictureDown                     | load                             | Browse      |           |
|                                                 | Record Path   | C:\RecordDownlo                    | ad                               | Browse      |           |
|                                                 |               | Default                            | Refresh                          | Confirm     | ]         |
|                                                 |               |                                    |                                  |             |           |

- <u>Step 2</u> According to your actual requirement, set the name of picture and storage path. See **Help...** for more details.
- <u>Step 3</u> Set the root path of record and snapshot as needed.
- Step 4 Click Confirm.

## 4.5.6 System

You can configure general information, adding user, restoring default settings and configuring import & export file.

## 4.5.6.1 General

#### 4.5.6.1.1 General

This section provides guidance on configuring device SN, language, and video standard. <u>Step 1</u> Select **Setup > System > General Setup > General Setup**.

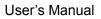

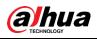

Figure 4-78 General

| ⊳ пс            | General Setup Da | te&Time |                |
|-----------------|------------------|---------|----------------|
| Camera          |                  |         |                |
| Network         | Device SN        |         | ]              |
| ▶ Event         | Device Code      |         |                |
| Storage         | Language         | English | ]              |
| ▼ System        | Video Standard   | PAL     | ]              |
| > General Setup | Machine Group    |         |                |
| > Account       | Machine Address  |         |                |
| > Safety        |                  |         |                |
| > Default       |                  | Default | efresh Confirm |
| > Import/Export |                  |         |                |
| > Auto Maintain |                  |         |                |
| > Upgrade       |                  |         |                |
| Information     |                  |         |                |

Step 2 Configure the parameters.

#### Table 4-36 General parameters

| Parameter       | Description                                                              |  |
|-----------------|--------------------------------------------------------------------------|--|
| Device SN       | The ID number of the Camera. Supports English letters and numbers.       |  |
| Device Code     | Device Code Failed to support OSD information overlay.                   |  |
|                 | The language displayed on web. The language will be automatically        |  |
| Language        | switched after logging in web again. Currently it only supports English. |  |
|                 | • PAL: Phase Alternating Line. Currently most countries around the       |  |
|                 | world (including most countries in Europe, Africa, Australia and         |  |
| Video Standard  | China) adopt this standard.                                              |  |
|                 | • NTSC: National Television System Committee. The main countries         |  |
|                 | which adopt this standard include America, Canada, and Japan.            |  |
| Machine Group   | The company group information of the Camera.                             |  |
| Machine Address | Set the location information of device capture.                          |  |

Step 3 Click Confirm.

#### 4.5.6.1.2 Date & Time

You can set date and time format, system time, DST (Daylight Saving Time) or NTP server, and more.

<u>Step 1</u> Select Setup > System > General > Date & Time.

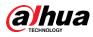

Figure 4-79 Date & time

| ► ITC           | General Setup | Date&Time                         |
|-----------------|---------------|-----------------------------------|
| Camera          |               |                                   |
| Network         | Date Format   | YYYY-MM-DD                        |
| ▶ Event         | Time Format   | 24-Hour 🗸                         |
| ▶ Storage       | Current Time  | 2019-11-01 📰 20 : 12 : 11 Sync PC |
| ▼ System        | DST           |                                   |
| > General Setup | DST Type      | Date O Week                       |
| > Account       | Begin Time    | Jan 💙 1 💙 00 : 00 : 00            |
| > Safety        | End Time      | Jan 💙 2 💙 00 : 00 : 00            |
| > Default       | NTP Setting   |                                   |
| > Import/Export | Server        | clock.isc.org                     |
| > Auto Maintain | Port          | 123                               |
| > Upgrade       | Time Zone     | GMT+08:00 V                       |
| Information     | Interval      | 10 minute(s) (1~30)               |
|                 |               | Default Refresh Confirm           |

<u>Step 2</u> Configure the parameters.

Table 4-37 Date & time parameter description

| Parameter       | Description                                                                                      |
|-----------------|--------------------------------------------------------------------------------------------------|
| Date Format     | Select date format.                                                                              |
| Time Format     | Select 24h or 12h system.                                                                        |
| Current<br>Time | Set current system time of the Camera. It becomes valid immediately after setting.               |
| Sync PC         | Sync the time of the Camera with the time on PC.                                                 |
| DST             | Enable the function, and then set begin time and end time of DST. Set according to date or week. |
| NTP Setting     | Select to enable the function of network time synchronization.                                   |
| Server          | Time server address.                                                                             |
| Port            | Port number of time server.                                                                      |
| Time Zone       | The time zone where the Camera is located.                                                       |
| Interval        | The sync interval between device and time server.                                                |

Step 3 Click Confirm.

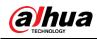

## 4.5.6.2 Account

#### 4.5.6.2.1 Account

The system supports configuring operation user of web. You need to configure user group before configuring user account.

#### Username

 $\square$ 

- The user with Account control authority can also modify the password of other users.
- It is recommended to give fewer authorities to normal users than premium users in order to make user management convenient.
- Cannot delete the user in login status.

You can add, delete or modify user.

#### <u>Step 1</u> Select Setup > System > Account > Account > Username.

Figure 4-80 Username

| ⊳ ITC                             | Account        | Onvif User      |                      |                             |                       |                        |        |
|-----------------------------------|----------------|-----------------|----------------------|-----------------------------|-----------------------|------------------------|--------|
| ⊳ Camera                          |                |                 |                      |                             |                       |                        |        |
| Network                           | Username       | Group Name      |                      |                             |                       |                        |        |
| ⊳ Event                           | No.            | Username        | Group Name           | Memo                        | Restricted Log        |                        | Delete |
| Storage                           | 1              | admin           | admin                | admin 's account            | 1                     | 2                      | •      |
| ▼ System                          |                |                 |                      |                             |                       |                        |        |
| <ul> <li>General Setup</li> </ul> |                |                 |                      |                             |                       |                        |        |
| > Account                         |                |                 |                      |                             |                       |                        |        |
| > Safety                          |                |                 |                      |                             |                       |                        |        |
| > Default                         |                |                 |                      |                             |                       |                        |        |
| > Import/Export                   |                |                 |                      |                             |                       |                        |        |
| > Auto Maintain                   | Authority      |                 |                      |                             |                       |                        |        |
| > Upgrade                         | User<br>Event  | Live<br>Network | System<br>Peripheral | System Info<br>AV Parameter | File Backup<br>Safety | Storage<br>Maintenance |        |
| Information                       | Manual Control | Network         | renpheral            | AV Falancici                | Salety                | Waintenance            |        |
|                                   | Add User       |                 |                      |                             |                       |                        |        |

Step 2 Click Add User.

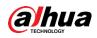

#### Figure 4-81 Add user

| Add User          |                       |           |          | X |
|-------------------|-----------------------|-----------|----------|---|
| Username          |                       | Must      |          |   |
| Password          |                       |           |          |   |
|                   | The minimum pass phra |           | aracters |   |
|                   | Weak Middle S         | trong     |          |   |
| Confirm Password  |                       |           |          |   |
| Group Name        | admin                 | ~         |          |   |
| Memo              |                       |           |          |   |
| Operation Permiss | ion Restric           | ted Login |          |   |
|                   |                       |           |          | ~ |
| All               |                       |           |          |   |
| User              |                       |           |          |   |
| Live              |                       |           |          |   |
| System            |                       |           |          |   |
| System Info       |                       |           |          |   |
| File Backup       |                       |           |          |   |
| Storage           |                       |           |          |   |
| Event             |                       |           |          |   |
| Network           |                       |           |          |   |
| Peripheral        |                       |           |          |   |
| AV Parameter      |                       |           |          |   |
| Safety            |                       |           |          |   |
| Maintenance       |                       |           |          |   |
| Manual Control    |                       |           |          |   |
|                   |                       |           |          |   |
|                   |                       |           |          | ~ |

 $\underline{\text{Step 3}} \quad \text{Configure the parameters.}$ 

Table 4-38 Add user parameters description

| Parameter  | Description                                                                      |
|------------|----------------------------------------------------------------------------------|
|            | Username It can only consist of number, letter, underline and hyphen, the        |
| Username   | maximum length contains 15 characters and it cannot be the same as the           |
|            | existed username.                                                                |
|            | User's password and confirm password.                                            |
| Password   | • The password can be set from 8 characters to 32 nonblank characters and        |
|            | contains at least two categories from upper cases, lower cases, numbers          |
| Confirm    | and special characters (excluding "i", "i", ";", ":" and "&")                    |
| Password   | • Follow the password security prompt to set a high security level password.     |
| 1 455 0014 | Password should be the same as Confirm Password.                                 |
| Group      | Select the group that new users belong to. Each group has different authorities. |
| Name       | Select the group that new users belong to. Each group has different authorities. |
| Memo       | Remarks on the user.                                                             |
| Operation  | Select the permissions that you want assign to the uppr                          |
| Permission | Select the permissions that you want assign to the user.                         |
| Restricted | Set the ID address that is restricted to log in and the restriction time         |
| Login      | Set the IP address that is restricted to log in, and the restriction time.       |

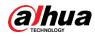

 Step 4
 Click Save.

 The newly added user is displayed in the user list.

 Image: Click Save.

 Image: Click Save.

 Image: Click Save.

 Image: Click Save.

 Image: Click Save.

 Image: Click Save.

 Image: Click Save.

 Image: Click Save.

 Image: Click Save.

 Image: Click Save.

 Image: Click Save.

 Image: Click Save.

 Image: Click Save.

 Image: Click Save.

 Image: Click Save.

 Image: Click Save.

 Image: Click Save.

 Image: Click Save.

 Image: Click Save.

 Image: Click Save.

 Image: Click Save.

 Image: Click Save.

 Image: Click Save.

 Image: Click Save.

 Image: Click Save.

 Image: Click Save.

 Image: Click Save.

 Image: Click Save.

 Image: Click Save.

 Image: Click Save.

 Image: Click Save.

 Image: Click Save.

 Image: Click Save.

 Image: Click Save.

 Image: Click Save.

 Image:

authorities; click 🤗 to delete the added user, admin user cannot be deleted.

• Click 📩 in the admin row to modify user name and email address.

#### **User Group**

You have two groups named admin and user by default, you can add new group, delete added group or modify group authority and memo.

#### <u>Step 1</u> Select Setup > System > Account > Account > Group Name.

Ш

- The system supports max 8 user groups and the default initialization user groups are **admin** and **user**.
- You can modify and delete the added user group, but not the initialization user group.

| Event     1     admin     administrator group       Storage     2     user     user group       System     -     -     -       > General Setup     -     -     -       > Account     -     -     -       > Safety     -     -     -       > Default     -     -     - | 2   | Delete |
|----------------------------------------------------------------------------------------------------|-----|--------|
| No     Group Name     Memo       Event     1     admin     administrator group       Storage     2     user     user group       System     >     Group Name     Memo       Account     >     Safety     >       > Default     >                                      | 1   | •      |
| Event     1     admin     administrator group       Storage     2     user     user group       System     0     6     0       Solarat     Safety     5     5       Default     0     0     0                                                                         | 1   | •      |
| Storage     1     admin     administrator group       System     2     user     user group       > General Setup                                                                                                    |     |        |
| System 2 user user user group<br>General Setup<br>Account Safety<br>Default import/Export                                                                                                    | 2   | •      |
| General Setup Account Safety Default Import/Export                                                                                                    |     |        |
| Account<br>Safety<br>Default<br>Import/Export                                                                                                    |     |        |
| Default Inport/Export                                                                                                    |     |        |
| Import/Export                                                                                                    |     |        |
|                                                                                                    |     |        |
|                                                                                                    |     |        |
| Authority Authority                                                                                                    |     |        |
| User Live System System Info File Backup Storage<br>Event Network Peripheral AV Parameter Safety Maintenar                                                                                                    | 200 |        |
| Information Manual Control                                                                                                    | ice |        |
|                                                                                                    |     |        |
| Add Group                                                                                                    |     |        |
|                                                                                                    |     |        |

Figure 4-82 User group

Step 2 Click Add Group.

Figure 4-83 Add Group

| Add Group  |             | × |
|------------|-------------|---|
| Group Name | Must        |   |
| Memo       |             |   |
| Authority  | All         |   |
|            | Live        | ^ |
|            | System      |   |
|            | System Info |   |
|            | File Backup | • |
|            |             |   |
|            | Cancel Save |   |

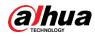

Step 3 Enter the name of user group and configure group authority.

 $\square$ 

- **Group Name** can only consist of number, letter, underline and hyphen, the maximum length contains 15 characters.
- Group cannot be repeated.

#### Step 4 Click Save.

The newly added group is displayed in the group list.

 $\square$ 

- After adding group, click is to modify group memo or authorities; click is to delete the added group, admin group and user group can not be deleted.
- Click in the row of admin group or user group to modify group memo.

#### 4.5.6.2.2 ONVIF User

You can add, delete, modify Onvif (Open Network Video Interface Forum) on the user management interface.

#### <u>Step 1</u> Select Setup > System > Account > Onvif User.

Figure 4-84 Onvif user

| ⊳ ITC           | Account Onvif U | ser      |            |        |        |
|-----------------|-----------------|----------|------------|--------|--------|
| Camera          |                 |          |            |        |        |
| ▶ Network       | No.             | Username | Group Name | Modify | Delete |
| ⊳ Event         | 1               | admin    | admin      | 2      | •      |
| ► Storage       |                 |          |            |        |        |
| <b>▼</b> System |                 |          |            |        |        |
| > General Setup |                 |          |            |        |        |
| > Account       |                 |          |            |        |        |
| > Safety        |                 |          |            |        |        |
| > Default       |                 |          |            |        |        |
| > Import/Export | Add User        |          |            |        |        |
| > Auto Maintain |                 |          |            |        |        |
| > Upgrade       |                 |          |            |        |        |
| Information     |                 |          |            |        |        |

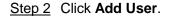

Figure 4-85 Add user

| Add User         |                                                | X |
|------------------|------------------------------------------------|---|
| Username         | Must                                           |   |
| Password         |                                                |   |
|                  | The minimum pass phrase length is 8 characters |   |
|                  | Weak Middle Strong                             |   |
| Confirm Password |                                                |   |
| Group Name       | admin 🗸                                        |   |
|                  |                                                |   |
|                  | Cancel Save                                    |   |

<u>Step 3</u> Configure the parameters.

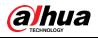

|                                                                                                | Table 4-55 User parameter description                                      |  |  |  |
|------------------------------------------------------------------------------------------------|----------------------------------------------------------------------------|--|--|--|
| Parameter                                                                                      | Description                                                                |  |  |  |
| Username                                                                                       | User's unique identification. You cannot use existing user name.           |  |  |  |
| Password                                                                                       | User's password and confirm password.                                      |  |  |  |
|                                                                                                | • The password can be set from 8 characters to 32 nonblank characters      |  |  |  |
| Confirm                                                                                        | and contains at least two types from upper case, lower case, number and    |  |  |  |
| Confirm                                                                                        | special characters (excluding ' " ; : &)                                   |  |  |  |
| <ul> <li>Follow the password security notice to set a high security level password.</li> </ul> |                                                                            |  |  |  |
|                                                                                                | • The new password should be in accordance with the confirm password.      |  |  |  |
| Group Name                                                                                     | The group that users belong to. Each group has different authorities.      |  |  |  |
| Step 4 Click S                                                                                 | ave.                                                                       |  |  |  |
| The ne                                                                                         | wly added user is displayed in the user list.                              |  |  |  |
|                                                                                                |                                                                            |  |  |  |
|                                                                                                |                                                                            |  |  |  |
| <ul> <li>Aft</li> </ul>                                                                        | er adding user, click 🐱 to modify user password, group, memo and           |  |  |  |
|                                                                                                |                                                                            |  |  |  |
| au                                                                                             | thorities; click 🔜 to delete the added user, admin user cannot be deleted. |  |  |  |
|                                                                                                |                                                                            |  |  |  |
| • Cli                                                                                          | ck 🥌 in the admin row to modify user name and email address.               |  |  |  |

#### Table 4-39 User parameter description

## 4.5.6.3 Safety

#### 4.5.6.3.1 System Service

Select the system service which needs to be enabled according to actual requirement.

```
<u>Step 1</u> Select Setup > System > Safety > System Service.
```

| Figure 4-86 System Service |                     |               |                 |                                                                    |  |  |  |  |  |
|----------------------------|---------------------|---------------|-----------------|--------------------------------------------------------------------|--|--|--|--|--|
| ► ITC                      | System Service      | HTTPS         | Firewall        |                                                                    |  |  |  |  |  |
| Camera                     |                     |               |                 |                                                                    |  |  |  |  |  |
| Network                    | SSH                 | Enable        |                 |                                                                    |  |  |  |  |  |
| ▶ Event                    | Multicast/Broadcast | 🗸 Enable      |                 |                                                                    |  |  |  |  |  |
| Storage                    |                     |               |                 |                                                                    |  |  |  |  |  |
| ▼ System                   | Password Reset      | Enable        |                 |                                                                    |  |  |  |  |  |
| > General Setup            | CGI Service         |               |                 |                                                                    |  |  |  |  |  |
| > Account                  |                     | Enable        |                 |                                                                    |  |  |  |  |  |
| > Safety                   | Onvif Service       | Enable        |                 |                                                                    |  |  |  |  |  |
| > Default                  | Audio and Video Tr. | Enable        | *Please make su | are matched device or software supports video decryption function. |  |  |  |  |  |
| > Import/Export            |                     |               |                 |                                                                    |  |  |  |  |  |
| > Auto Maintain            | Private Protocol    | Security Mode | (Recomi 🗸       |                                                                    |  |  |  |  |  |
| > Upgrade                  | Authentication Mode | •             |                 |                                                                    |  |  |  |  |  |
| ▶ Information              | Default             | Refresh       | Confirm         |                                                                    |  |  |  |  |  |

<u>Step 2</u> Select needed system service.

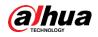

| ٦                | Cable 4-40 System service parameters description                           |  |  |  |  |
|------------------|----------------------------------------------------------------------------|--|--|--|--|
| Parameter        | Description                                                                |  |  |  |  |
| SSH              | SSH (Secure Shell) implements data encrypted transmission and              |  |  |  |  |
| 3311             | effectively avoid information leakage during remote management.            |  |  |  |  |
|                  | Multicast: It realizes point-to-multipoint network connection between      |  |  |  |  |
| Multicast/Broad  | sender and receiver.                                                       |  |  |  |  |
| cast Search      | Broadcast: Broadcast data packet in IP subnet, all the hosts in the subnet |  |  |  |  |
|                  | will receive these data packets.                                           |  |  |  |  |
| Password         | When you forget the password of admin user, you can set new password       |  |  |  |  |
| Reset            | through password reset function.                                           |  |  |  |  |
| CGI Service      | CGI is the port between external application program and web server.       |  |  |  |  |
| Onvif Service    | It realizes network video framework agreement to make different network    |  |  |  |  |
| Onvil Service    | video products interconnected.                                             |  |  |  |  |
| Audio and        |                                                                            |  |  |  |  |
| Video            | It needs to be encrypted during audio and video transmission. Make sure    |  |  |  |  |
| Transmission     | that the device or software supports video decryption function.            |  |  |  |  |
| Encryption       |                                                                            |  |  |  |  |
| Private Protocol |                                                                            |  |  |  |  |
| Authentication   | Keep the recommended Security Mode.                                        |  |  |  |  |
| Mode             |                                                                            |  |  |  |  |

Step 3 Click Confirm.

#### 4.5.6.3.2 HTTPS

 $\square$ 

- For first-time use of HTTPS or after changing device IP address, you need to create server certificate and install root certificate.
- After creating server certificate and installing root certificate, if it replaces the PC which • logs in to the web interface, then it needs to download and install the root certificate again on the new PC or copy the downloaded root certificate on the new PC and install.

On the HTTPS interface, users can make PC log in normally through HTTPS by creating certificate or uploading authenticated certificate. It can ensure security of communication data and provide guarantee for user information and device safety through reliable and stable technical approach.

Step 1 Create certificate or upload the authenticated certificate

- If you select Create Certificate, follow the steps below. •
- 1) Select Setup > System > Safety > HTTPS.

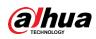

| Figure | 4-87 | HTT | PS. | (1) |
|--------|------|-----|-----|-----|

|                 |                            | 3             | - ( )          |          |
|-----------------|----------------------------|---------------|----------------|----------|
| ITC             | System Service HTTPS       | Firewall      |                |          |
| Camera          |                            |               |                |          |
| Network         | Enable HTTPS               |               |                |          |
| Event           | Protocol Version           |               |                |          |
| Storage         | Enable TLSv1.0             |               |                |          |
| System          | Create Certificate         |               |                |          |
| > General Setup | Create                     |               |                |          |
| > Account       | Request Created            |               |                |          |
| > Safety        |                            |               | Delete Install | Download |
| > Default       | Request Created            |               | Delete         | Download |
| > Import/Export | Install Signed Certificate |               |                |          |
| > Auto Maintain | Certificate Path           |               | Browse         |          |
| > Upgrade       | Certificate Key Path       |               | Browse Upload  |          |
| Information     | Certificate Installed      |               |                |          |
|                 | Certificate Installed      |               | Delete         |          |
|                 | Attribute                  |               |                |          |
|                 |                            |               |                |          |
|                 |                            |               |                |          |
|                 | R                          | fresh Confirm |                |          |
|                 |                            |               |                |          |
|                 |                            |               |                |          |

2) Select Enable HTTPS and Enable TLSv1.0, and then click Create.

|    |                   | 0         |                   |
|----|-------------------|-----------|-------------------|
| нт | TPS               |           | ×                 |
|    |                   |           |                   |
|    | Region            |           | *e.g. CN          |
|    | IP or Domain name |           | *                 |
|    | Validity Period   | 365       | Day*Range :1-5000 |
|    | Province          | none      | ]                 |
|    | Location          | none      |                   |
|    | Organization      | none      |                   |
|    | Organization Unit | none      |                   |
|    | Email             |           |                   |
|    |                   |           |                   |
|    |                   | Create Ca | ncel              |

Figure 4-88 HTTPS (2)

 Enter the required information such as region, IP or domain name, and then click Create.

Ш

The entered **IP or Domain name** must be the same as the IP or domain name of the Camera.

4) Click **Install**, and then click **Download** to download root certificate.

The system pops up **Save As** dialog box, select storage path and then click **Save**.

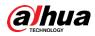

| → Desktop →                                                 | ✓ ✓ Search Desktop |     |
|-------------------------------------------------------------|--------------------|-----|
| Organize 👻 New folder                                       | e=<br>Nr           | • @ |
| Favorites                                                   |                    |     |
| Recent Places                                               |                    |     |
| ☐ Libraries ☐ Documents ↓ Music Administrator System Folder |                    |     |
| Pictures     Computer       Videos     System Folder        |                    |     |
| network 👻 🥐                                                 |                    |     |
| File name: RootCert.cer                                     |                    |     |
| Save as type: All Files                                     |                    |     |

Figure 4-89 Download root certificate

5) Double-click the RootCert.cer icon.

Figure 4-90 Certificate information

| neral     | Details   | Certification                  | Path         |          |                 |
|-----------|-----------|--------------------------------|--------------|----------|-----------------|
| 025807077 |           |                                |              |          |                 |
| 20        | Certi     | ficate Infor                   | mation       |          |                 |
| -         |           |                                |              |          |                 |
|           |           | t certificate<br>ertificate in |              |          |                 |
| Aut       | horities  | store.                         |              |          |                 |
|           |           |                                |              |          |                 |
|           |           |                                |              |          |                 |
|           |           |                                |              |          |                 |
| <u>e</u>  | Teened    | tas Cancerd                    | 8            |          |                 |
|           | Issued    | to: General                    |              |          |                 |
|           | Tecued    | by: General                    |              |          |                 |
|           | 199000    | by. General                    |              |          |                 |
|           | Valid fr  | om 09/ 0                       | 04/ 2017 t   | 0 08/ 0  | 4/ 2027         |
|           | June II   |                                | .,           |          | , LUL           |
|           |           |                                |              |          |                 |
|           |           |                                |              |          |                 |
|           |           |                                | Install Cert | tificate | Issuer Statemer |
|           | iore abou | t <u>certificates</u>          |              |          |                 |
| earn m    |           |                                |              |          |                 |

6) Click Install Certificate...

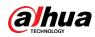

#### Figure 4-91 Certificate import wizard

| Certificate Import Wizard |                                                                                                    |
|---------------------------|----------------------------------------------------------------------------------------------------|
|                           | Welcome to the Certificate Import<br>WizardThis wizard helps you copy certificates, certificate trust<br>lists, and certificate revocation lists from your disk to a<br>certificate store.A certificate, which is issued by a certification authority, is<br>a confirmation of your identity and contains information<br>used to protect data or to establish secure network<br>connections. A certificate store is the system area where<br>certificates are kept.To continue, dick Next. |
| -                         | < Back Next > Cancel                                                                                                    |

7) Click Next.

The **Certificate Store** interface is displayed. You can select automatically select the certificate store based on the type of certificate or place all certificates in custom certificate store.

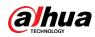

#### Figure 4-92 Certificate store

| 4 | F Certificate Import Wizard                                                                              | ×  |
|---|----------------------------------------------------------------------------------------------------|----|
|   | Certificate Store<br>Certificate stores are system areas where certificates are kept.                    |    |
|   | Windows can automatically select a certificate store, or you can specify a location for the certificate. |    |
|   | Automatically select the certificate store based on the type of certificate                              |    |
|   | Place all certificates in the following store<br>Certificate store:                                      |    |
|   | Browse                                                                                                   |    |
|   |                                                                                                    |    |
|   |                                                                                                    |    |
|   |                                                                                                    |    |
|   |                                                                                                    |    |
|   | Next Canc                                                                                                | el |

8) Click Next.

Figure 4-93 Completing certificate import wizard

| Certificate Import Wizard |                                                                                                    | X                                     |  |  |  |
|---------------------------|----------------------------------------------------------------------------------------------------|---------------------------------------|--|--|--|
|                           | Completing the Certificate Import<br>Wizard<br>The certificate will be imported after you dick Finish.<br>You have specified the following settings: |                                       |  |  |  |
|                           | Certificate Store Selected by User<br>Content                                                                                                    | Intermediate Certifica<br>Certificate |  |  |  |
|                           | • [                                                                                                    | •                                     |  |  |  |
|                           |                                                                                                    |                                       |  |  |  |
|                           |                                                                                                    | inish Cancel                          |  |  |  |

9) Click Finish.

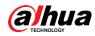

Figure 4-94 Security warning

| 2 | You are about to install a certificate from a certification authority (CA)<br>claiming to represent:                                                                                                    |
|---|----------------------------------------------------------------------------------------------------|
|   | test                                                                                                    |
|   | Windows cannot validate that the certificate is actually from "test". You should confirm its origin by contacting "test". The following number will assist you in this process:                                                                         |
|   | Thumbprint (sha1):                                                                                                    |
|   | Warning:<br>If you install this root certificate, Windows will automatically trust any<br>certificate issued by this CA. Installing a certificate with an unconfirme<br>thumbprint is a security risk. If you click "Yes" you acknowledge this<br>risk. |
|   |                                                                                                    |

10) Click Yes.

The import was successful dialog box is displayed, click OK to finish download.

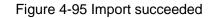

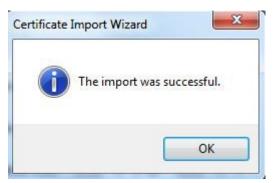

- If you select **install signed certificate**, follow the steps below.
- 1) Select Setup > System > Safety > HTTPS.
- 2) Select Enable HTTPS and Enable TLSv1.0.
- 3) Click **Browse** to upload the signed certificate and certificate key, and then click **Upload**.
- 4) To install the root certificate, see operation steps from 4) to 10) in **Create Certificate**.

<u>Step 2</u> Select Enable HTTPS and click Confirm.

The **Reboot** interface is displayed. Configuration takes effect. Wait until the Camera restarts.

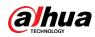

Figure 4-96 Restart device

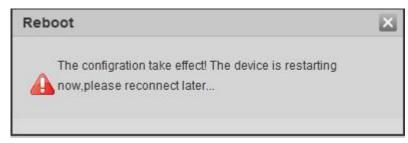

## Use HTTPS

Use HTTPS to log in to the Camera.

<u>Step 1</u> Enter https://xx.xx.xx in the browser, and then the login interface is displayed.

xx.xx.xx.xx is your device IP address or domain name.

Step 2 Enter the username and password to log in to the Camera.

The browser will prompt certificate error if certificate is not installed. See Figure 4-97. Figure 4-97 Certificate error

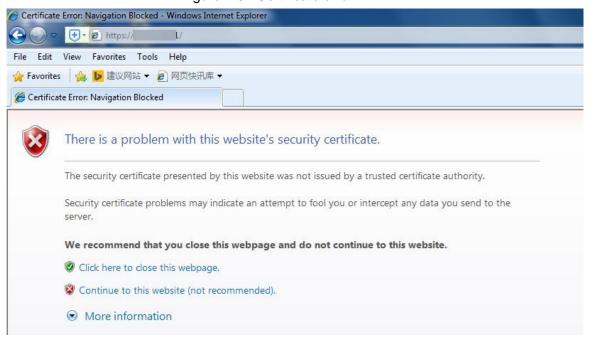

#### 4.5.6.3.3 Firewall

Set the security rules to protect the safety of your camera system. <u>Step 1</u> Select **Setup > System > Safety > Firewall**.

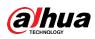

#### Figure 4-98 Firewall

| WEB SERVIO      | CE v3.0            |                   |                         | Guide                   | Live   | Query | Setup  | Alarm | Logout |
|-----------------|--------------------|-------------------|-------------------------|-------------------------|--------|-------|--------|-------|--------|
| ІТС             | System Service     | HTTPS             | Firewall                |                         |        |       |        |       |        |
| Camera          |                    |                   |                         |                         |        |       |        |       |        |
| Network         | Rule Type          | Network Acce      | ess 🗸                   |                         |        |       |        |       |        |
| Event           | Enable             |                   |                         |                         |        |       |        |       |        |
| Storage         | Mode               | White List :      | Search 🔘 Black List     | t Search                |        |       |        |       |        |
| System          | Only the listed IF | addresses/MAC are | allowed to visit corres | ponding ports of the de | evice. |       |        |       |        |
| > General Setup |                    |                   | IP address /MAC a       | ddress                  |        | Port  | Modify |       | Delete |
| > Account       |                    |                   |                         |                         |        |       |        |       |        |
| > Safety        |                    |                   |                         |                         |        |       |        |       |        |
| > Default       |                    |                   |                         |                         |        |       |        |       |        |
| > Import/Export |                    |                   |                         |                         |        |       |        |       |        |
| > Auto Maintain |                    |                   |                         |                         |        |       |        |       |        |
| > Upgrade       |                    |                   |                         |                         |        |       |        |       |        |
| Information     |                    |                   |                         |                         |        |       |        |       |        |
|                 | Add IP/MAC         |                   |                         |                         |        |       |        |       |        |
|                 |                    |                   |                         |                         |        |       |        |       |        |
|                 | Default            | Refresh           | Confirm                 |                         |        |       |        |       |        |
|                 |                    |                   |                         |                         |        |       |        |       |        |
|                 |                    |                   |                         |                         |        |       |        |       |        |

Step 2 Select Rule Type.

- **Network Access**: Add the IP address to whitelist or blacklist to allow or restrict it to access corresponding ports of the device.
- **PING Prohibited**: IP address of your camera is prohibited from ping. This helps prevent attempt of accessing your network system without permission.
- **Prevent Semijoin**: Prevents half-open SYN attacks.
- <u>Step 3</u> Select **Enable** to enable the rule type that you selected.
- Step 4 Click Confirm.

## 4.5.6.4 Default Settings

You can restore the device to default Settings or factory defaults.

- **Default**: Restore your settings to default value. In this case, network IP address information of the Camera will not restore to default settings.
- **Factory Default**: Restore the system to factory default settings. In this case, the Camera will restart, and you need to initialize the Camera before any further operation.

Select Setup > System > Default, the Default interface is displayed. Select Default or Factory Default as needed.

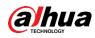

Figure 4-99 Default settings

| ⊳ ITC           | Default                                                                  |
|-----------------|--------------------------------------------------------------------------|
| Camera          |                                                                          |
| Network         | Default                                                                  |
| ⊳ Event         | Factory Default Completely recover device parameters to factory default. |
| Storage         |                                                                          |
| ▼ System        |                                                                          |
| > General Setup |                                                                          |
| > Account       |                                                                          |
| > Safety        |                                                                          |
| > Default       |                                                                          |
| > Import/Export |                                                                          |
| > Auto Maintain |                                                                          |
| > Upgrade       |                                                                          |
| Information     |                                                                          |

### 4.5.6.5 Import/Export

Export the system configuration file to back up the system configuration; import system configuration file to make quick configuration or recover system configuration.

#### <u>Step 1</u> Select **Setup > System > Import/Export**.

Figure 4-100 Import/Export

| ⊳ итс           | Import/Export |
|-----------------|---------------|
| 🕨 Camera        | Backup Path   |
| Network         | Import Export |
| Event           |               |
| 🕨 Storage       |               |
| 🔻 System        |               |
| > General       |               |
| > Account       |               |
| > Safety        |               |
| > Default       |               |
| > Import/Export |               |

#### Step 2 Click Import or Export.

- **Import**: Import the local system configuration file to the system.
- **Export**: Export associated configuration to local and save as file whose suffix is **.backup**.
- <u>Step 3</u> Select the imported file path or exported folder.
- Step 4 Click **Open** or **Save** and view import and export result on the web interface.

#### 4.5.6.6 Automatic Maintenance

Users can set the time of auto reboot and automatically delete old files.

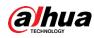

#### <u>Step 1</u> Select Setup > System > Auto Maintain.

Figure 4-101 Auto maintain

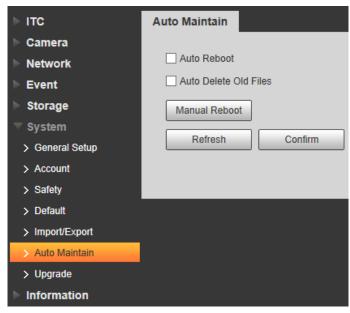

#### Step 2 Configure the parameters.

Table 4-41 Auto maintain parameter description

| Parameter         | Description                                                           |  |
|-------------------|-----------------------------------------------------------------------|--|
|                   | • The system will automatically restart within the defined period and |  |
| Auto Reboot       | time.                                                                 |  |
|                   | Select and set restart period and time.                               |  |
| Auto Delete Old   | Customize time and delete all the old files before the time           |  |
| Files             | Customize time and delete all the old files before the time.          |  |
| Manual Reboot     | Manually restart the Camera.                                          |  |
| Stop 2 Click Cont |                                                                       |  |

Step 3 Click Confirm.

## 4.5.6.7 System Upgrade

Upgrade system of the Camera to keep the camera functions always working. You can upgrade the system by using upgrade file or through online upgrade.

 $\square$ 

- Upgrading the wrong program might result in the Camera not working properly.
- During upgrading, make sure that the Camera is not disconnected from power and network, and restart or shut down the web.
- Online upgrade is not supported in the current version. Do not select Online Upgrade on the web interface.

<u>Step 1</u> Select **Setup > System > Upgrade**.

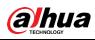

Figure 4-102 System upgrade

| ITC             | System Upgrade                                                        |
|-----------------|-----------------------------------------------------------------------|
| ITC             | System Opgrade                                                        |
| Camera          | File Lagrada                                                          |
| Network         | - File Upgrade                                                        |
| Event           | Select Firmware File Import Upgrade                                   |
| Storage         |                                                                       |
| ▼ System        |                                                                       |
| > General Setup | Online Upgrade                                                        |
| > Account       |                                                                       |
| > Safety        | Auto-check for updates Confirm                                        |
| > Default       | System Version 2.623.0000000.0.R, Build Date: 2019-10-24 Manual Check |
| > Import/Export |                                                                       |
| > Auto Maintain |                                                                       |
| > Upgrade       |                                                                       |
| Information     |                                                                       |

<u>Step 2</u> Click **Import** and import upgrade file.

The upgrade file should be a .bin file.

Step 3 Click Upgrade.

The system starts to upgrade firmware.

## 4.5.7 Information

The system supports viewing version, user and log, and more.

## 4.5.7.1 Version

You can view the version information of the Camera.

Select Setup > Information > Version, and then the Version interface is displayed.

 $\square$ 

- Versions of different devices might vary, and the actual web interface shall prevail.
- Algorithm recognition is available when algorithm is authorized (when the icon is displayed in green). If algorithm is not authorized, the Camera will not be able to recognize vehicle series, model, and logo. License plate recognition is always supported.

| LIAIIRA | 1 1/1.7 | Version |
|---------|---------|---------|
| гюле    | 4-10.5  | VEISION |
|         |         |         |
|         |         |         |

| ⊳ ITC         | Version               |                         |
|---------------|-----------------------|-------------------------|
| Camera        |                       |                         |
| Network       | Device Type           | ITC237-PW6M-IRLZF       |
| ▶ Event       | Hardware Version      | 1.00                    |
| ▶ Storage     | Algorithm Version     | Algorithm is authorized |
| ▶ System      | Software Version      |                         |
| Information   | Soft Build Time       | 2019-10-24 11:38:46     |
| > Version     | WEB Version           |                         |
| > Log         | S/N                   |                         |
| > Online User | Security baseline     | V2.0                    |
|               | version               |                         |
|               | Copyright 2019, all r | rights reserved.        |

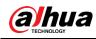

## 4.5.7.2 Log

#### 4.5.7.2.1 System Log

You can view log information such as system, configuration, data, event, record, user management, and also clear log records.

 $\square$ 

The earliest log records will be covered when the number of log records reaches 1024. Step 1 Select **Setup > Information > Log > Log**.

Figure 4-104 Log

| ► ITC         | Log               | Remote Log |              |          |            |              |                 |
|---------------|-------------------|------------|--------------|----------|------------|--------------|-----------------|
| Camera        |                   | -          |              |          |            |              |                 |
| Network       | Start Time        | 2019-10-31 | 20 : 21 : 09 | End Time | 2019-11-01 | 20 : 21 : 09 |                 |
| ▶ Event       | Туре              | All        | Search       |          |            |              |                 |
| Storage       | No.               |            | Log Time     |          | Username   |              | Log Type        |
| ▶ System      |                   |            |              |          |            |              |                 |
| Information   |                   |            |              |          |            |              |                 |
| > Version     |                   |            |              |          |            |              |                 |
| > Log         |                   |            |              |          |            |              |                 |
| > Online User |                   |            |              |          |            |              |                 |
|               |                   |            |              |          |            |              |                 |
|               |                   |            |              |          |            |              |                 |
|               |                   |            |              |          |            |              |                 |
|               |                   |            |              |          |            |              |                 |
|               | Detailed Informat | ion        |              |          |            |              |                 |
|               | Time:             | 1011       |              |          |            |              |                 |
|               | Username:         |            |              |          |            |              |                 |
|               | Туре:             |            |              |          |            |              |                 |
|               | Content:          |            |              |          |            |              |                 |
|               |                   |            |              |          |            |              |                 |
|               |                   |            |              |          |            |              | ₩ ◀ 1/1 ► ₩ 1 📦 |
|               |                   |            |              |          |            |              |                 |
|               | Backup            |            |              |          |            |              |                 |
|               |                   |            |              |          |            |              |                 |
|               |                   |            |              |          |            |              |                 |

<u>Step 2</u> Enter **Start Time** and **End Time**, and then select log type.

Step 3 Click Search and it can start searching according to requirement.

<u>Step 4</u> View, back up and clear the searching results.

Backup: Backup the searched system log information to local. The backup file is in **.txt** format.

#### 4.5.7.2.2 Remote log

You can save your important logs to log server. This helps provide important clues to the source of security incidents. Log server needs to be deployed in advance by a professional or system administrator.

<u>Step 1</u> Select Setup > Information > Log > Remote Log.

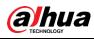

|               | -             | -                       |
|---------------|---------------|-------------------------|
| ► ITC         | Log           | Remote Log              |
| Camera        |               |                         |
| Network       | Enable        |                         |
| ▶ Event       | IP Address    | 192. 168. 0. 108        |
| ▶ Storage     | Port          | 514 (1~65534)           |
| ▶ System      | Device Number | 22 (0~23)               |
| Information   |               | Default Refresh Confirm |
| > Version     |               | Delauit Reliesii Comm   |
| > Log         |               |                         |
| > Online User |               |                         |

- <u>Step 2</u> Select **Enable** to enable remote log.
- <u>Step 3</u> Configure the IP address, port, and device number.
- Step 4 Click Confirm.

Click **Refresh** to refresh the interface. Click **Default** and then **Confirm** to restore to default Settings.

### 4.5.7.3 Online User

You can view the information of all the online users on this interface.

Select Setup > Information > Online User, and the Online User interface is displayed.

Figure 4-106 Online user

| ► ITC         | Online User |          |                  |                    |                     |            |
|---------------|-------------|----------|------------------|--------------------|---------------------|------------|
| Camera        | No.         | Username | User Local Group | Address            | User Login Time     | Login Type |
| Network       | 1           | admin    | admin            |                    | 2019-11-01 15:43:24 | RPC        |
| Event         | 2           | admin    | admin            |                    | 2019-11-01 15:43:26 | RPC        |
| Storage       | 3           | admin    | admin            |                    | 2019-11-01 15:43:29 | RPC        |
| System        | 4           | admin    | admin            |                    | 2019-11-01 19:28:12 | Web3.0     |
| Information   | 5           | admin    | admin            | 100 million (1997) | 2019-11-01 19:28:13 | DVRIP      |
| > Version     |             |          |                  |                    |                     |            |
| > Log         |             |          |                  |                    |                     |            |
| > Online User |             |          |                  |                    |                     |            |
|               | Refresh     |          |                  |                    |                     |            |
|               | Rencon      |          |                  |                    |                     |            |
|               |             |          |                  |                    |                     |            |
|               |             |          |                  |                    |                     |            |

Click **Refresh** to view the latest status.

## 4.6 Alarm

Click the Alarm tab, and then the Alarm interface is displayed.

You can select alarm type, operation and tone, view the alarm time, type and channel.

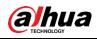

Figure 4-107 Alarm

| Alarm Type         |                | No. | Time | Alarm Type | Alarm Channel | Source Ip |
|--------------------|----------------|-----|------|------------|---------------|-----------|
| Storage Full       | Storage Error  |     |      |            |               |           |
| External Alarm     | No Storage     |     |      |            |               |           |
| Black List         | Illegal Access |     |      |            |               |           |
| Security Exception |                |     |      |            |               |           |
| Operation          |                |     |      |            |               |           |
| Listen Alarm       |                |     |      |            |               |           |
| Alarm Tone         |                |     |      |            |               |           |
| Play Alarm Tone    |                |     |      |            |               |           |
| Tone Path          | Choose         |     |      |            |               |           |
|                    |                |     |      |            |               |           |
|                    |                |     |      |            |               |           |
|                    |                |     |      |            |               |           |

#### Table 4-42 Alarm parameters description

| Туре      | Parameter      | Description                                                    |
|-----------|----------------|----------------------------------------------------------------|
|           | Storage Full   | It triggers alarm when storage card is full.                   |
|           | Storage Error  | It triggers alarm when storage card fault occurs.              |
|           | External       | It generates alarm through peripheral device when alarm is     |
|           | Alarm          | triggered.                                                     |
| Alarm     | No Storage     | It triggers alarm when there is no storage card.               |
| Туре      | Black List     | It triggers alarm when the blacklist vehicle appears.          |
|           | Illegal Access | It triggers alarm when the times of login password error reach |
|           | illegal Access | the max value.                                                 |
|           | Security       | It triggers alarm when there is security exception.            |
|           | Exception      | it inggers alarm when there is security exception.             |
| Operation | Listen Alarm   | The web will prompt user when device alarm occurs.             |
| Alarm     | Play Alarm     | It generates alarm prompt tone when alarm occurs. Alarm tone   |
| Tone      | Tone           | supports customized settings.                                  |
| TONE      | Tone Path      | The path of customized alarm tone.                             |

## 4.7 Logout

Click Logout to exit the system. You need to log in again for access.

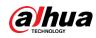

Figure 4-108 Login again

| WEB SERV   | /ICE va o   |                  |
|------------|-------------|------------------|
| User Name: |             |                  |
| Password:  | Login Reset | Forgot password? |
|            |             |                  |

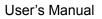

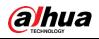

# 5 FAQ

| Question                   | Solution                                                                                      |  |  |
|----------------------------|-----------------------------------------------------------------------------------------------|--|--|
| Device error, unable to    | Press and hold Reset button for 5 seconds to restore the                                      |  |  |
| start or operate normally  | Camera to factory default Settings.                                                           |  |  |
|                            | Stop recording and image capturing, and then wait for at least                                |  |  |
| TF card hot swapping       | 15 seconds before removing the TF card. This helps ensure                                     |  |  |
|                            | data integrity and avoid losing all the data of the card.                                     |  |  |
| TF card read/write limit   | Do not set the TF card as the storage media of pre-set                                        |  |  |
|                            | recording. It may damage the TF card duration.                                                |  |  |
| TF card cannot be used as  | When the TF card hibernates or its capacity is null, format the                               |  |  |
| storage media              | card through web first.                                                                       |  |  |
| Network upgrade failed     | Check whether the right upgrade program (such as version,                                     |  |  |
|                            | compatibility) is used.                                                                       |  |  |
|                            | It is recommended to use TF card of 16 GB or above. This                                      |  |  |
| Recommended TF card        | helps avoid data loss arising from insufficient capacity.                                     |  |  |
|                            | You can use card of 16 GB, 32 GB, 64 GB, and 128 GB.                                          |  |  |
| Failed to pop up the       | Set the security level of IE browser as Low, and Active Plug in                               |  |  |
| installation dialog box of | Set the security level of IE browser as Low, and Active Plug-in and Control is set as Enable. |  |  |
| web control webrec.cab     |                                                                                               |  |  |

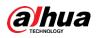

# Appendix 1 Cybersecurity Recommendations

Cybersecurity is more than just a buzzword: it's something that pertains to every device that is connected to the internet. IP video surveillance is not immune to cyber risks, but taking basic steps toward protecting and strengthening networks and networked appliances will make them less susceptible to attacks. Below are some tips and recommendations on how to create a more secured security system.

#### Mandatory actions to be taken for basic equipment network security:

#### 1. Use Strong Passwords

Please refer to the following suggestions to set passwords:

- The length should not be less than 8 characters;
- Include at least two types of characters; character types include upper and lower case letters, numbers and symbols;
- Do not contain the account name or the account name in reverse order;
- Do not use continuous characters, such as 123, abc, etc.;
- Do not use overlapped characters, such as 111, aaa, etc.;

#### 2. Update Firmware and Client Software in Time

- According to the standard procedure in Tech-industry, we recommend to keep your equipment (such as NVR, DVR, IP camera, etc.) firmware up-to-date to ensure the system is equipped with the latest security patches and fixes. When the equipment is connected to the public network, it is recommended to enable the "auto-check for updates" function to obtain timely information of firmware updates released by the manufacturer.
- We suggest that you download and use the latest version of client software.

#### "Nice to have" recommendations to improve your equipment network security:

#### 1. Physical Protection

We suggest that you perform physical protection to equipment, especially storage devices. For example, place the equipment in a special computer room and cabinet, and implement well-done access control permission and key management to prevent unauthorized personnel from carrying out physical contacts such as damaging hardware, unauthorized connection of removable equipment (such as USB flash disk, serial port), etc.

#### 2. Change Passwords Regularly

We suggest that you change passwords regularly to reduce the risk of being guessed or cracked.

#### 3. Set and Update Passwords Reset Information Timely

The equipment supports password reset function. Please set up related information for password reset in time, including the end user's mailbox and password protection questions. If the information changes, please modify it in time. When settin password protection questions, it is suggested not to use those that can be easily guessed.

#### 4. Enable Account Lock

The account lock feature is enabled by default, and we recommend you to keep it on to guarantee the account security. If an attacker attempts to log in with the wrong password several times, the corresponding account and the source IP address will be locked.

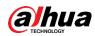

#### 5. Change Default HTTP and Other Service Ports

We suggest you to change default HTTP and other service ports into any set of numbers between 1024~65535, reducing the risk of outsiders being able to guess which ports you are using.

#### 6. Enable HTTPS

We suggest you to enable HTTPS, so that you visit Web service through a secure communication channel.

#### 7. Enable Whitelist

We suggest you to enable whitelist function to prevent everyone, except those with specified IP addresses, from accessing the system. Therefore, please be sure to add your computer's IP address and the accompanying equipment's IP address to the whitelist.

#### 8. MAC Address Binding

We recommend you to bind the IP and MAC address of the gateway to the equipment, thus reducing the risk of ARP spoofing.

#### 9. Assign Accounts and Privileges Reasonably

According to business and management requirements, reasonably add users and assign a minimum set of permissions to them.

#### 10. Disable Unnecessary Services and Choose Secure Modes

If not needed, it is recommended to turn off some services such as SNMP, SMTP, UPnP, etc., to reduce risks.

If necessary, it is highly recommended that you use safe modes, including but not limited to the following services:

- SNMP: Choose SNMP v3, and set up strong encryption passwords and authentication passwords.
- SMTP: Choose TLS to access mailbox server.
- FTP: Choose SFTP, and set up strong passwords.
- AP hotspot: Choose WPA2-PSK encryption mode, and set up strong passwords.

#### 11. Audio and Video Encrypted Transmission

If your audio and video data contents are very important or sensitive, we recommend that you use encrypted transmission function, to reduce the risk of audio and video data being stolen during transmission.

Reminder: encrypted transmission will cause some loss in transmission efficiency.

#### 12. Secure Auditing

- Check online users: we suggest that you check online users regularly to see if the device is logged in without authorization.
- Check equipment log: By viewing the logs, you can know the IP addresses that were used to log in to your devices and their key operations.

#### 13. Network Log

Due to the limited storage capacity of the equipment, the stored log is limited. If you need to save the log for a long time, it is recommended that you enable the network log function to ensure that the critical logs are synchronized to the network log server for tracing.

#### 14. Construct a Safe Network Environment

In order to better ensure the safety of equipment and reduce potential cyber risks, we recommend:

• Disable the port mapping function of the router to avoid direct access to the intranet devices from external network.

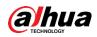

- The network should be partitioned and isolated according to the actual network needs. If there are no communication requirements between two sub networks, it is suggested to use VLAN, network GAP and other technologies to partition the network, so as to achieve the network isolation effect.
- Establish the 802.1x access authentication system to reduce the risk of unauthorized access to private networks.
- It is recommended that you enable your device's firewall or blacklist and whitelist feature to reduce the risk that your device might be attacked.

ENABLING A SAFER SOCIETY AND SMARTER LIVING